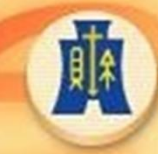

財政部高雄國稅局 National Taxation Bureau of Kaohsiung, Ministry of Finance

# 各類所得憑單資料電 子申報系統講習會

# 高雄國稅局

中華民國109年12月

# 大 綱

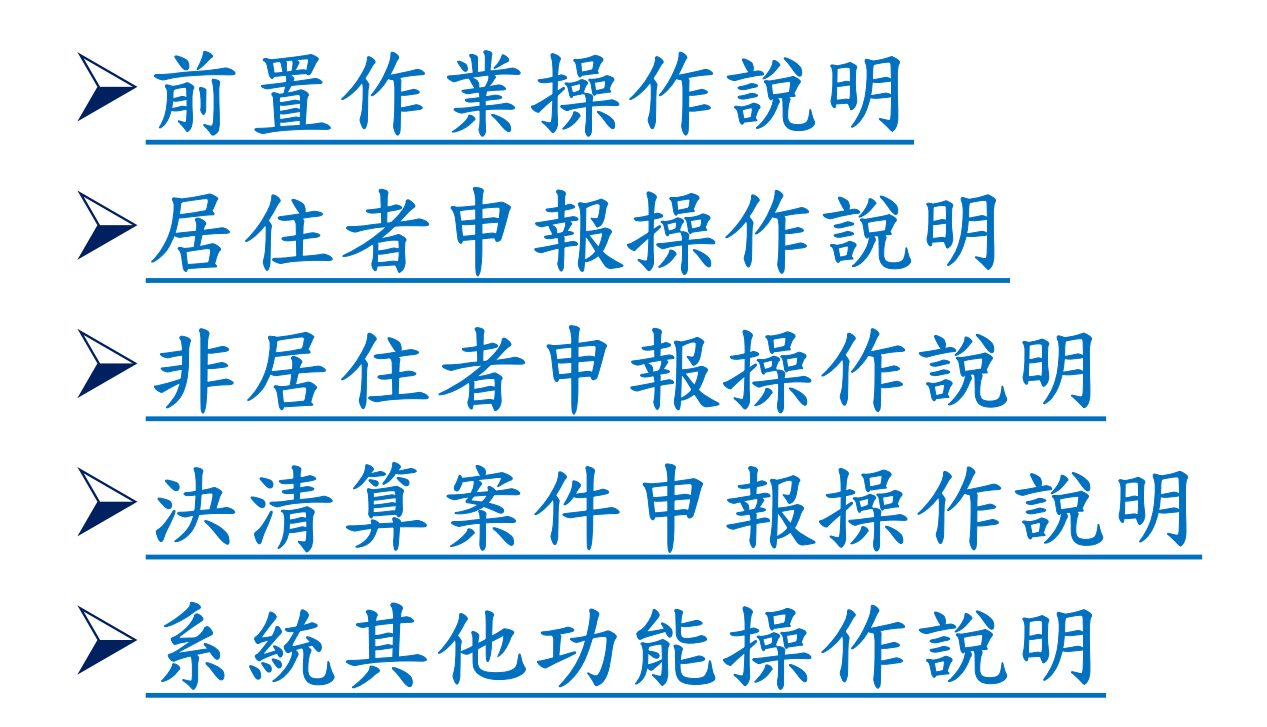

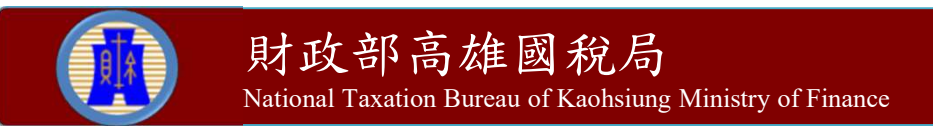

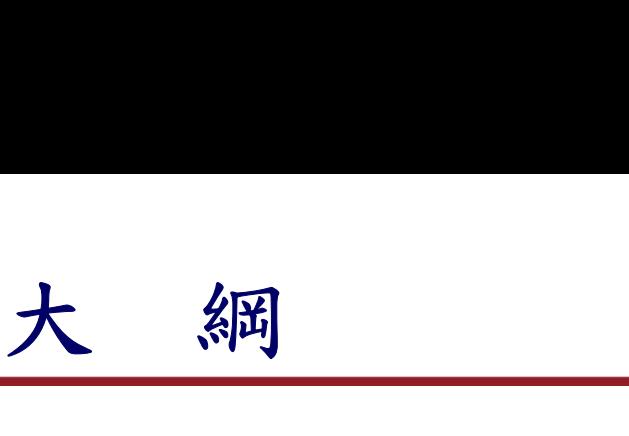

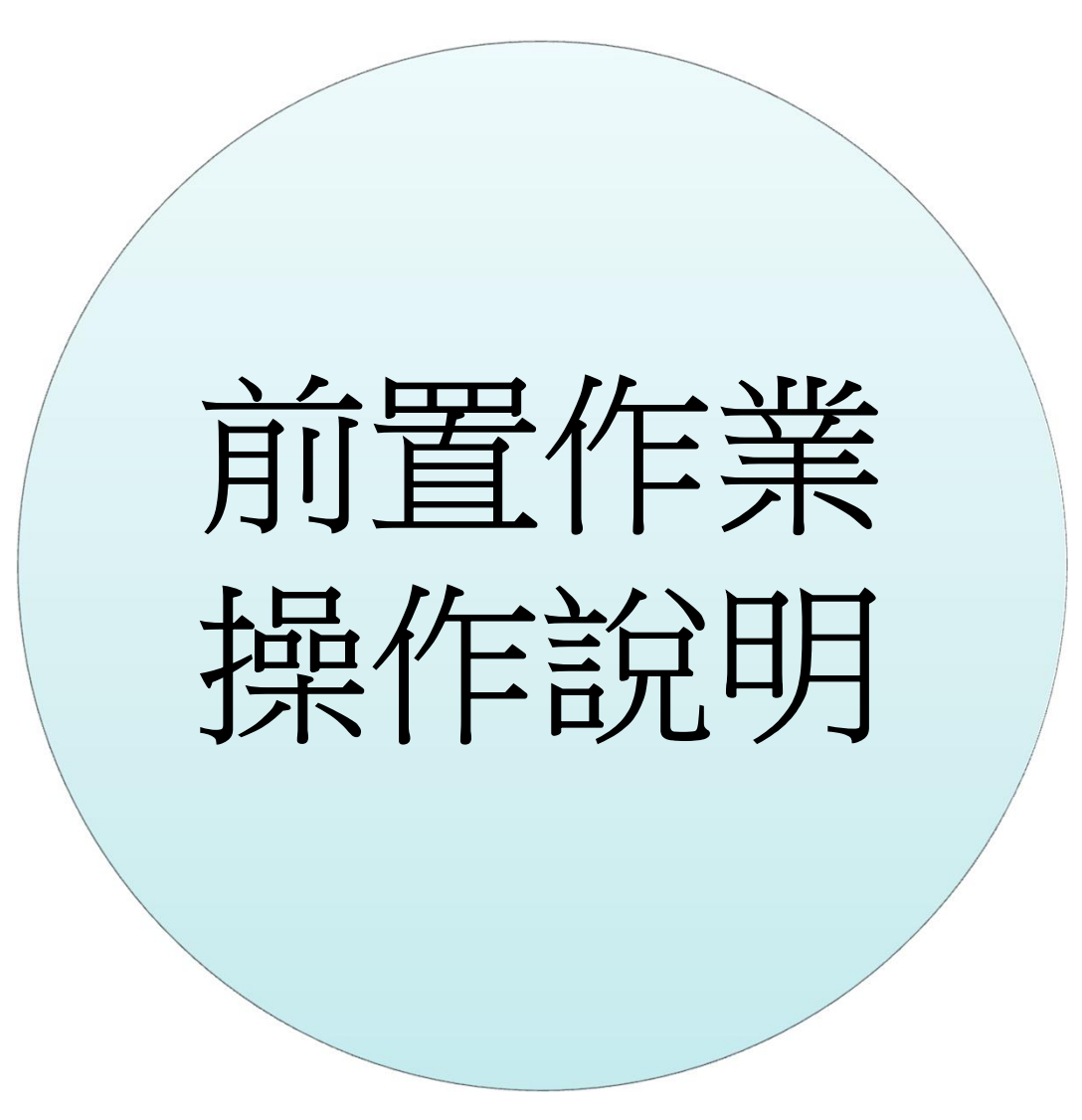

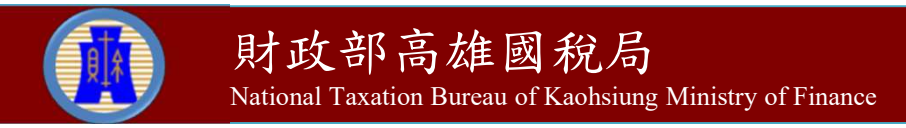

作業環境

- 安裝人員必須要有管理者權限。
- 作業系統:Windows 7(含)以上之作業系統。
- 具2GB(含)以上記憶體(RAM)。
- 硬碟空間尚有200 MB(含)以上未使用的空間。
- 個人電腦須能連線至網際網路。
- Microsoft IE 11.0(含)以上之瀏覽器軟體。
- 印表機。
- 工商憑證或簡化認證帳號密碼。
	- 使用工商憑證申報者:需先取得由經濟部核發之工商憑證。
	- 使用簡化認證申報者:則須先至網路報稅網站申請密碼。
- 至報稅網站https://tax.nat.gov.tw/下載安裝軟體。

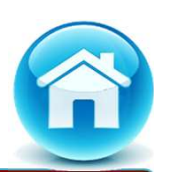

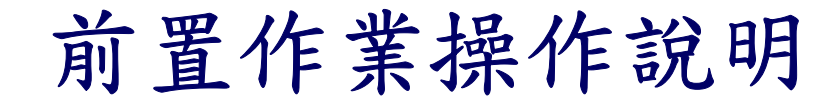

通訊協定

 為確保網際網路連線機制之安全性,網路申報繳稅系統自109 年10月19日起關閉TLS 1.1通訊協定,關閉TLS 1.1通訊協定後, 如無法進行網路申報、查詢等各項服務,請確認瀏覽器是否已 升級至最新版本,並使用TLS 1.2或TLS 1.3通訊協定。

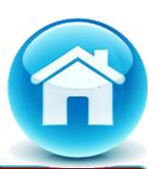

#### 確認及設定TLS 1.2或TLS 1.3通訊協定步驟(1)

- > IE瀏覽器:
	- ✔ 請點選瀏覽器之 工具 --> 網際網路選項 。
	- 點選[進階]頁籤之[設定]-->[安全性]項目,取消【使用 TLS 1.1】,並勾選【使用TLS 1.2】或【使用TLS 1.3】, 按下[確定]後,重新開啟瀏覽器。
- ▶ Chrome瀏覽器:
	- 點選網址右邊「自訂及管理google chrome」,再點選「設 定」。
	- ✔ 將畫面拉至最下方,點選「進階」。
	- 點選「系統」裡的「開啟電腦的Proxy設定」。
	- 點選[進階]頁籤之[設定]-->[安全性]項目,取消【使用 TLS 1.1】,並勾選【使用TLS 1.2】或【使用TLS 1.3】, 按下[確定]後,重新開啟瀏覽器。

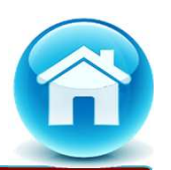

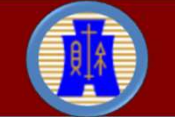

#### 確認及設定TLS 1.2或TLS 1.3通訊協定步驟(2)

- Firefox瀏覽器:
	- 在網址列輸入「about:config」按「Enter」。
	- ✔ 出現下方警告畫面,點選「接受風險並繼續」。
	- 在搜尋列上輸入「tls」,找到 「security.tls.version.min」選項,點擊2次,再將數值 修改為「3」以支援TLS1.2 版本,按下「勾號」儲存。

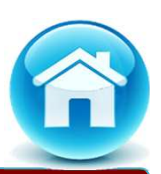

密碼申請

密碼申請:簡化認證帳號密碼及工商憑證。

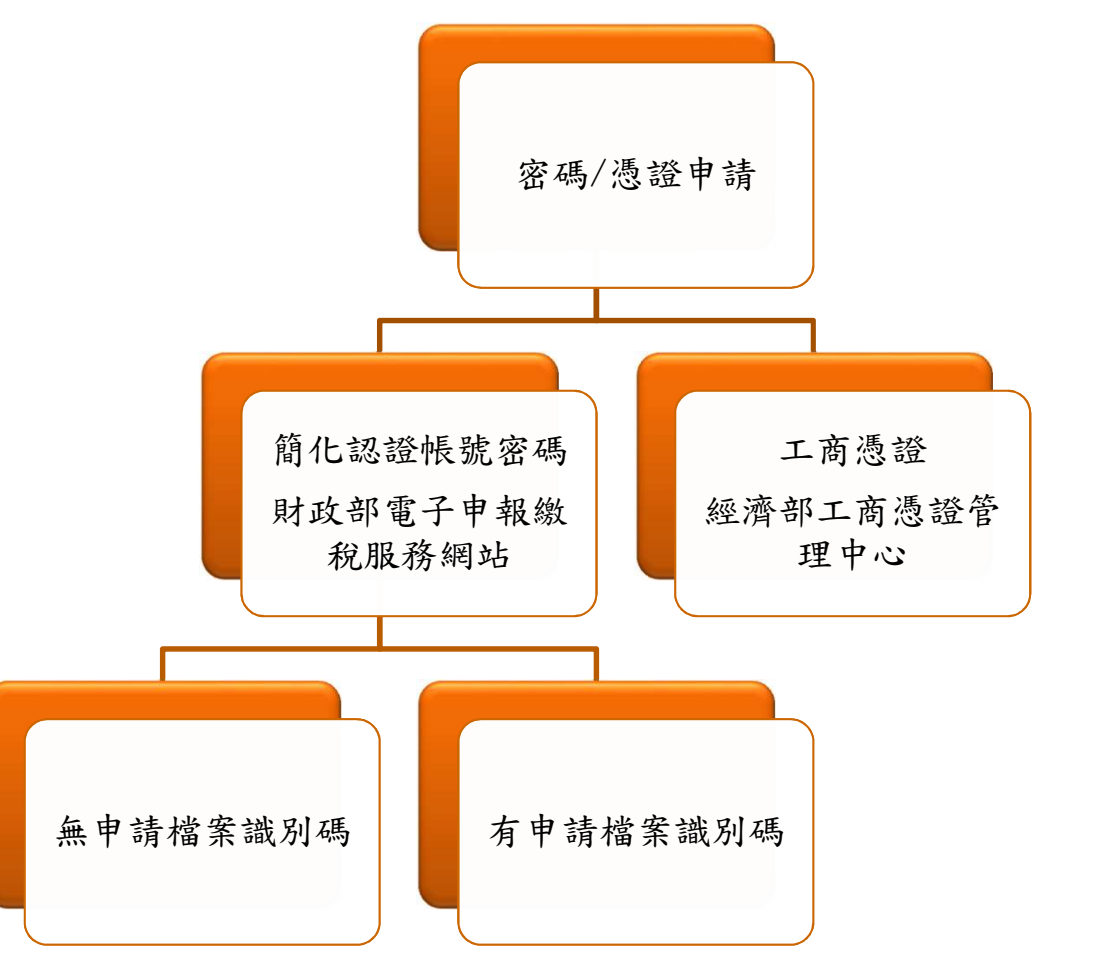

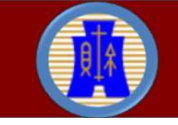

財政部高雄國稅局 National Taxation Bureau of Kaohsiung Ministry of Finance

8

#### 簡化認證帳號密碼申請

- 請連至財政部電子申報繳稅服務網站。
- 請點選【常用服務】之【密碼申請】申請簡易帳號密碼,再點選 【同意,開始作業】鈕。

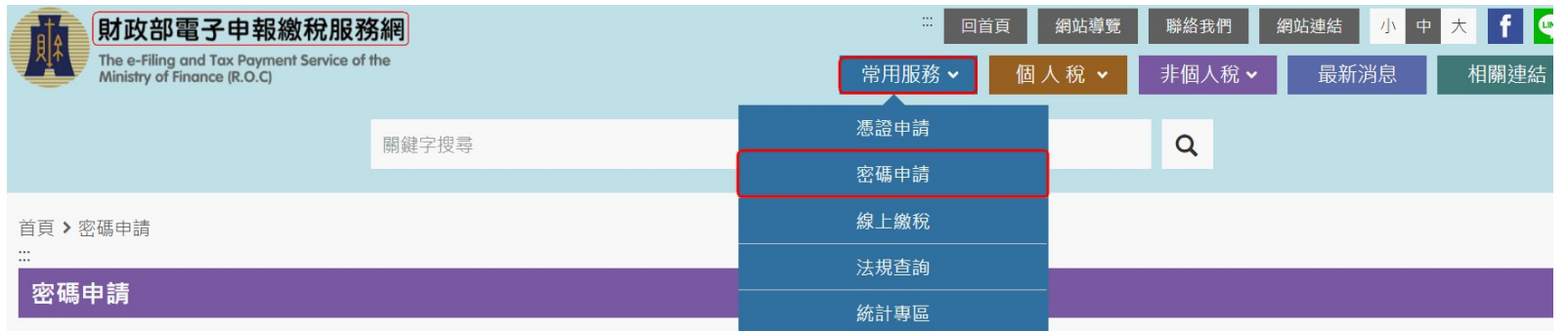

#### 聲明事項

■ 完成密碼登錄程序後,維持機密安全是您的責任;利用密碼進行的一切行動,您將負完全的責任。

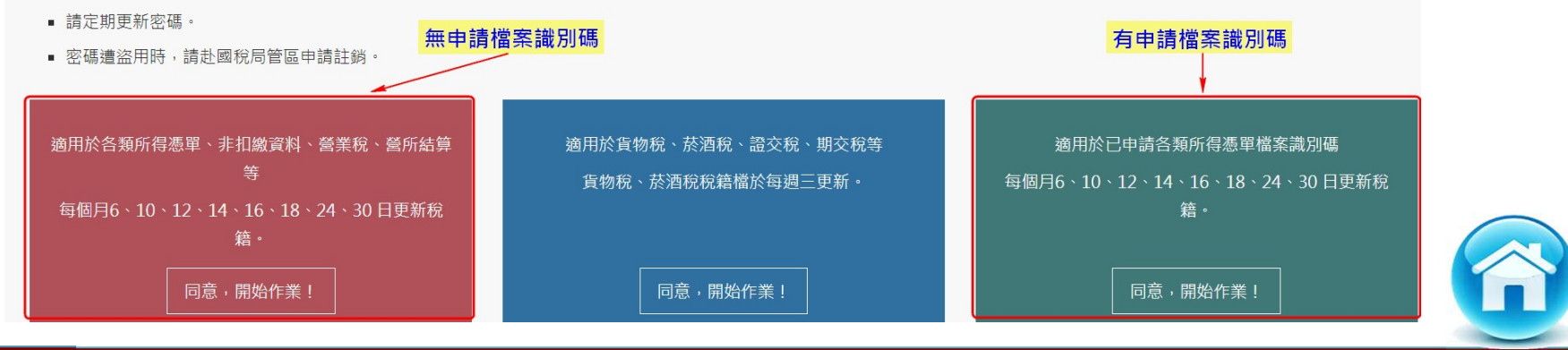

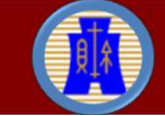

財政部高雄國稅局 National Taxation Bureau of Kaohsiung Ministry of Finance

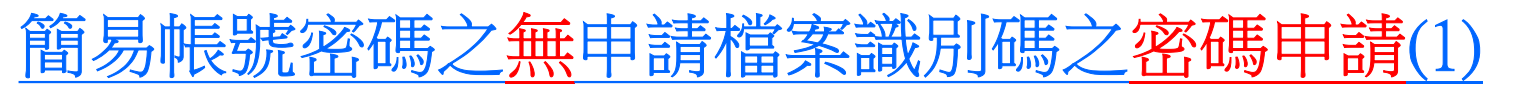

- 輸入扣繳單位統一編號和負責人身份證統一編號。
- 點選【申請/重設】鈕。

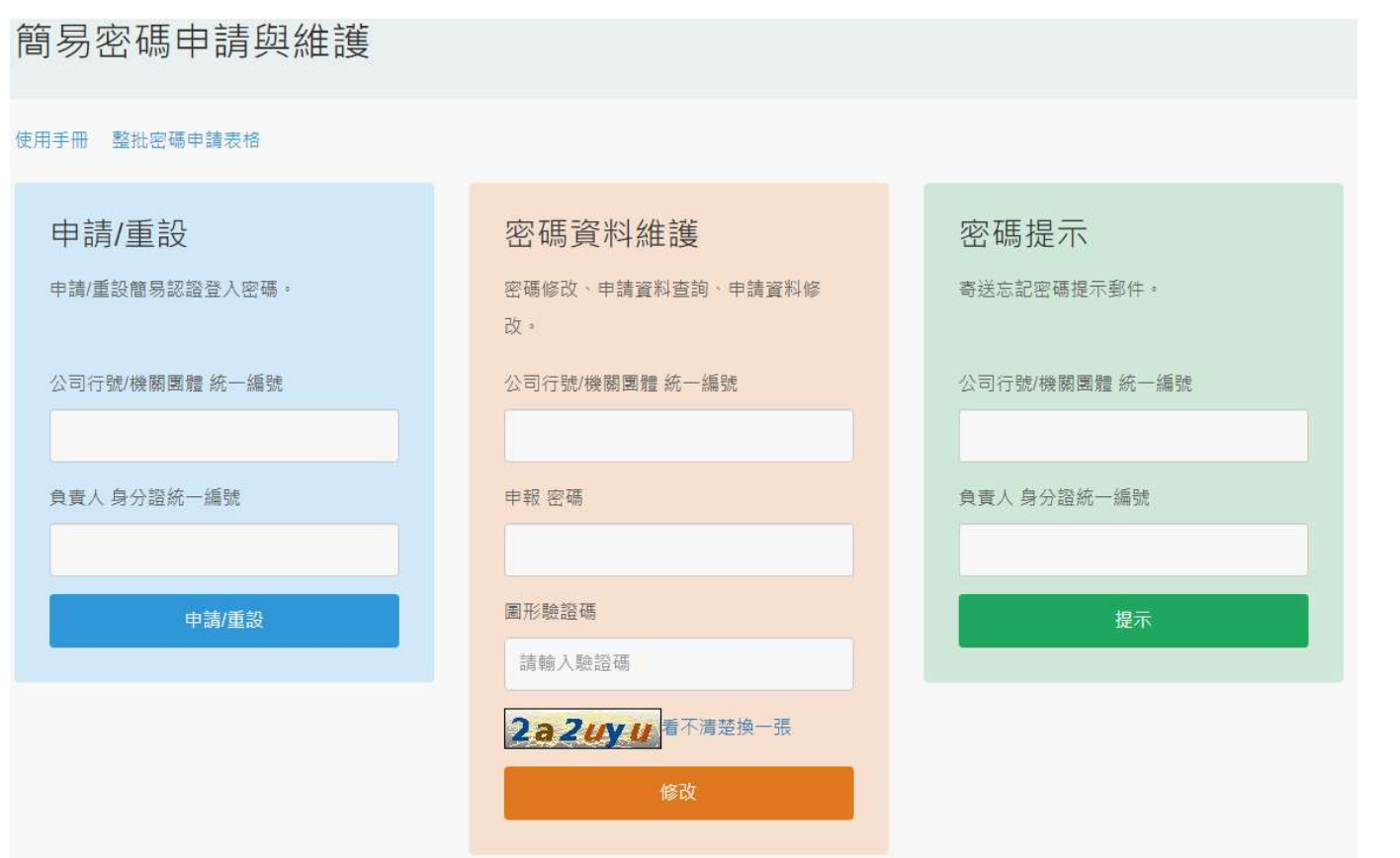

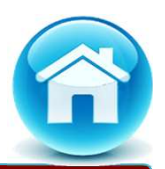

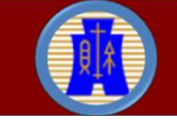

簡易帳號密碼之無申請檔案識別碼之密碼申請(2)

#### 填寫資料後點選【送件】鈕。

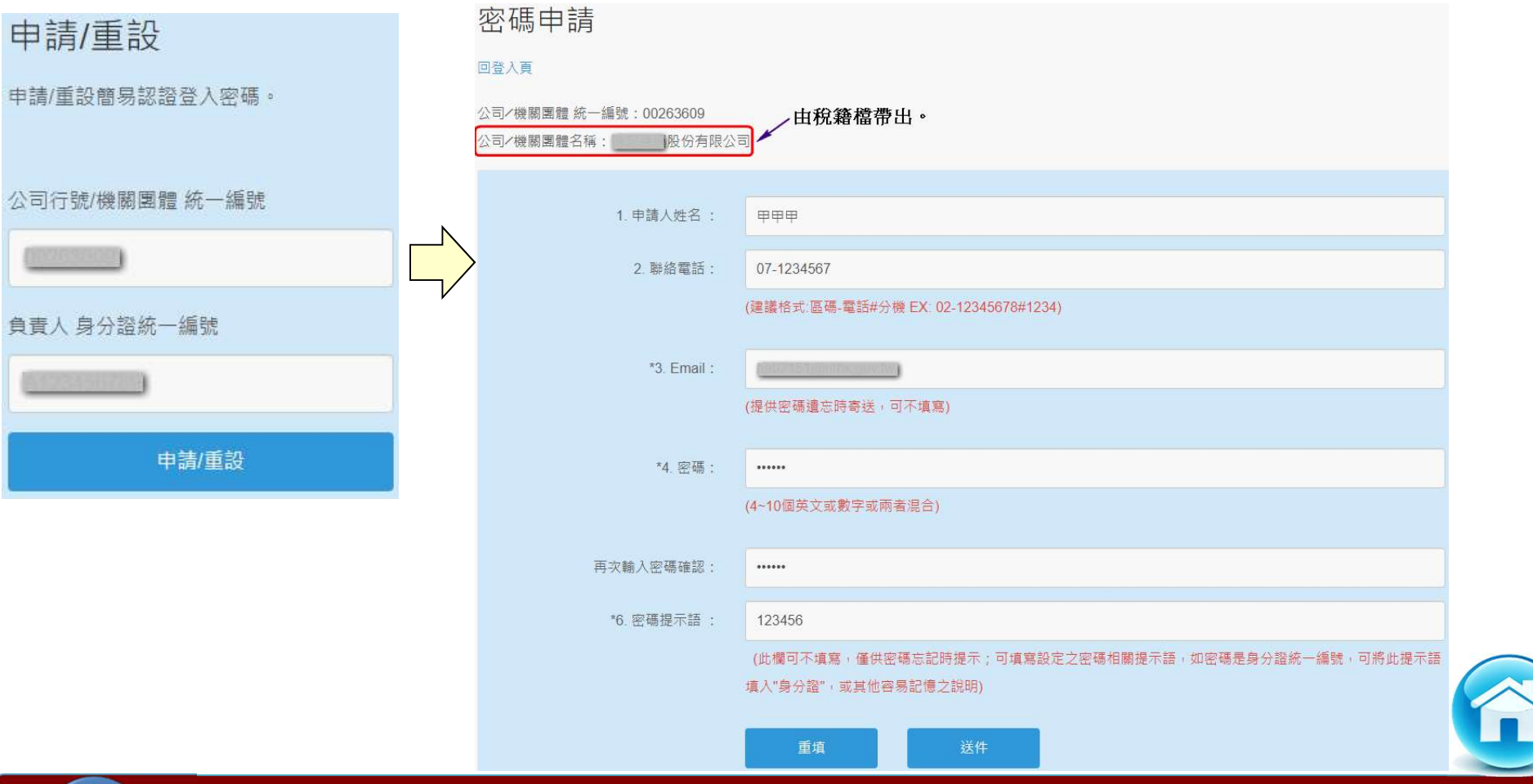

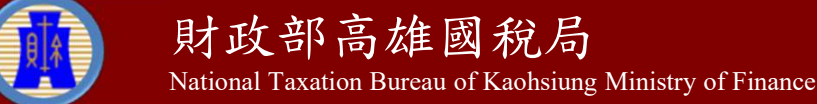

#### 簡易帳號密碼之無檔案識別碼之密碼重設

- 密碼忘記時,輸入扣繳單位統一編號和負責人身份證統一編號, 點選【申請/重設】鈕。
- 輸入稅籍編號,點選【重新申請/重設密碼】鈕即註銷原申請密 碼。

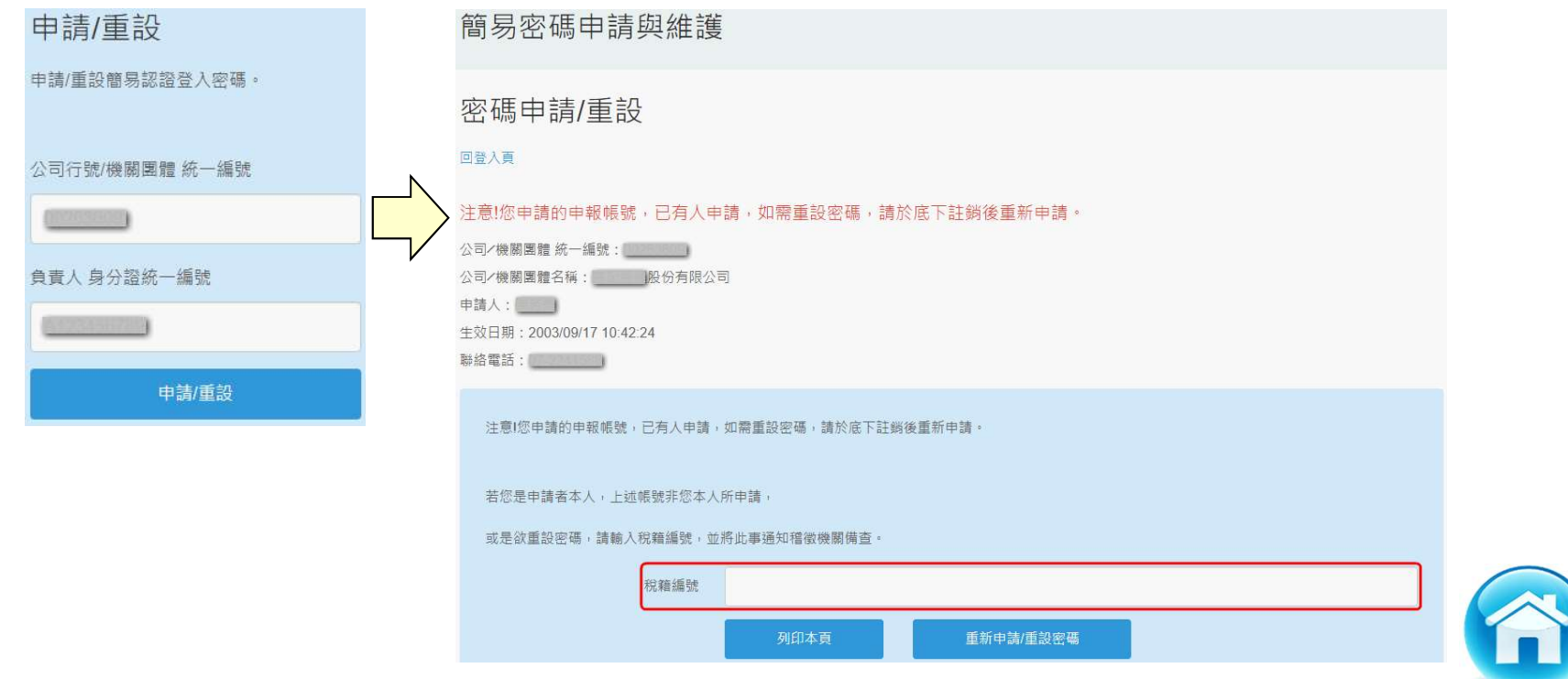

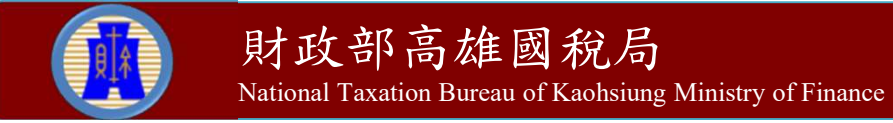

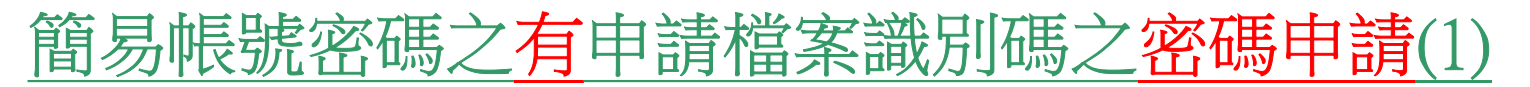

- 輸入扣繳單位統一編號、檔案識別碼及通行碼。(檔案識別碼及 通行碼:向國稅局申請)
- 點選【申請/重設】鈕。

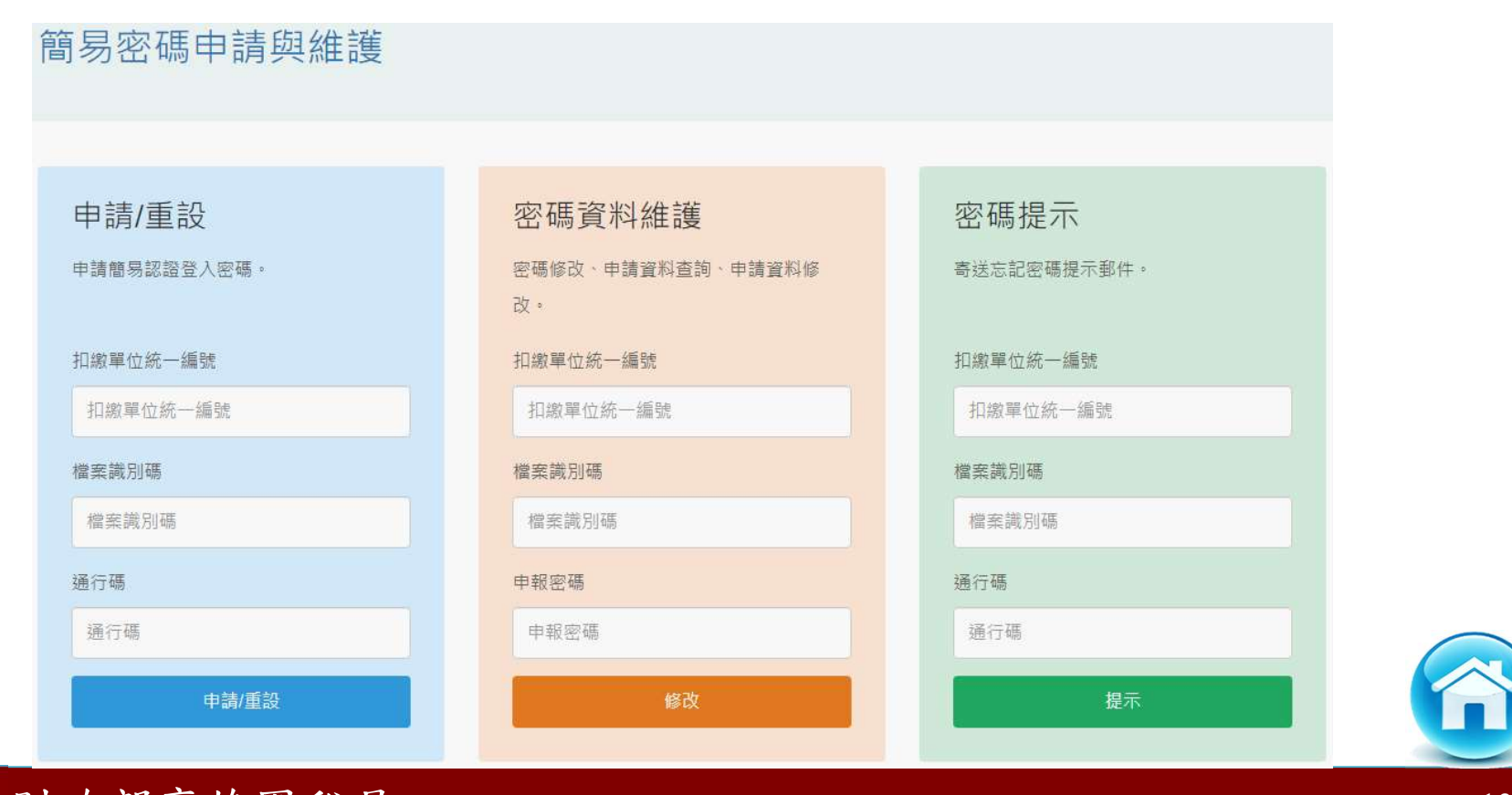

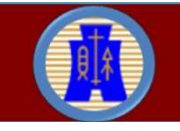

#### 簡易帳號密碼之有申請檔案識別碼之密碼申請(2)

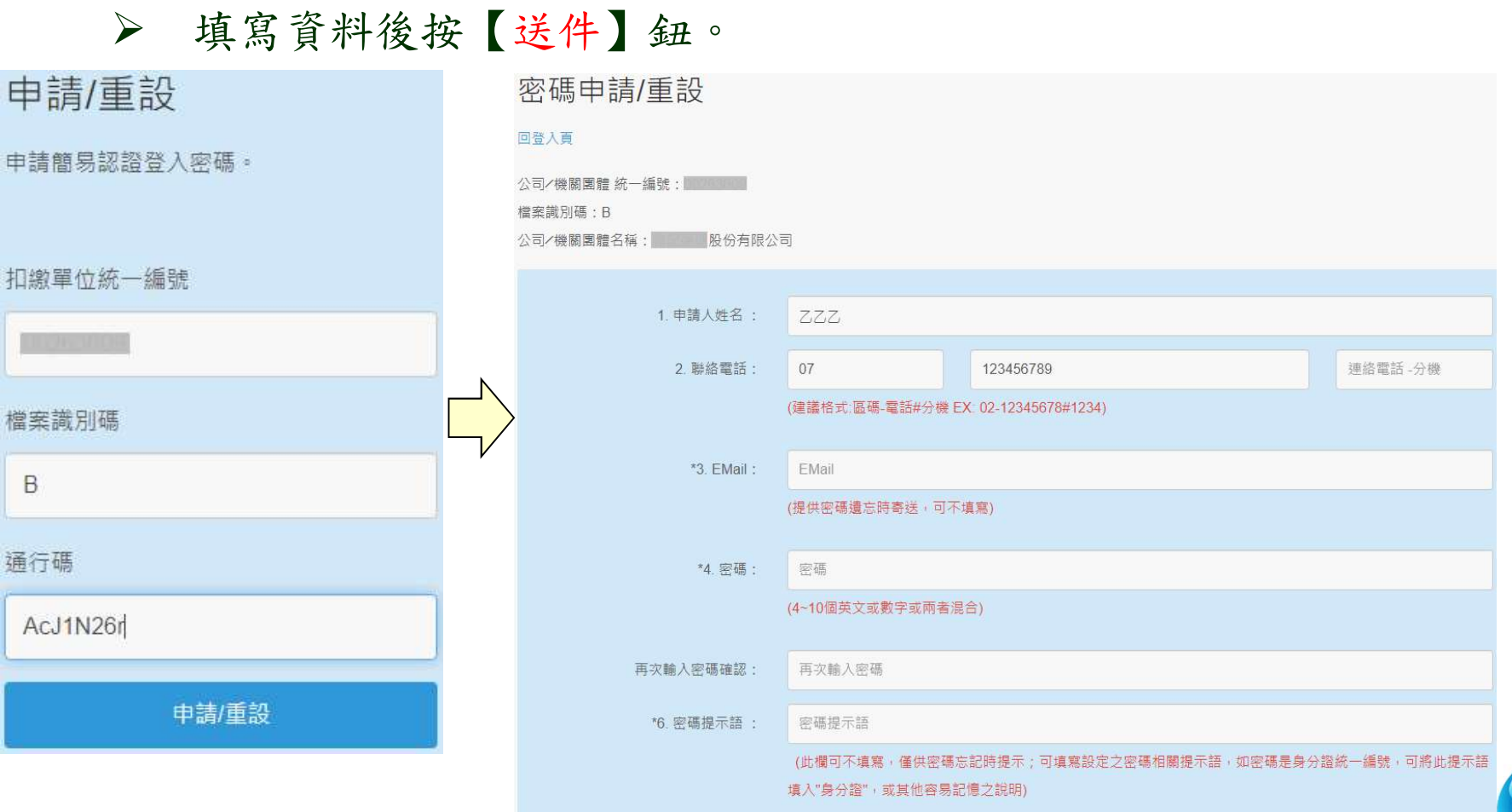

重填

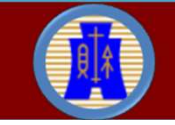

財政部高雄國稅局 National Taxation Bureau of Kaohsiung Ministry of Finance

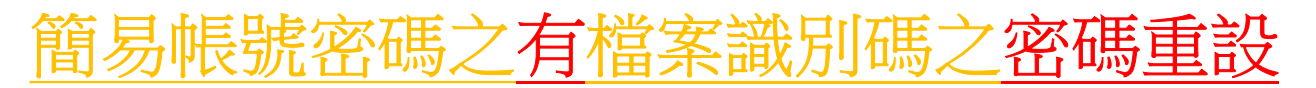

 密碼忘記時,輸入扣繳單位統一編號、檔案識別碼及通行碼後點 選【申請/重設】鈕,再點選【重新申請/重設密碼】,即註銷原 申請密碼。

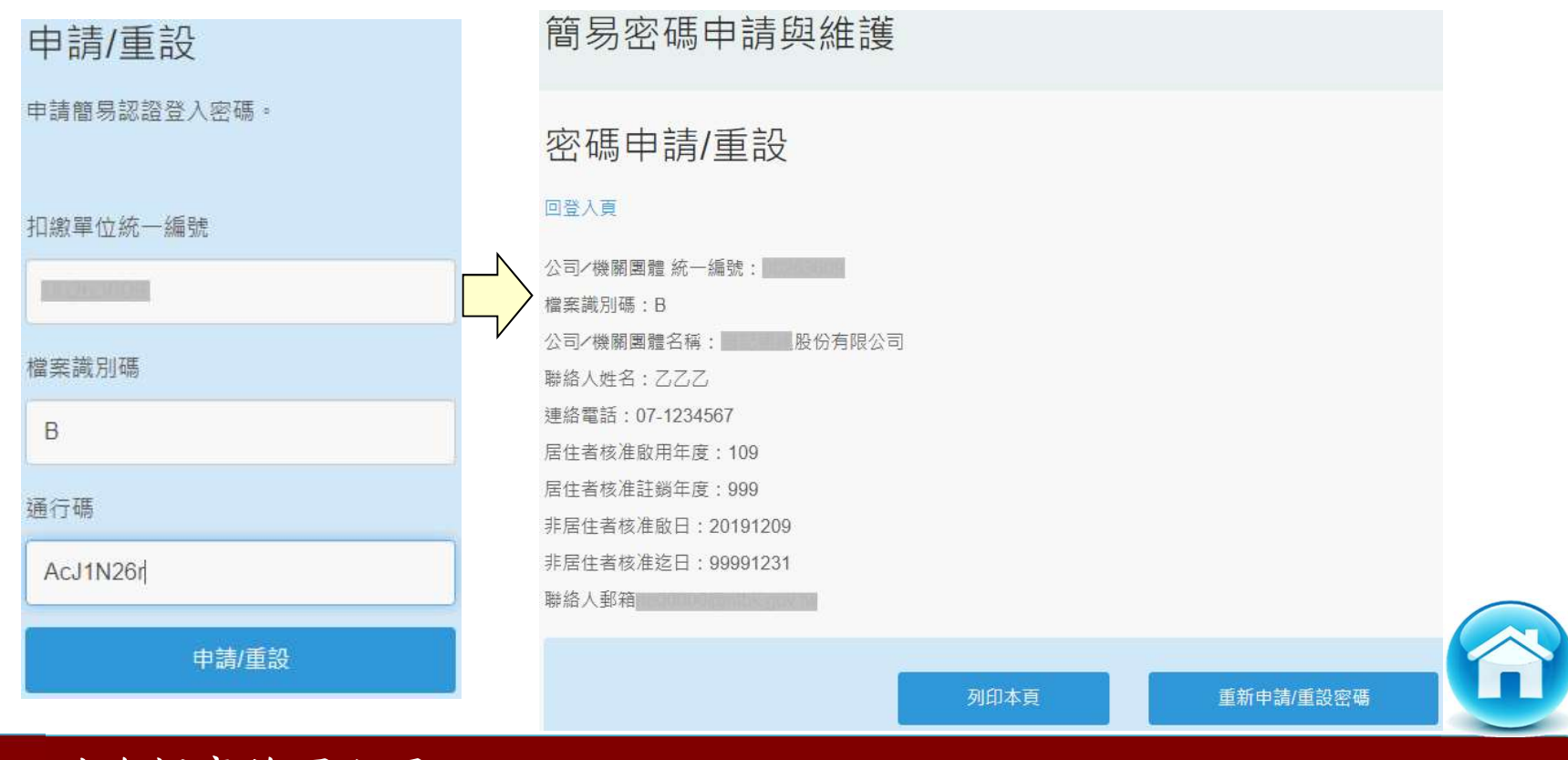

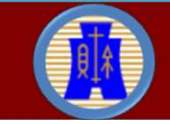

#### 報稅軟體下載(1)

 開啟瀏覽器連至財政部電子申報繳稅服務網站(網址 https://tax.nat.gov.tw)」下載安裝軟體。(畫面版本為示意 版本,下載時請以當時實際版本為準)

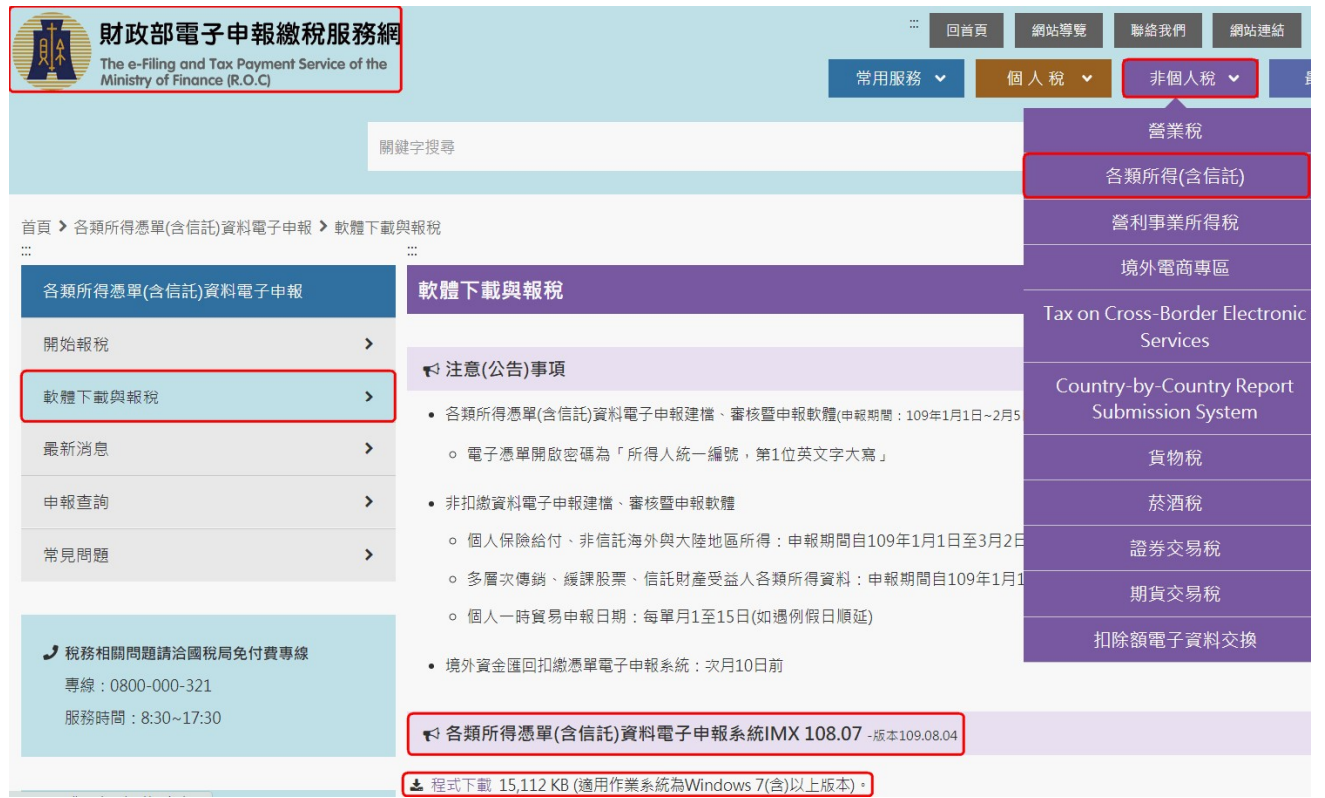

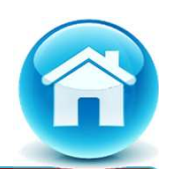

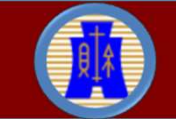

報稅軟體下載(2)

 至下載存檔位置,執行IMX10900.exe進行系統安裝作業。安裝作 業完成後,桌面會出現「各類所得憑單資料電子申報系統(UTF8)」 捷徑。

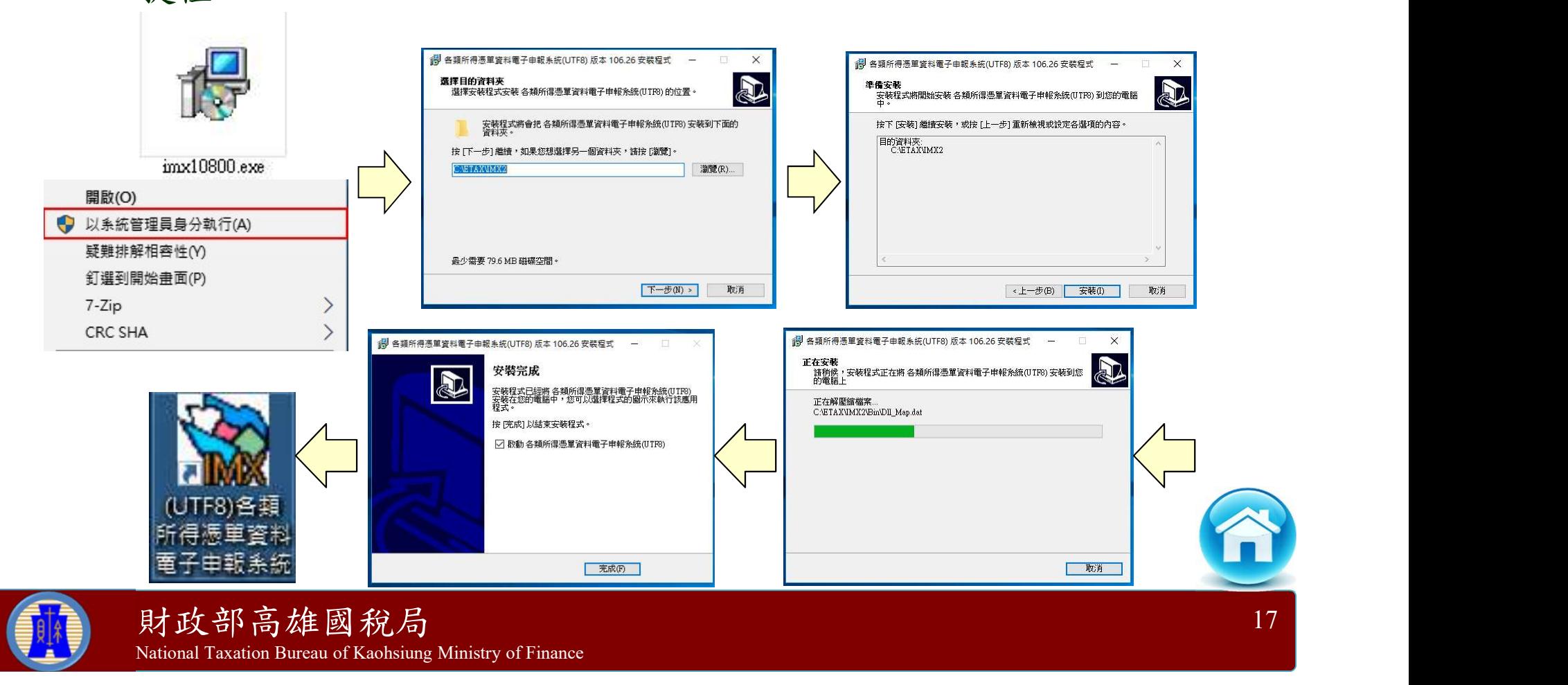

#### 系統登入方式(1)

- 桌面圖示滑鼠點2下,IMX系統預設登入方式為使用者名稱、密碼, 使用者名稱為SYSTEM,密碼為空白,第一次執行Imx109.00版, 直接按下「確定」鍵即可。
- 可按【檢查版本】進行線上版本檢查,若有新版程式則進行線上 版本更新作業。

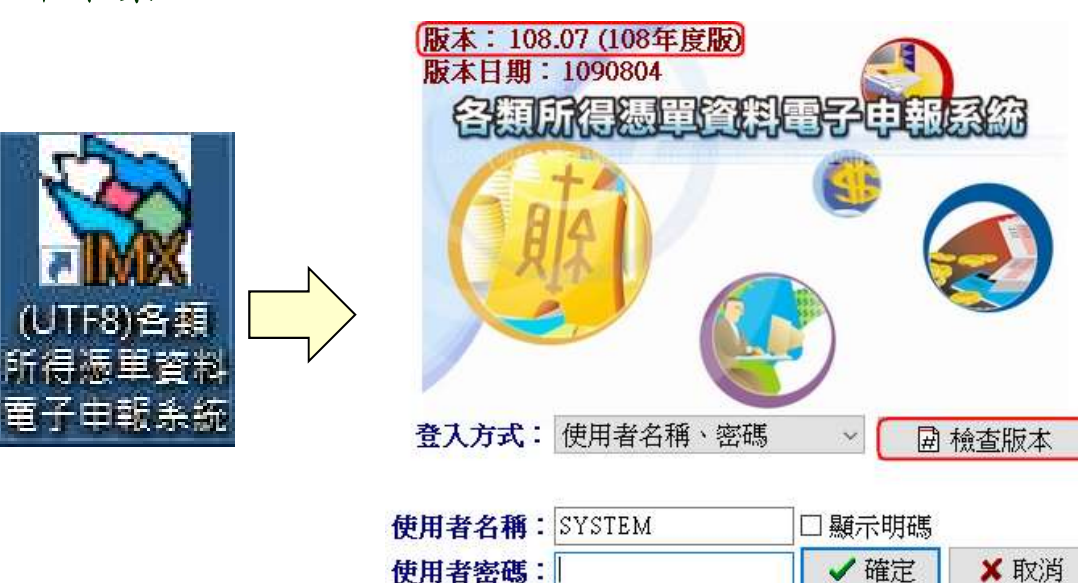

(如無設定使用者密碼亦可直接進入系統操作) (如需確認程式版本,請按上方[檢查版本]鍵)

請妥慎記錄密碼,密碼遺失將無法登入 (預設使用者名稱為SYSTEM。使用者密碼非報稅密碼,倘無設定即為空白。)

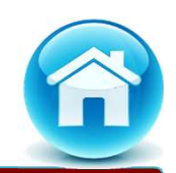

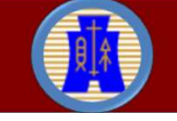

財政部高雄國稅局 National Taxation Bureau of Kaohsiung Ministry of Finance

系統登入方式(2)

- 登入方式:(1)使用者名稱、密碼(2)工商憑證。
- 採用使用者名稱、密碼方式登入,如忘記密碼者,可先選工商憑證 登入後,再至【F.系統管制】->【F1.使用者密碼及權限資料維護】 功能修改密碼。

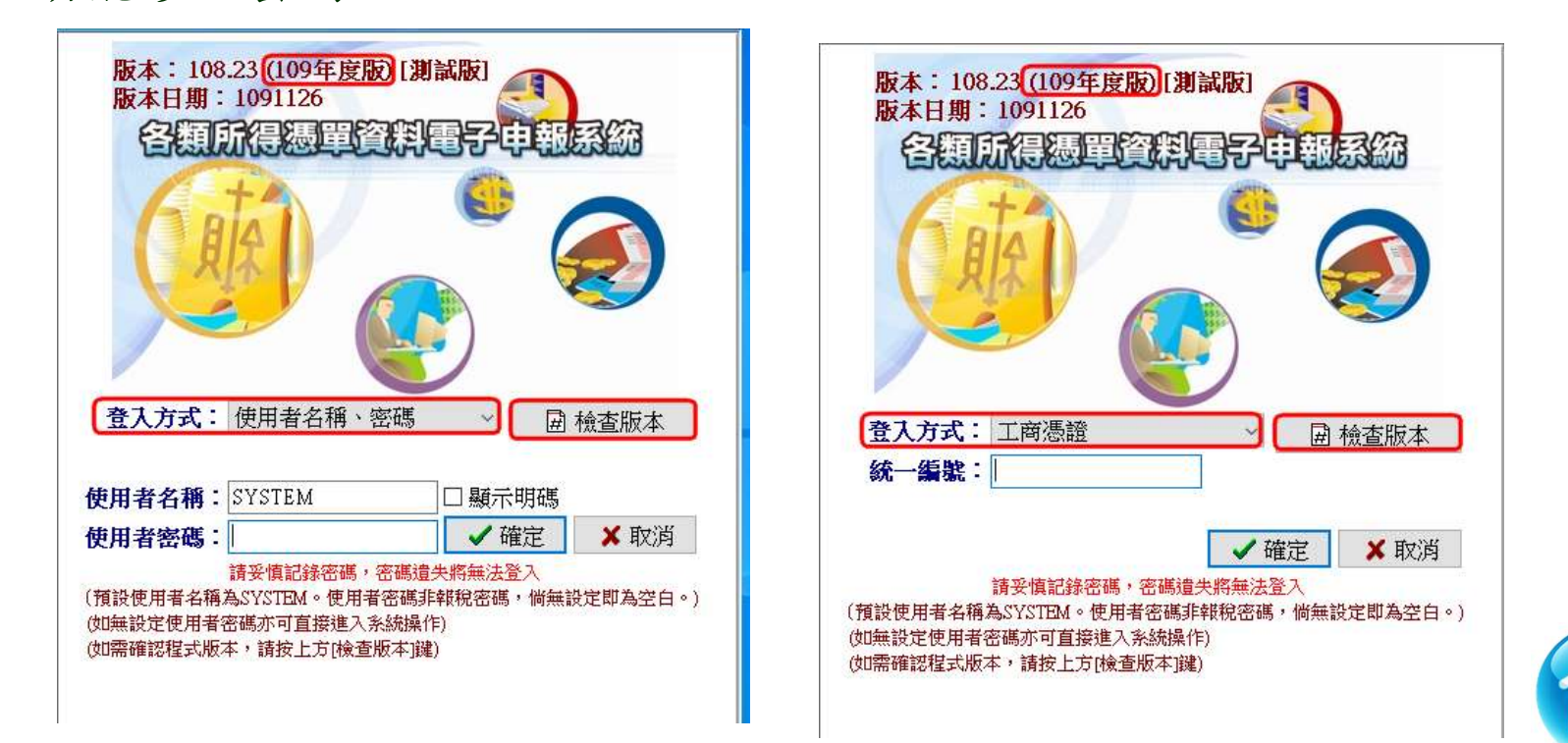

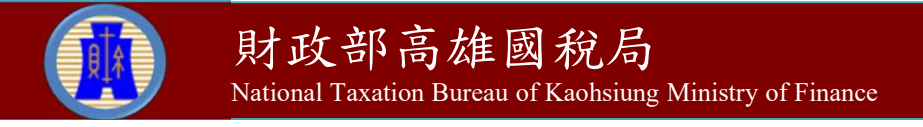

申報功能

- 可從【A.新手上路】開始操作。
- 若已有申報檔者,可直接執行【A7.網路申報資料傳送】或【A8.非 居住者網路申報資料傳送】或【A9.決清算案件網路申報資料傳送】 功能即可。

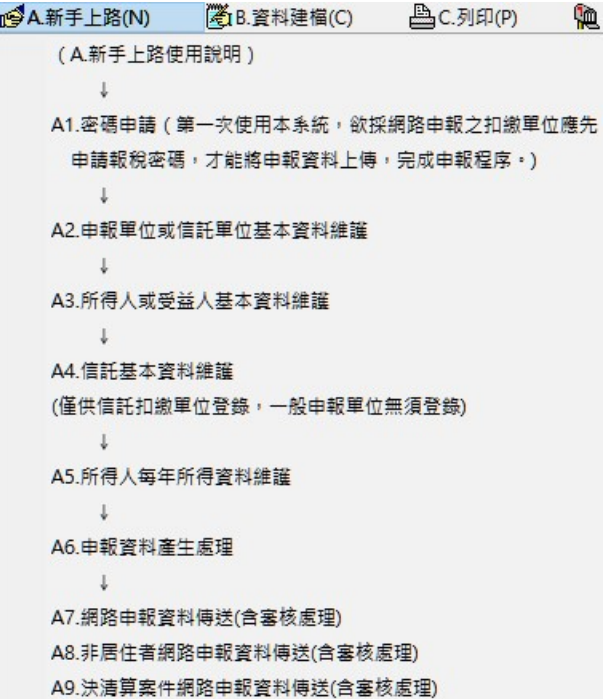

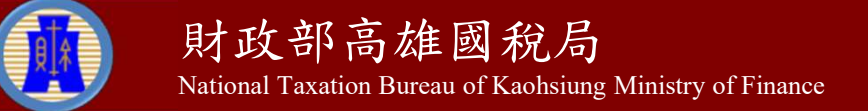

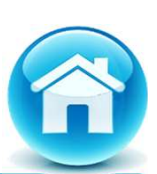

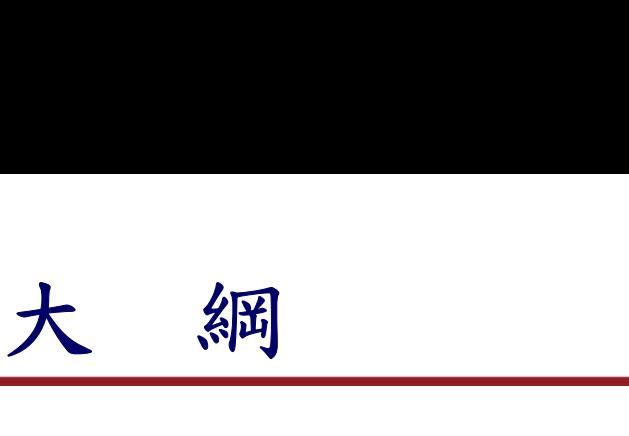

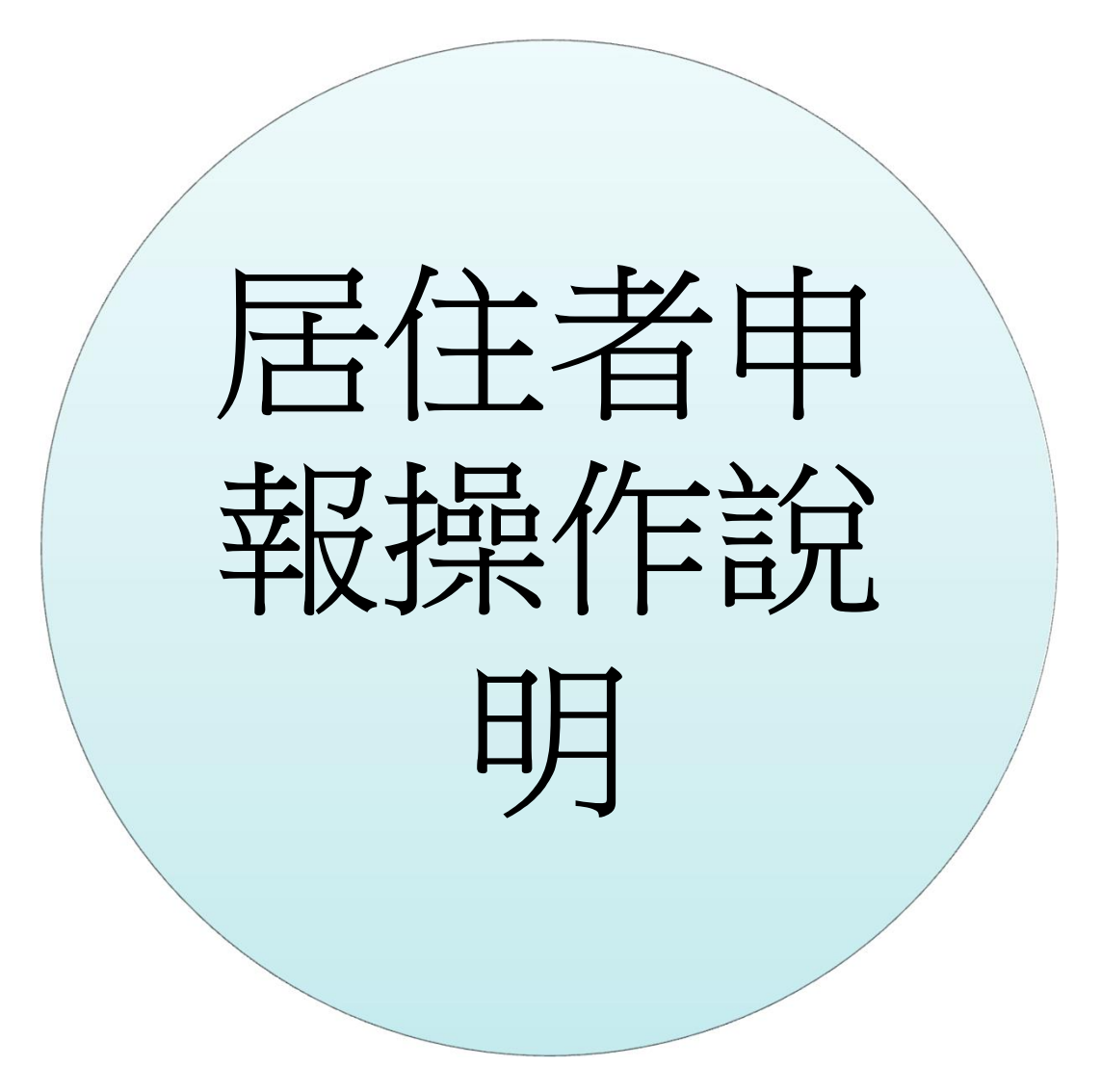

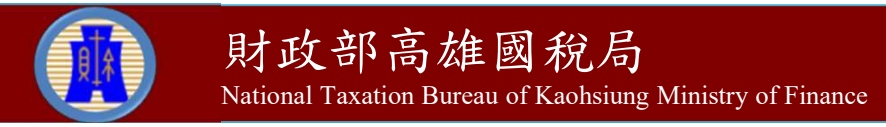

居住者申報步驟(總分支機構合併申報及信託單位申報者,不適用 檔案識別碼)

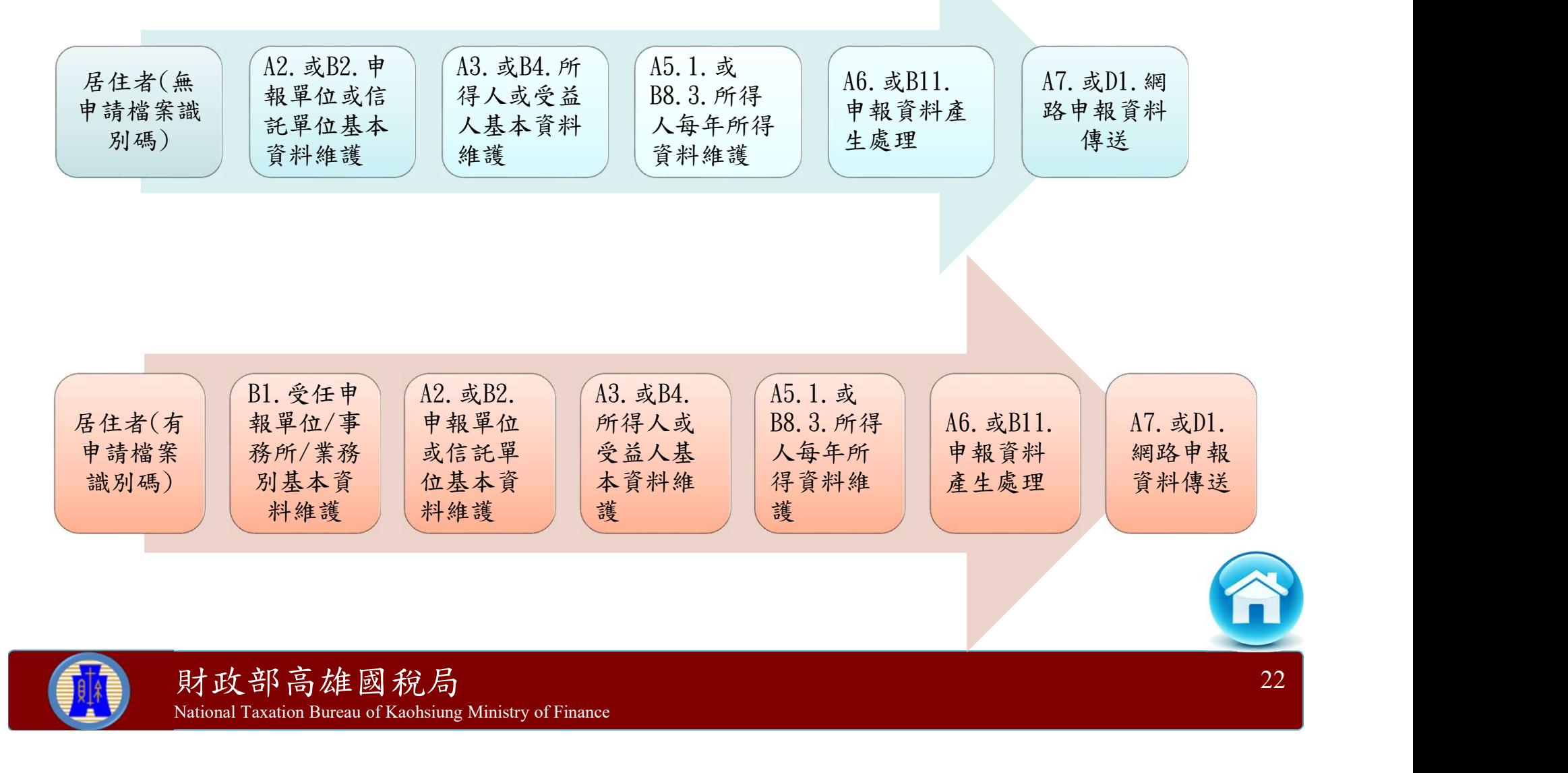

- 步驟一:B1.受任申報單位/事務所/業務別基本資料維護
	- 從【B.資料建檔】→【B1.受任申報單位/事務所/業務別基本資料 維護】登錄相關資料。
	- 有申請檔案識別碼者,要先在本功能登錄相關檔案識別碼資料。

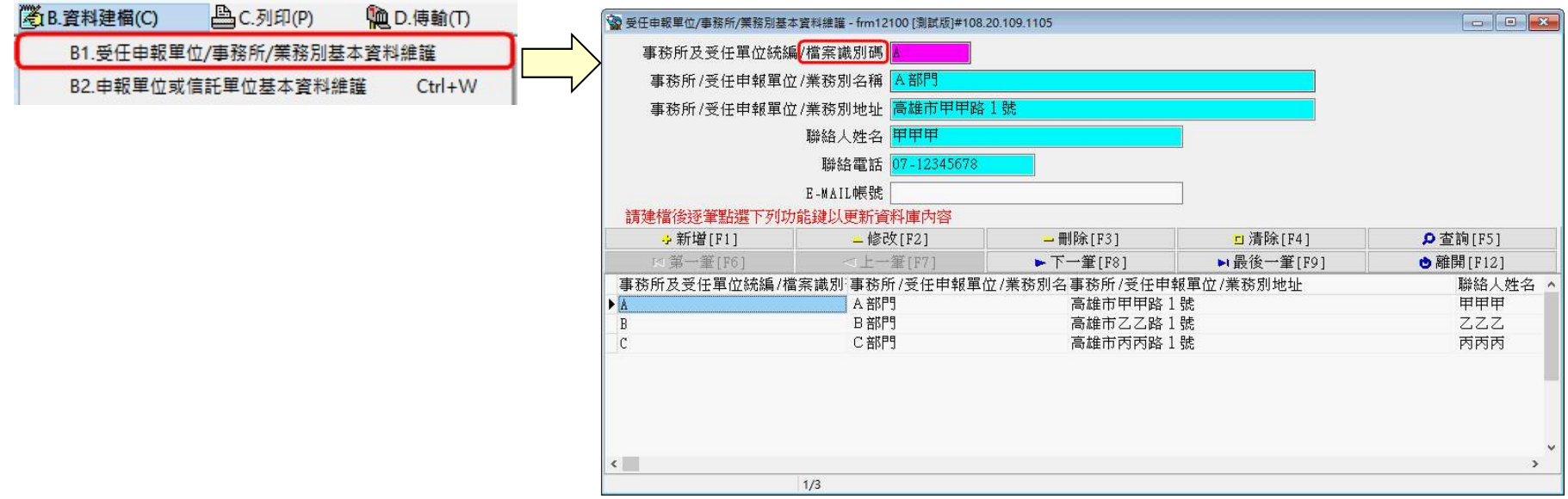

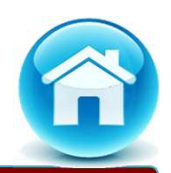

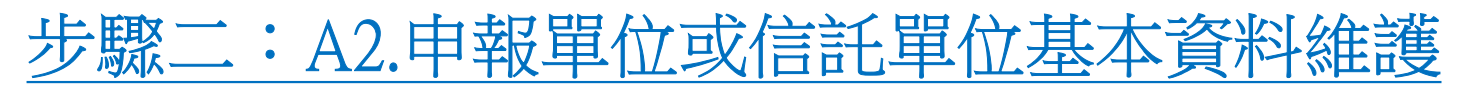

- 從【A.新手上路】→【A2.申報單位或信託單位基本資料維護】登 錄申報單位相關資料。
- 有申請檔案識別碼者,要在本功能登錄相關檔案識別碼資料。

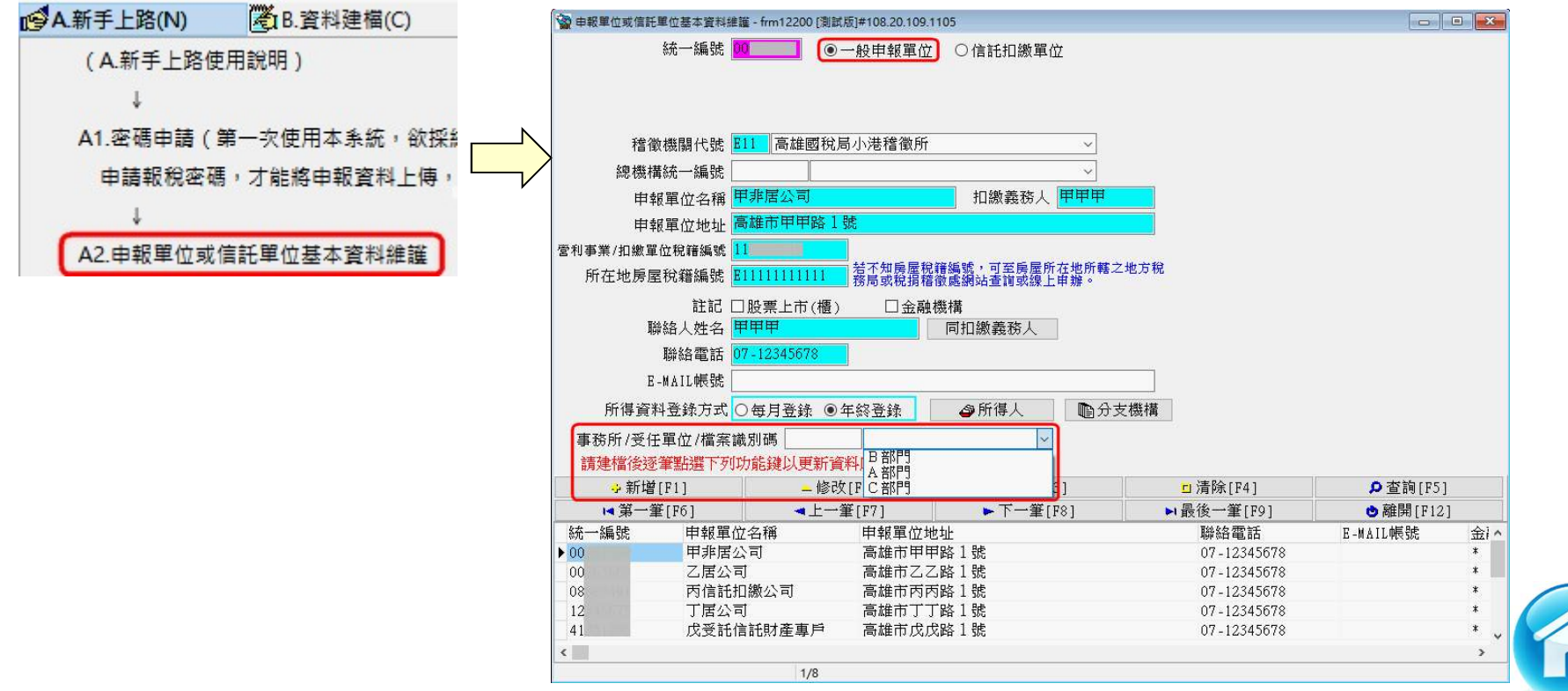

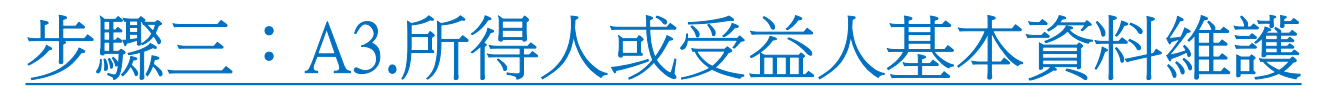

 從【A.新手上路】→【A3.所得人或受益人基本資料維護】登錄所 得人相關資料。

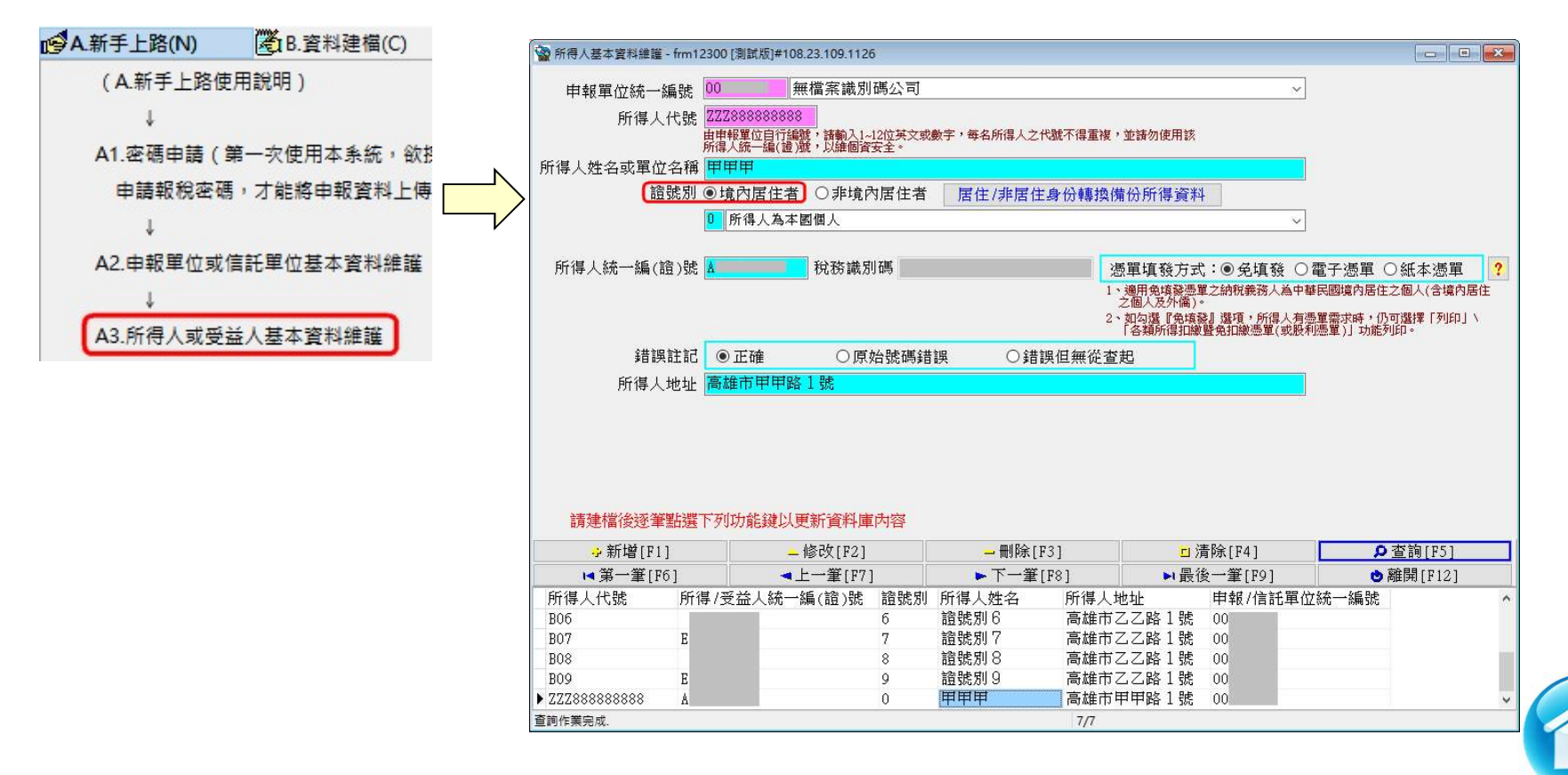

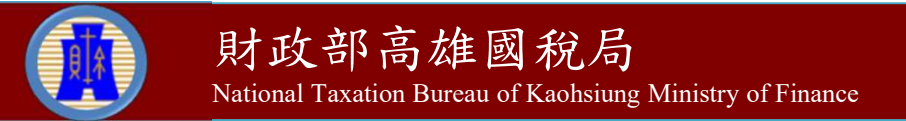

#### 步驟四:A5.所得人每年所得資料維護(1)

 從【A.新手上路】→【A5.所得人每年所得資料維護】→【A5.1. 本年度】或【A5.2.選擇所得資料年度】登錄居住者相關所得資料。

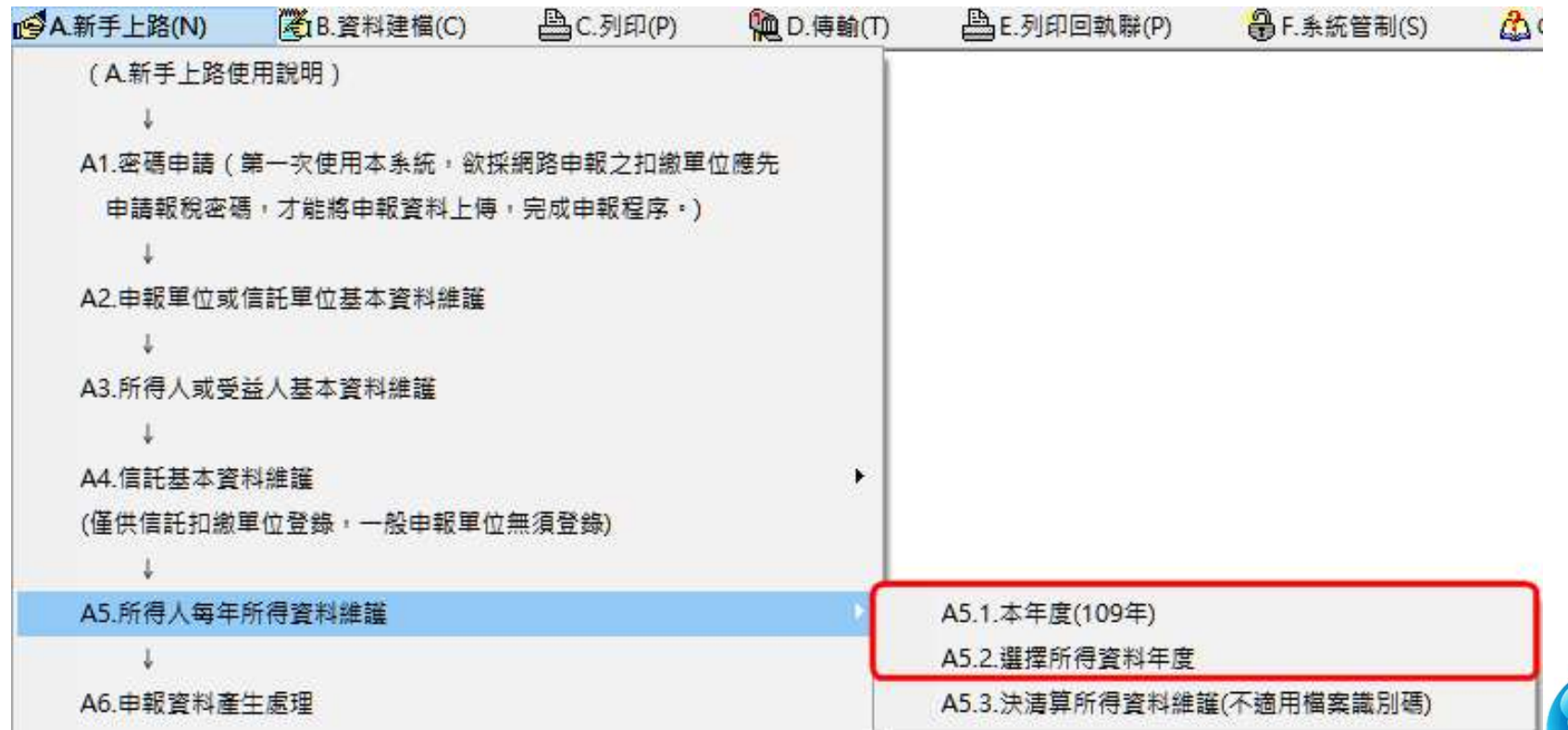

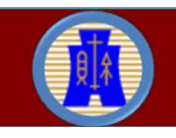

#### 步驟四:A5.所得人每年所得資料維護(2)

- 登錄相關所得欄位後按【新增F1】鈕或【修改F2】鈕,即存檔成 功。
- 執行【製單流水號重編】功能,以產生製單流水號。

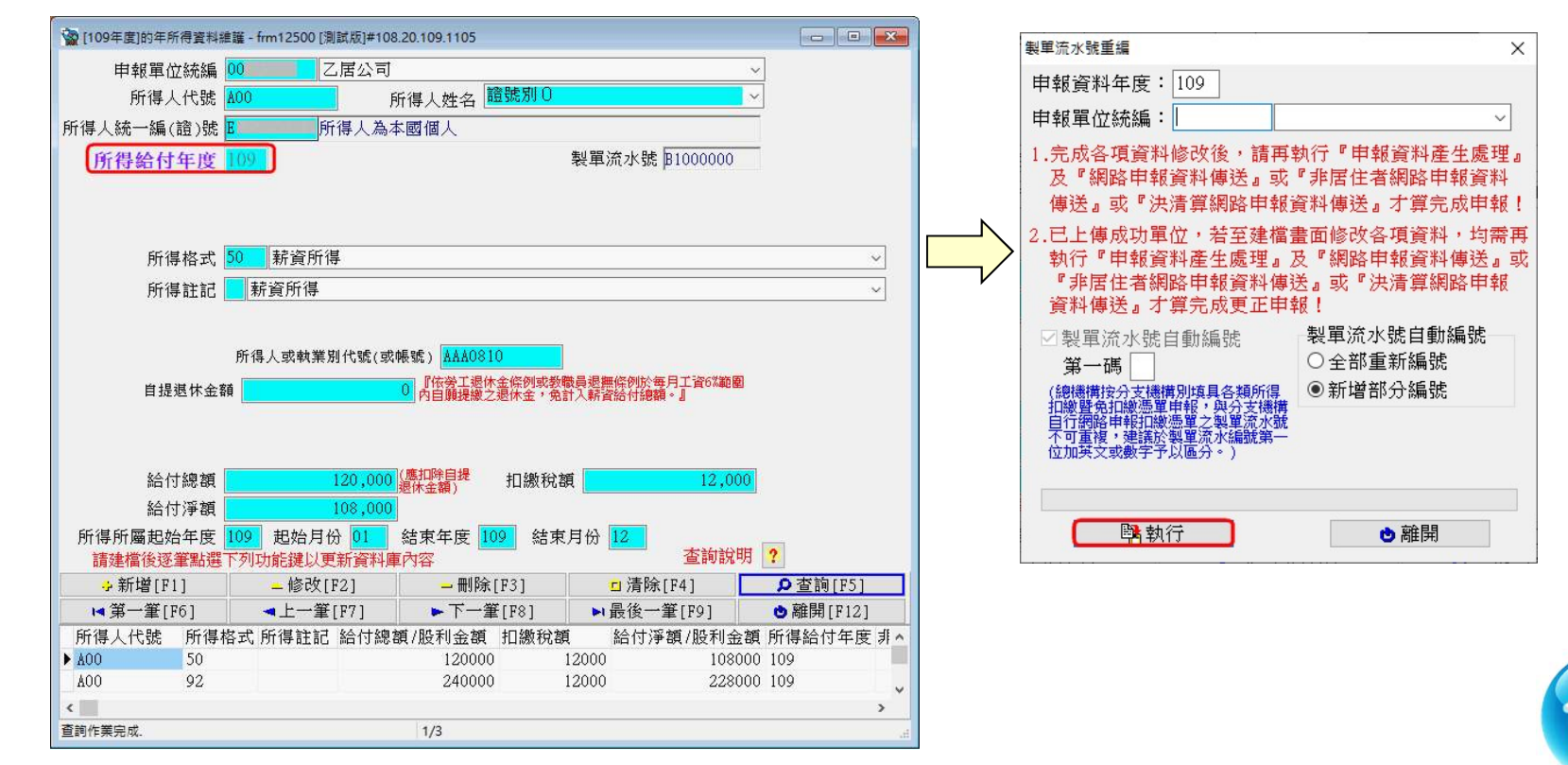

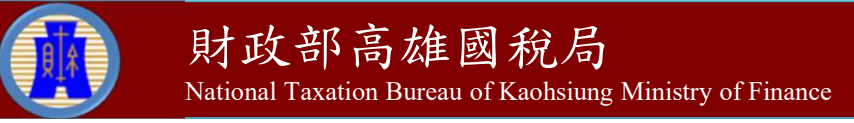

#### 步驟四:A5.所得人每年所得資料維護(3)

 可使用【C.列印】→【C8.申報單位各類所得清單】或【C9.申報 單位股利所得清單】功能確認所得登錄資料之筆數與金額是否正 確。

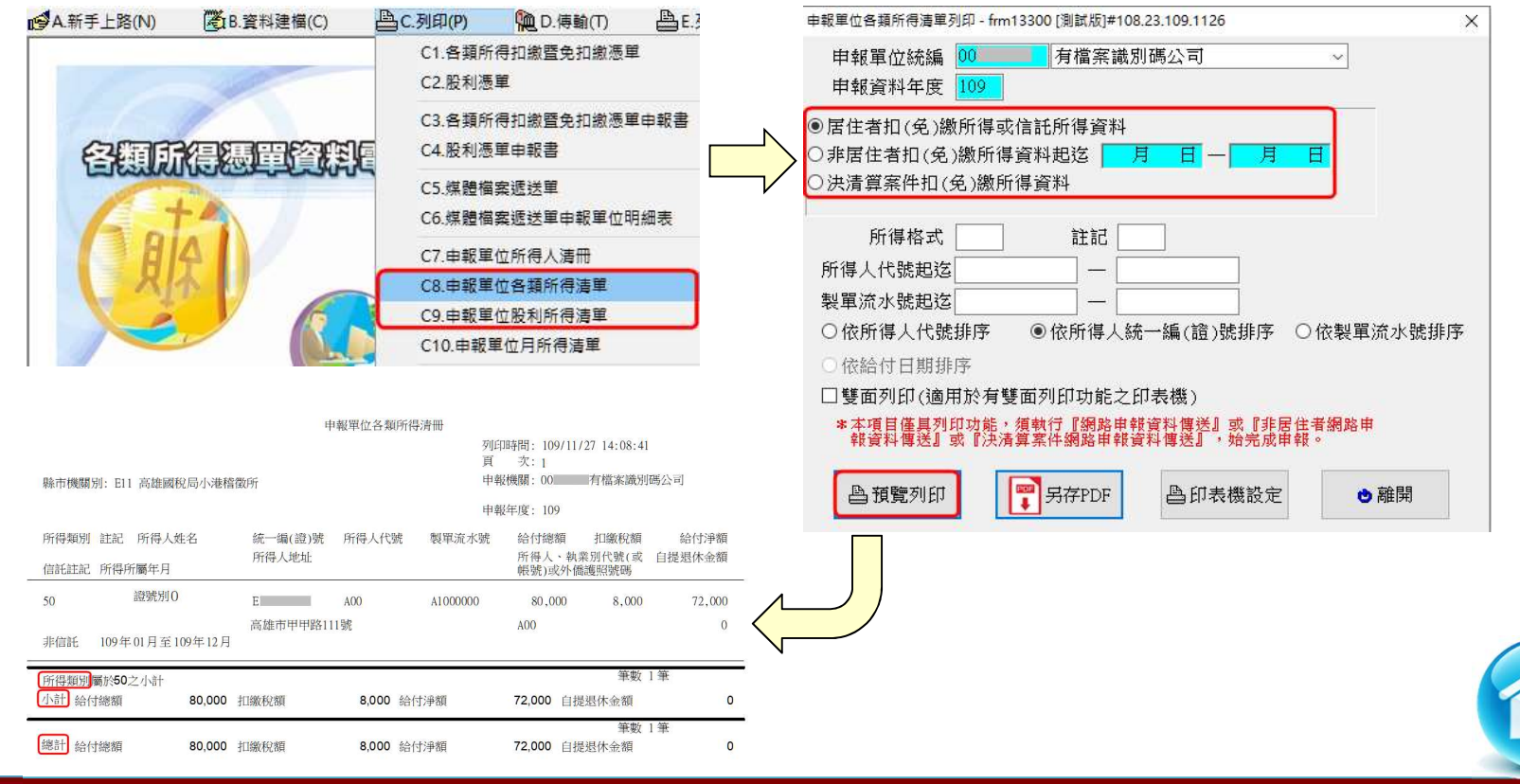

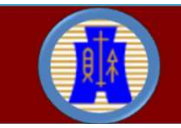

National Taxation Bureau of Kaohsiung Ministry of Finance

#### 步驟五:A6.申報資料產生處理(1)

- 從【A.新手上路】→【A6.申報資料產生處理】,會對某一申報年 度所得資料做審核。
- ▶ 輸入資料年度並點選【產生居住者所得資料媒體申報檔】,將扣 繳單位從尚未選定單位移至已選定產生申報檔單位,按【產生申 報檔】鈕。
- 審核無誤,即產生媒體申報檔。

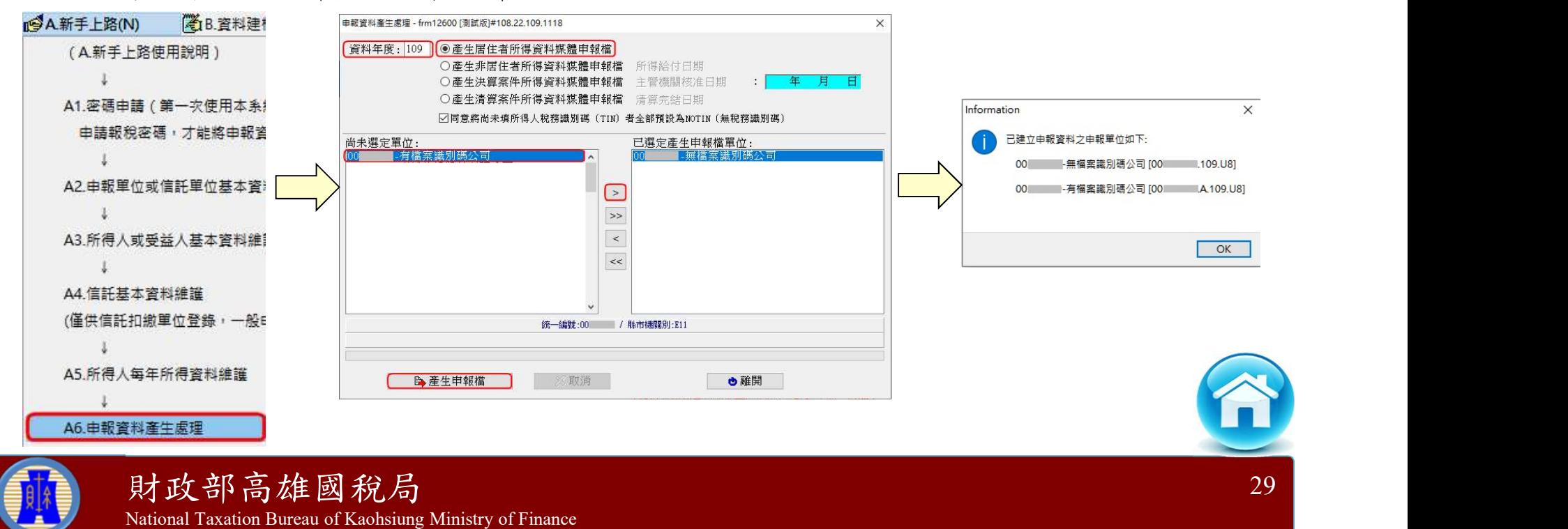

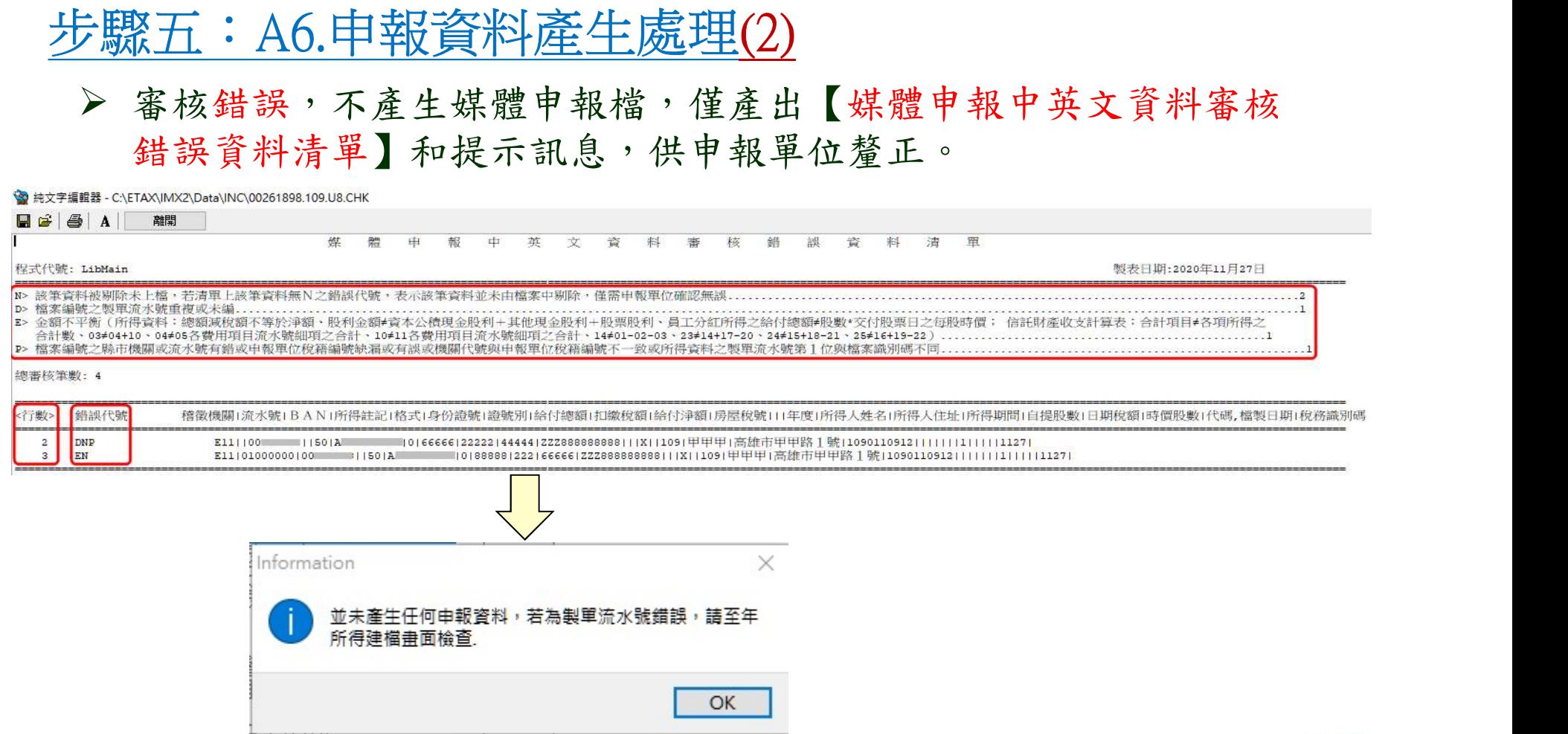

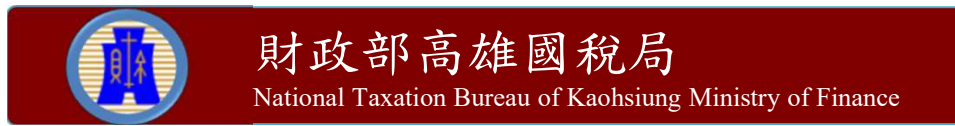

#### 步驟五:A6.申報資料產生處理(3)

- 扣繳單位申請「檔案識別碼」經稽徵機關核准後,即應以含有「檔 案識別碼」之檔案上傳申報,若不符合「檔案識別碼」檔名規則, 系統即不允許上傳。
- 居住者媒體申報檔名:
	- 無申請檔案識別碼:申報單位統一編號+「.」+民國年度+  $\lceil$ .  $\lceil$  +  $\lceil$  U8  $\rceil$   $\circ$  例如 : 12345678.109.U8  $\circ$ ✔ 有申請檔案識別碼:申報單位統一編號+「.」+「檔案識別碼」 +「.」+民國年度+「.」+「U8」。例如: 12345678.A.109.U8 。

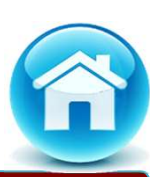

#### 步驟六:A7.網路申報資料傳送(1)

 從【A.新手上路】→【A7.網路申報資料傳送】,將符合電子申報作 業要點規定之媒體申報檔進行網路申報。

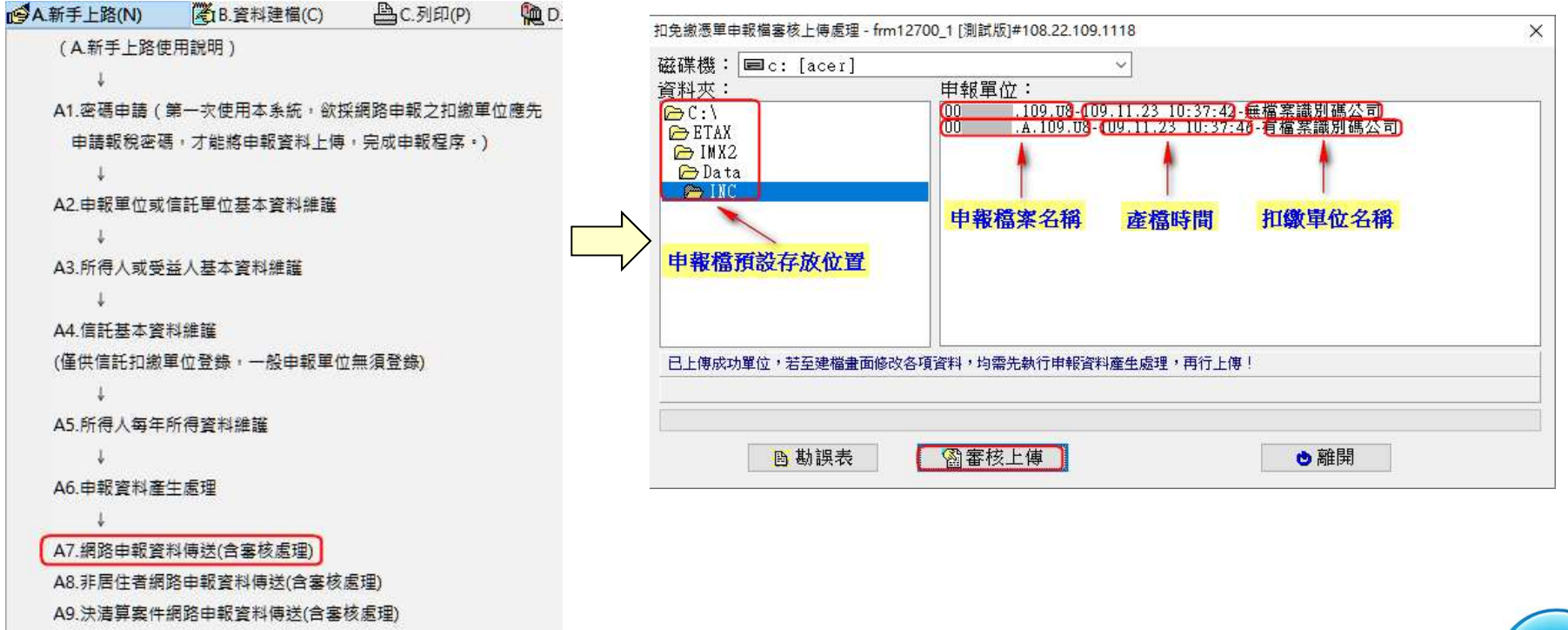

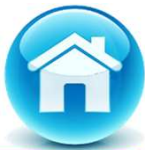

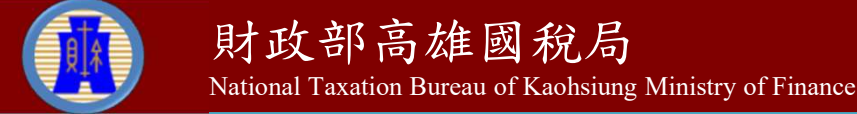

#### 步驟六:A7.網路申報資料傳送(2)

- 相關提示訊息之確認。
- 確認扣繳單位之所得及申報資料之件數及金額是否正確。

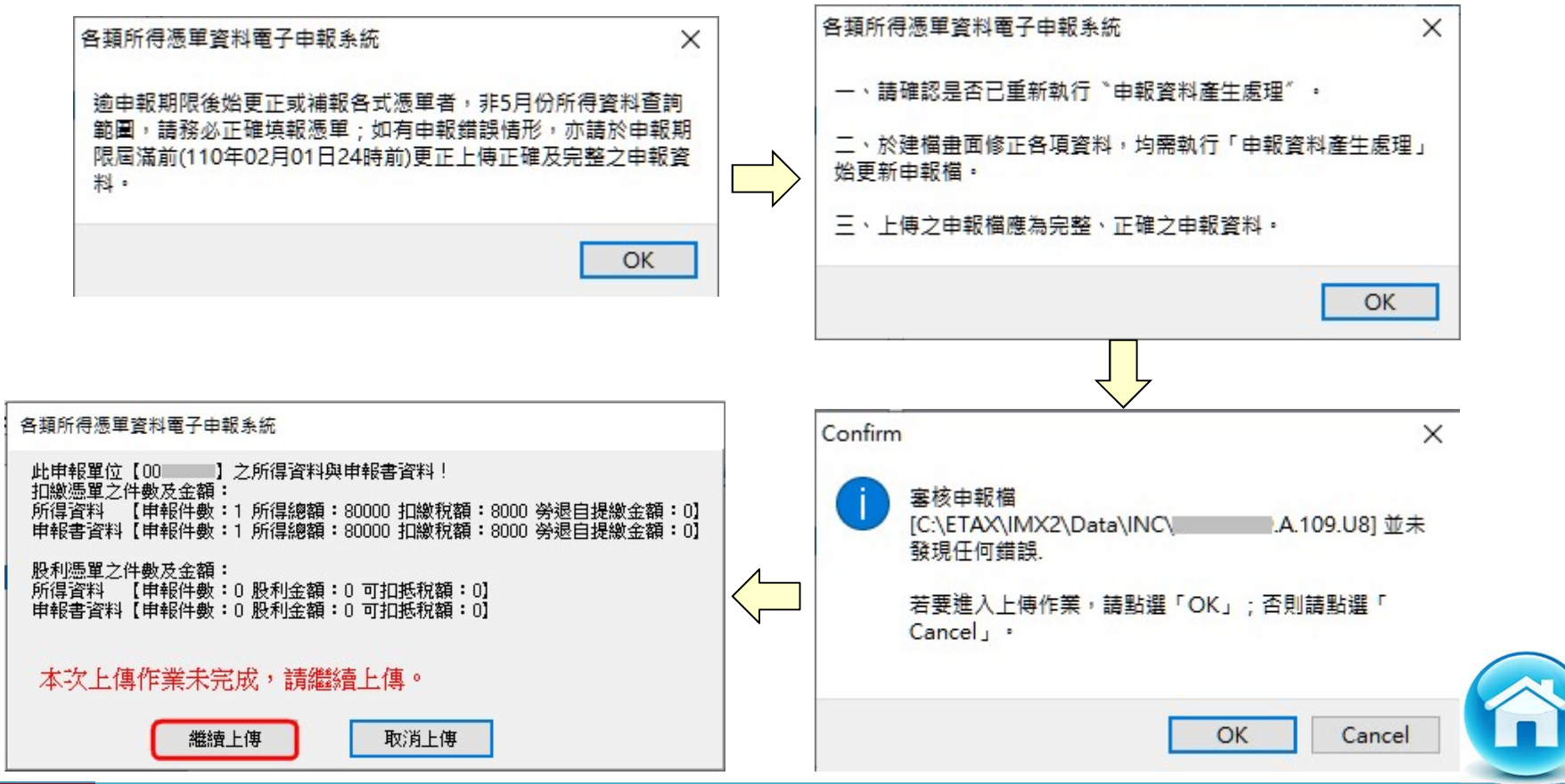

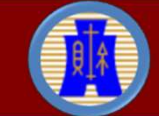

#### 步驟六:A7.網路申報資料傳送(3)

- 無申請檔案識別碼者,可採(一般)簡易帳號密碼及工商憑證方式 進行網路申報。
- 有申請檔案識別碼者,僅可採(有檔案識別碼)簡易帳號密碼方式 進行網路申報。
- 若帳號、密碼連續錯誤3次,將封鎖10分鐘(系統於訊息中會告知 解除封鎖的時間)。
- ▶ 採簡易帳號密碼方式,若稅籍編號錯誤,會出現上傳失敗的訊息, 但無錯誤次數之限制。

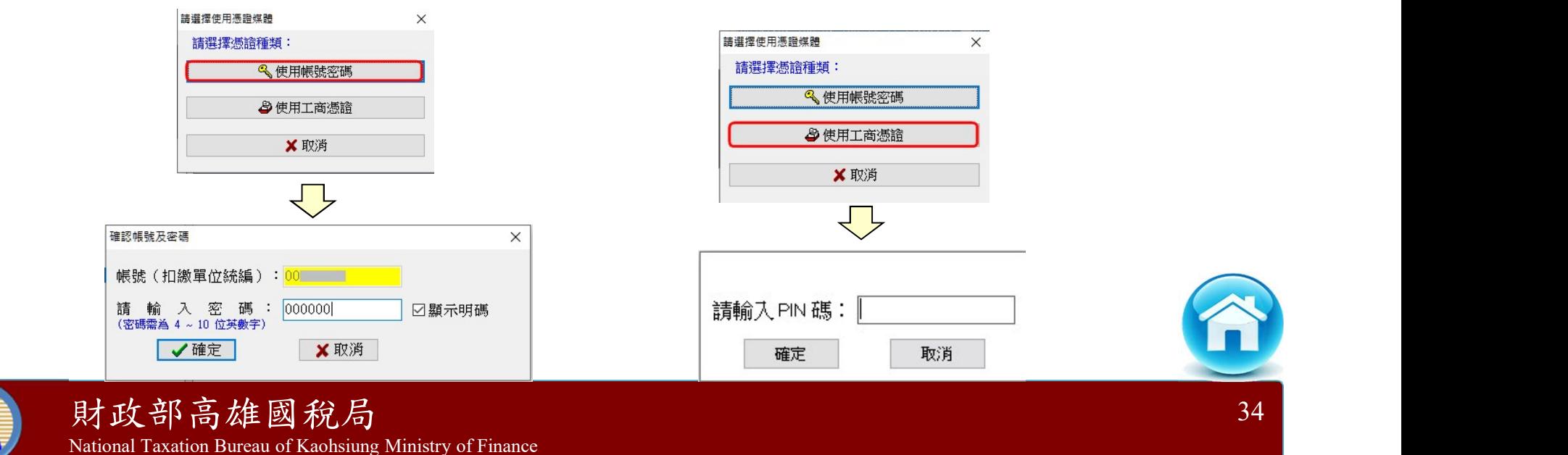

#### 步驟六:A7.網路申報資料傳送(4)

- ▶ 請注意!若使用簡易帳號密碼申報者,每日最多可上傳成功5次, 超出者必須等隔日才能上傳。若已是申報期間最後一天,則煩請 改採媒體或人工更正申報!
- 使用工商憑證申報者,無上傳次數限制。

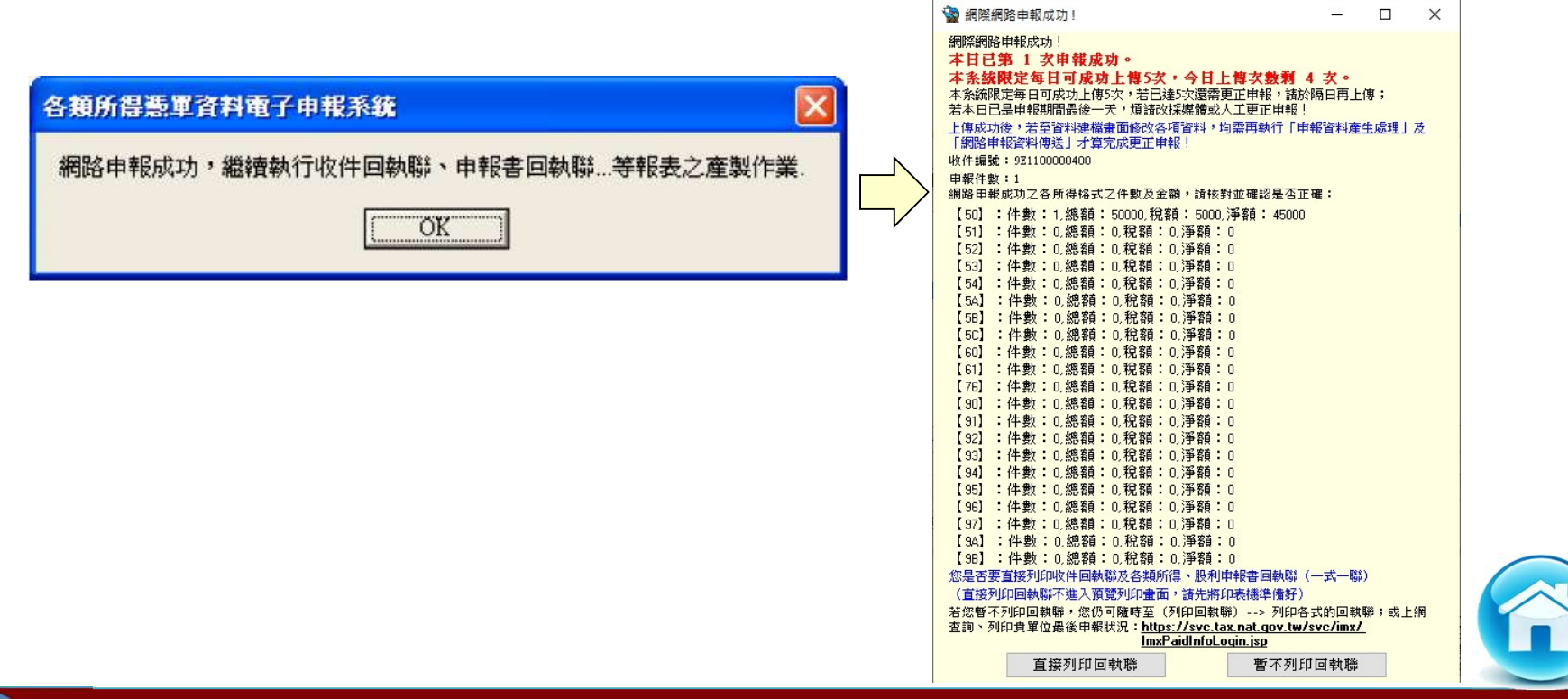

Cas construction and entity

 $\Box$ 

#### 步驟六:A7.網路申報資料傳送-更正申報(5)

- > 更正申報: 上傳成功後,若有修改任何資料,均需再執行【A6.申 報資料產生處理】及【A7.網路申報資料傳送】,才算完成更正申 報。
- 修改資料後之第2次上傳申報時,請注意申報檔案的產檔時間與前 一次是否相同,若相同請重新產生申報檔。

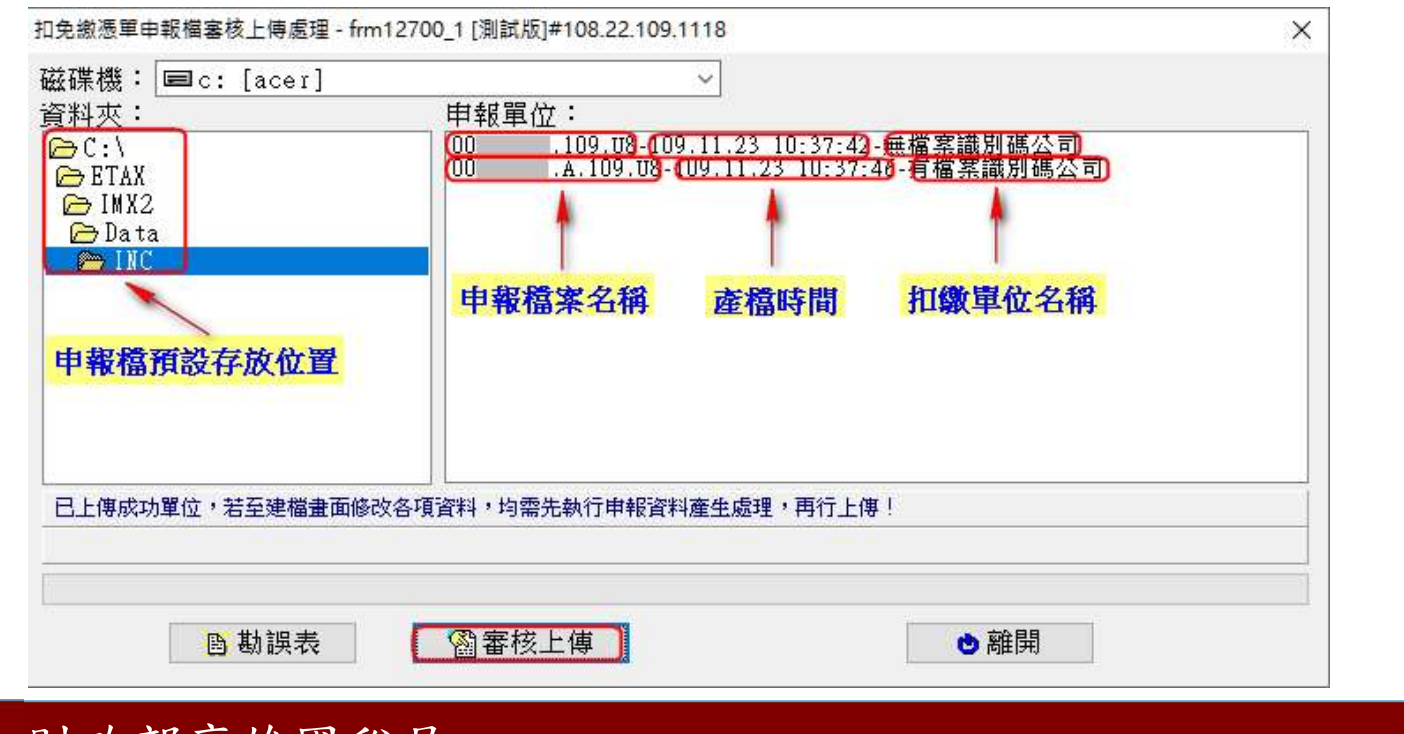

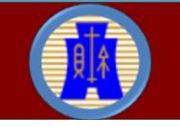

財政部高雄國稅局 National Taxation Bureau of Kaohsiung Ministry of Finance
#### 步驟六:A7.網路申報資料傳送-更正申報(6)

- 若扣繳單位已有申報成功之紀錄,會顯示本次更正申報將覆蓋前 次申報資料之提示訊息,及相關漏報罰則。
- ▶ 勾選【已確認為「全部申報之完整資料」無誤!】後,點選【繼續 上傳申報】鈕。

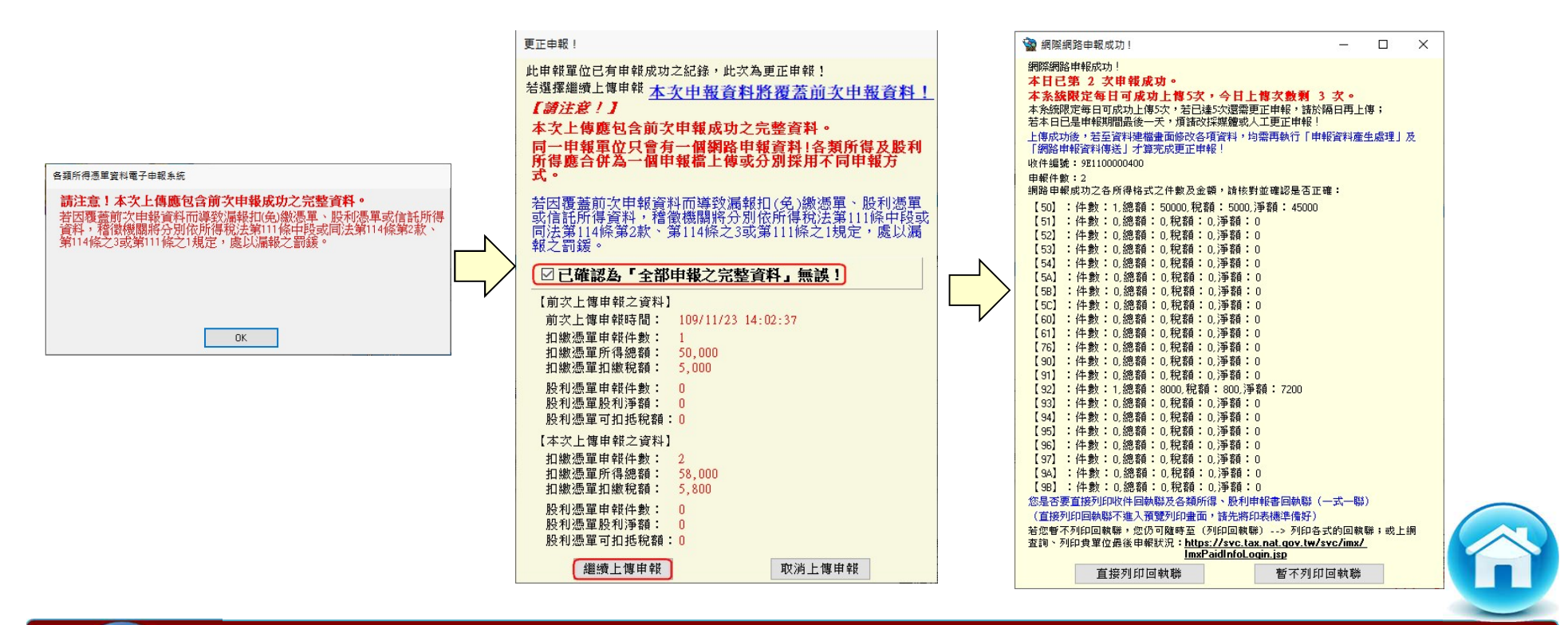

#### 步驟七:A10.連結居住者申報狀況查詢

> 從【A. 新手上路】→【A10. 連結居住者申報狀況查詢】, 登錄相 關欄位資料後,按【確認送出】鈕,可查得歷次申報紀錄。

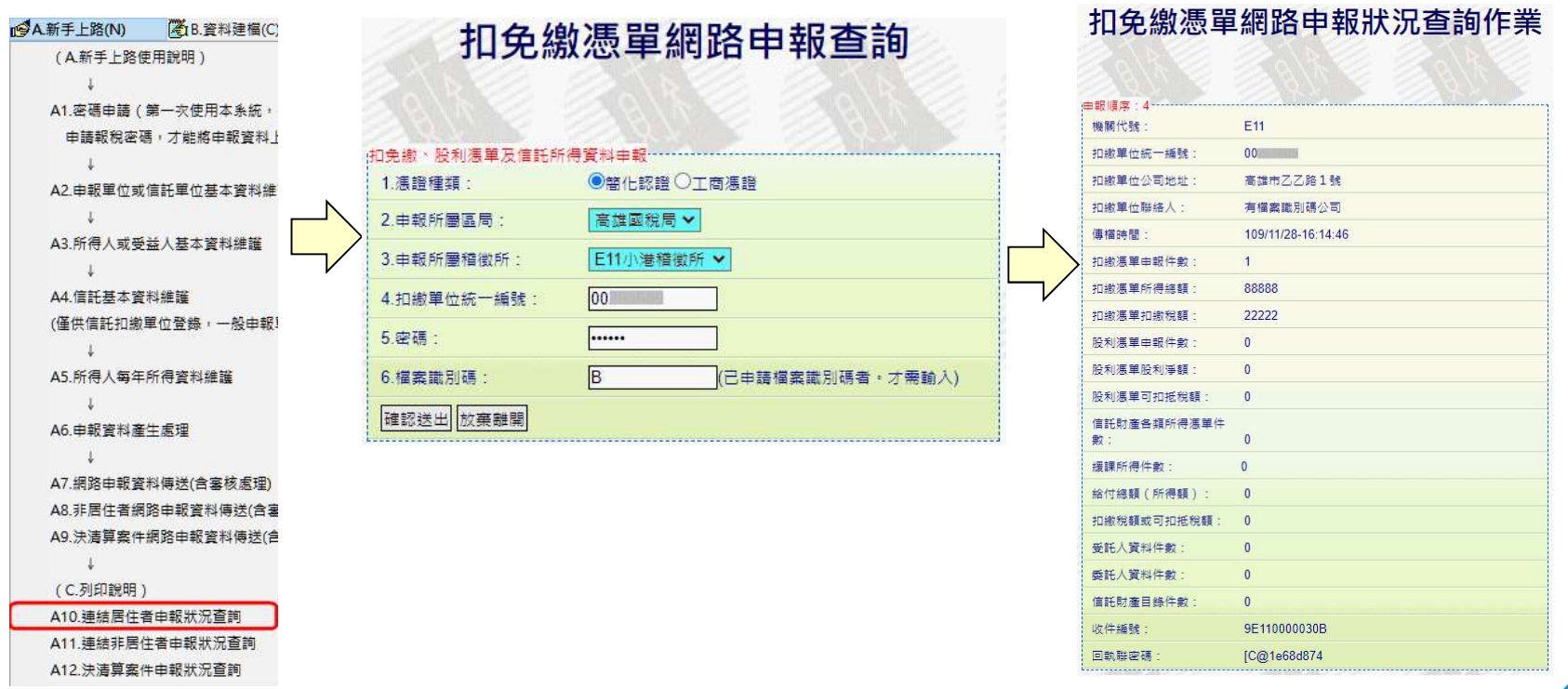

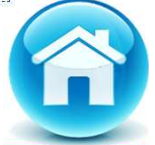

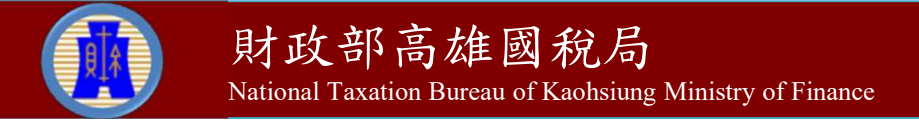

步驟八:E6.一次列印各式「收件、申報書」回執聯(1) > 從【E.列印回執聯】→【E6.一次列印各式「收件、申報書」,可 列印或儲存各式收件或申報書回執聯。 點選扣繳單位後,按【預覽列印】鈕或【另存PDF】鈕。

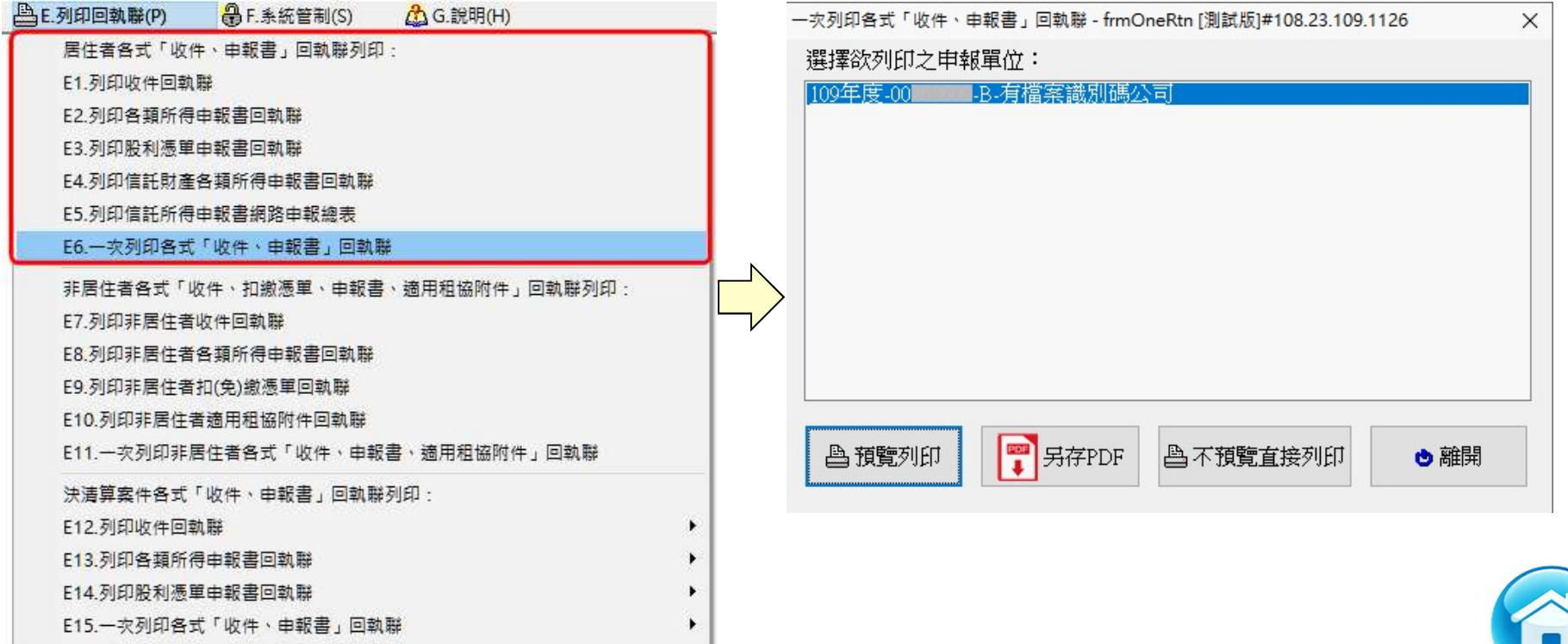

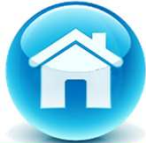

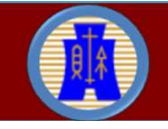

# 步驟八:E6.一次列印各式「收件、申報書」回執聯(2) 后生者申報操作說明

 $\overline{0}$ 

 $\overline{0}$ 

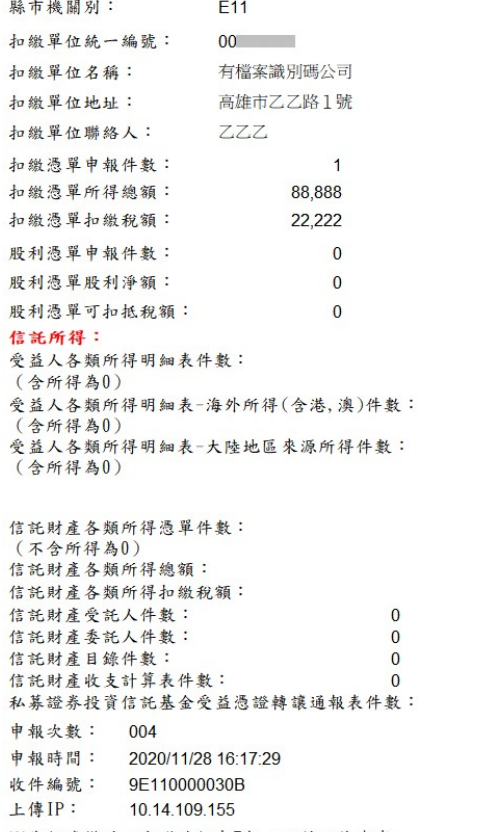

※為保障權益,本聯請保存7年,以備日後查考。

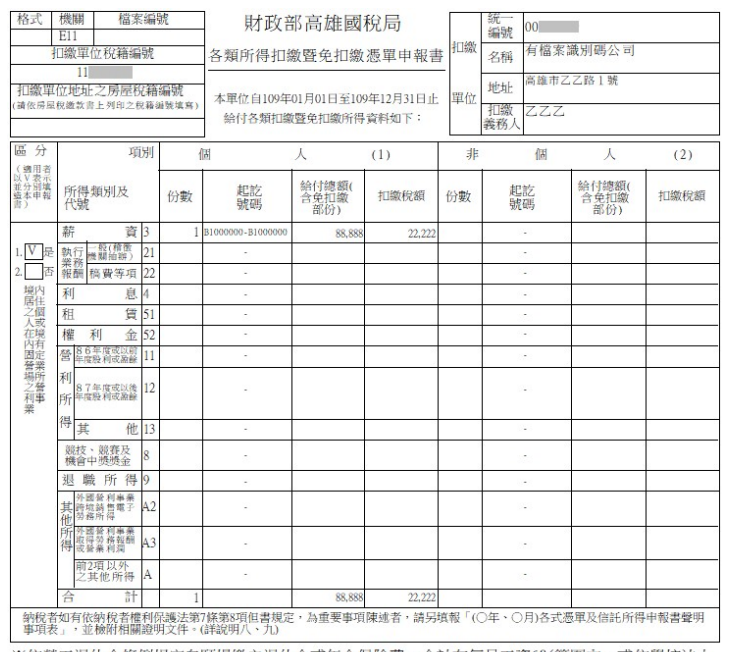

※依勞工退休金條例規定自願提繳之退休金或年金保險費,合計在每月工資6%範圍內,或依學校法人 及其所屬私立學校教職員退休撫卹離職資遣條例規定撥繳之款項,免計入薪資給付總額,該自願提  $0\,\vec{\pi}$ . (撥)繳金額共

此致 財政部高雄國稅局小港稽徵所 扣缴單位蓋章: 扣缴義務人簽章: 連絡雷話: 聯絡人:乙乙乙 連絡電話: 07-12345678 印表日期: 109年11月28日 ※本申報書回執聯請自行留存, 毋須送交稽徵機關。 ※為保障權益,本聯請保存7年,以備日後查考。

財政部高雄國稅局 各類所得憑單資料電子申報收件章 申報次數:004 申報時間: 2020/11/28 16:17:29 收件编號: 9E110000030B 小港稽徵所

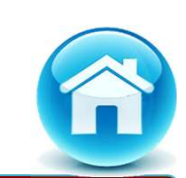

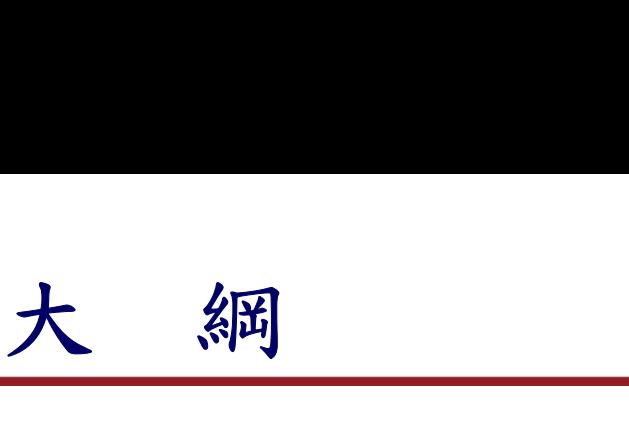

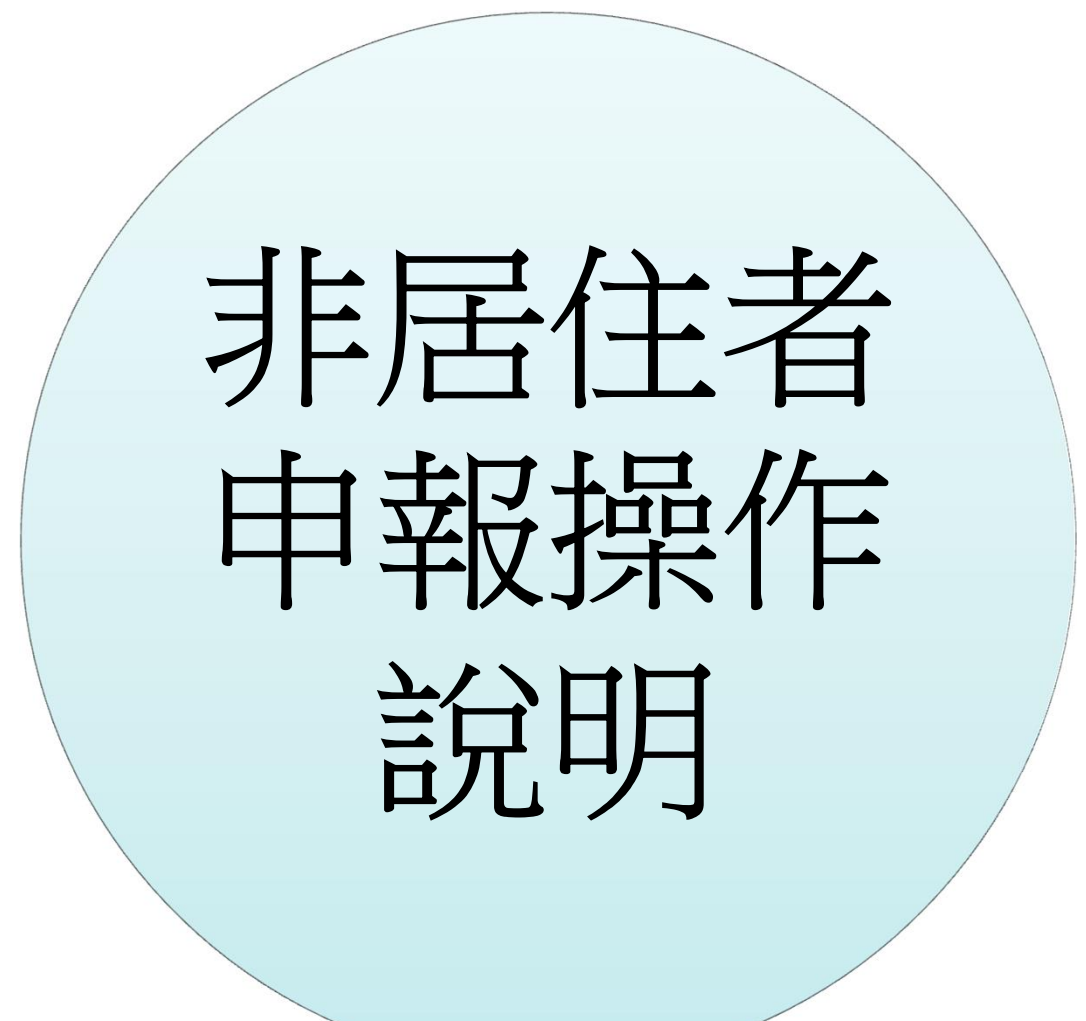

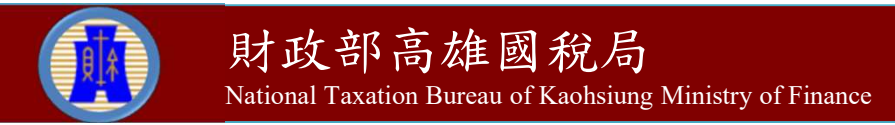

#### 非居住者申報步驟

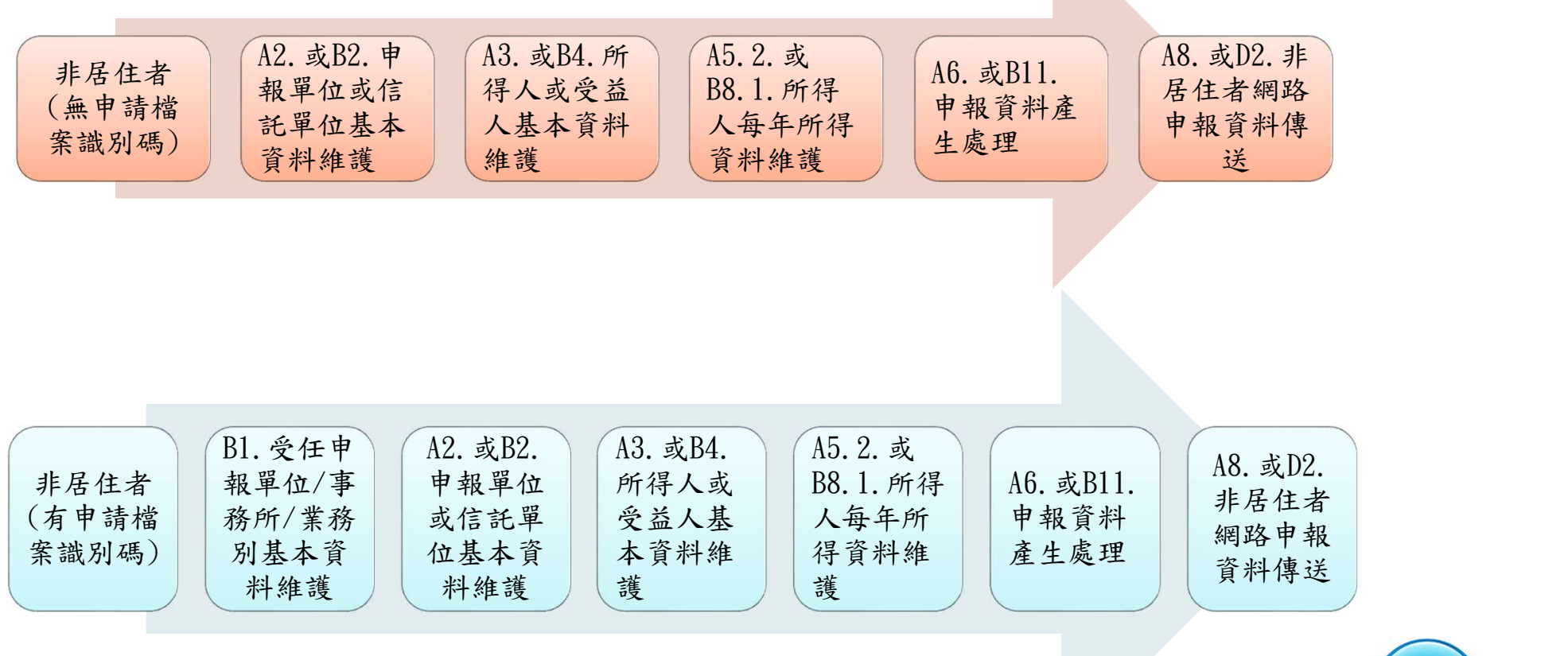

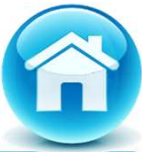

財政部高雄國稅局 National Taxation Bureau of Kaohsiung Ministry of Finance

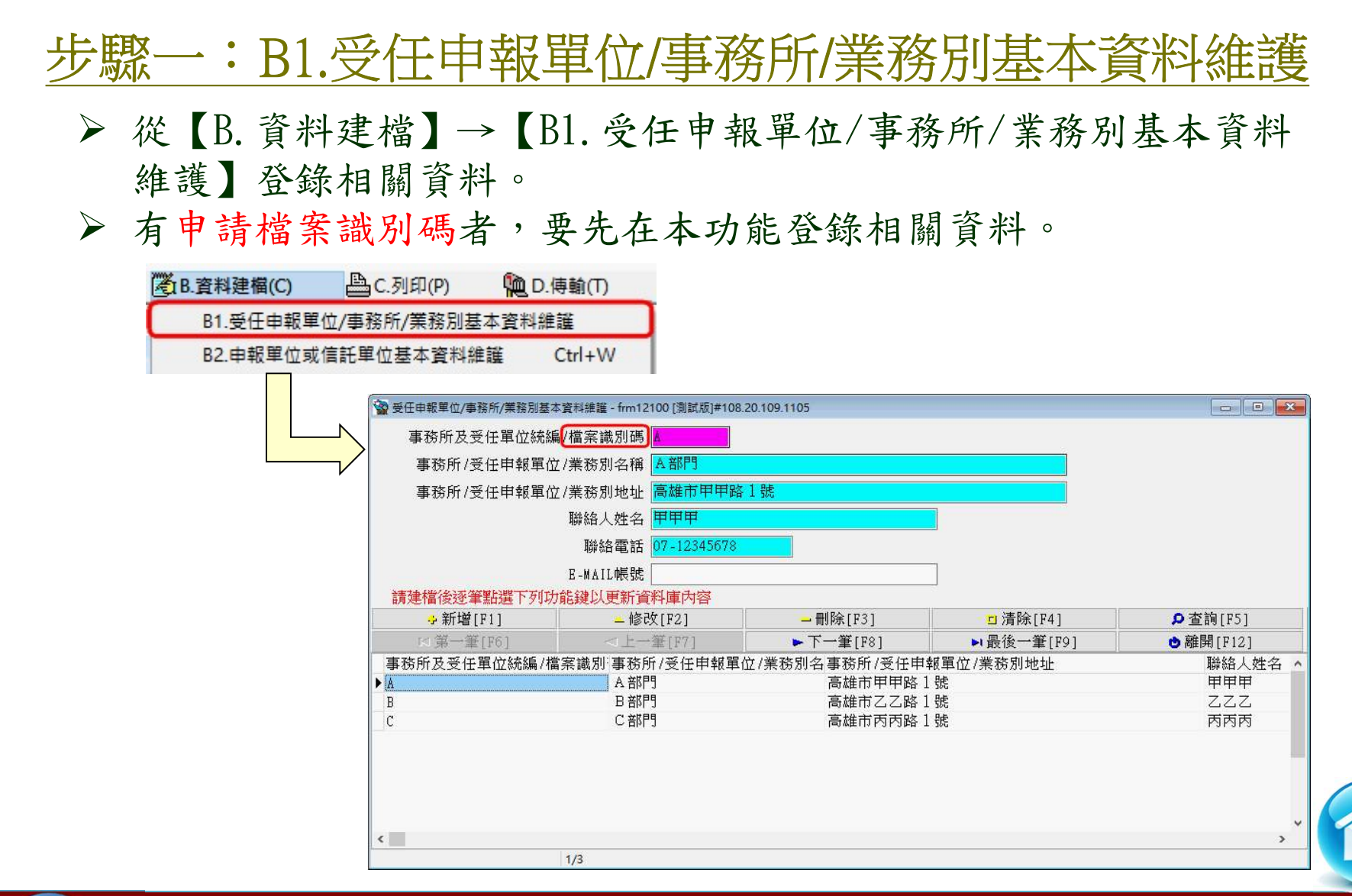

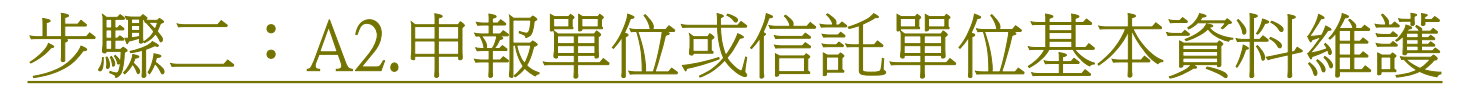

- 從【A.新手上路】→【A2.申報單位或信託單位基本資料維護】登 錄申報單位相關資料。
- 有申請檔案識別碼者,要在本功能登錄相關資料。

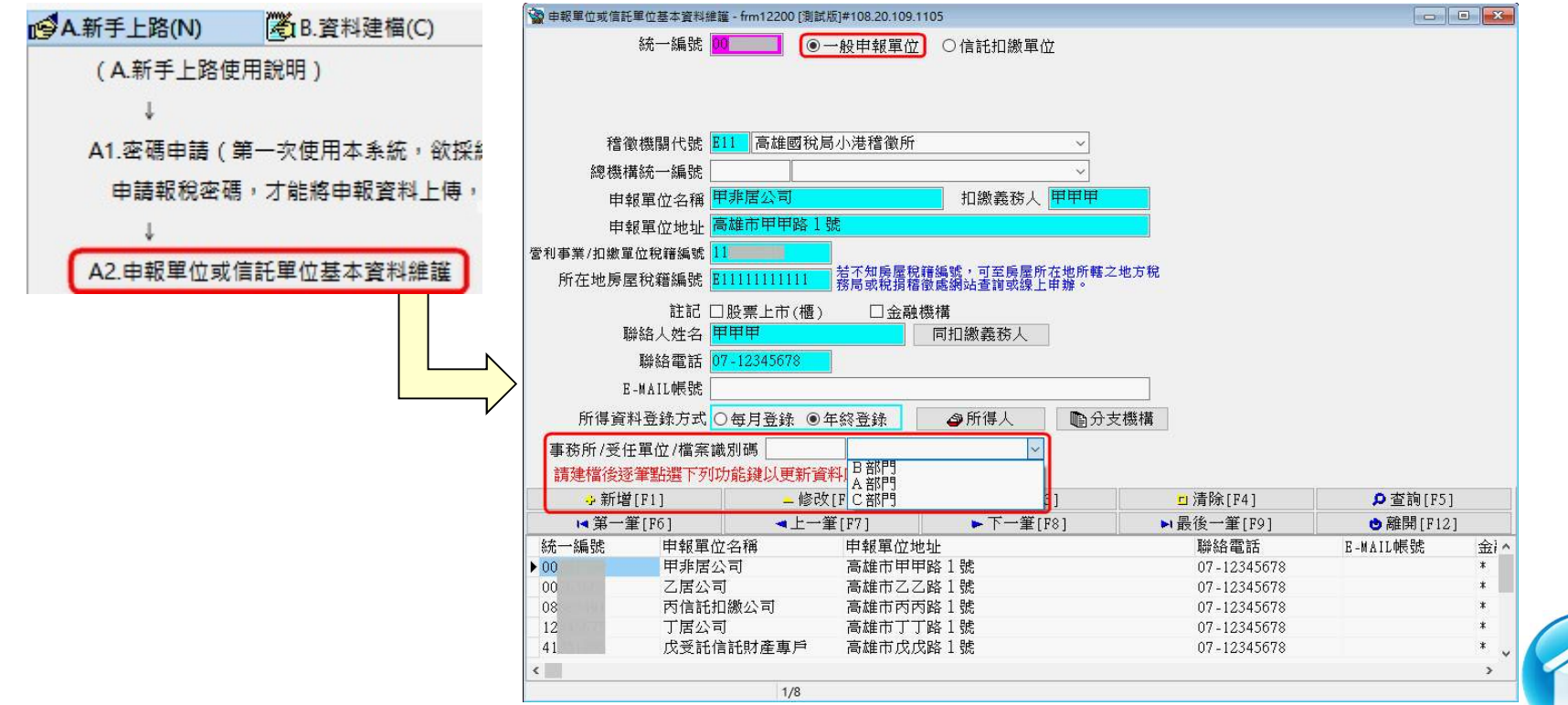

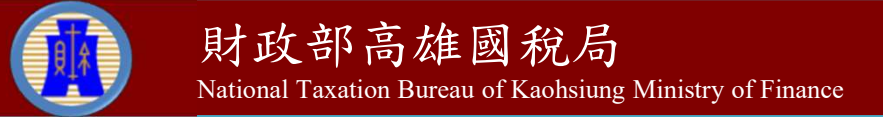

#### 步驟三:A3.所得人或受益人基本資料

#### 從【A.新手上路】→【A3.所得人或受益人基本資料維護】登錄所 得人相關資料。

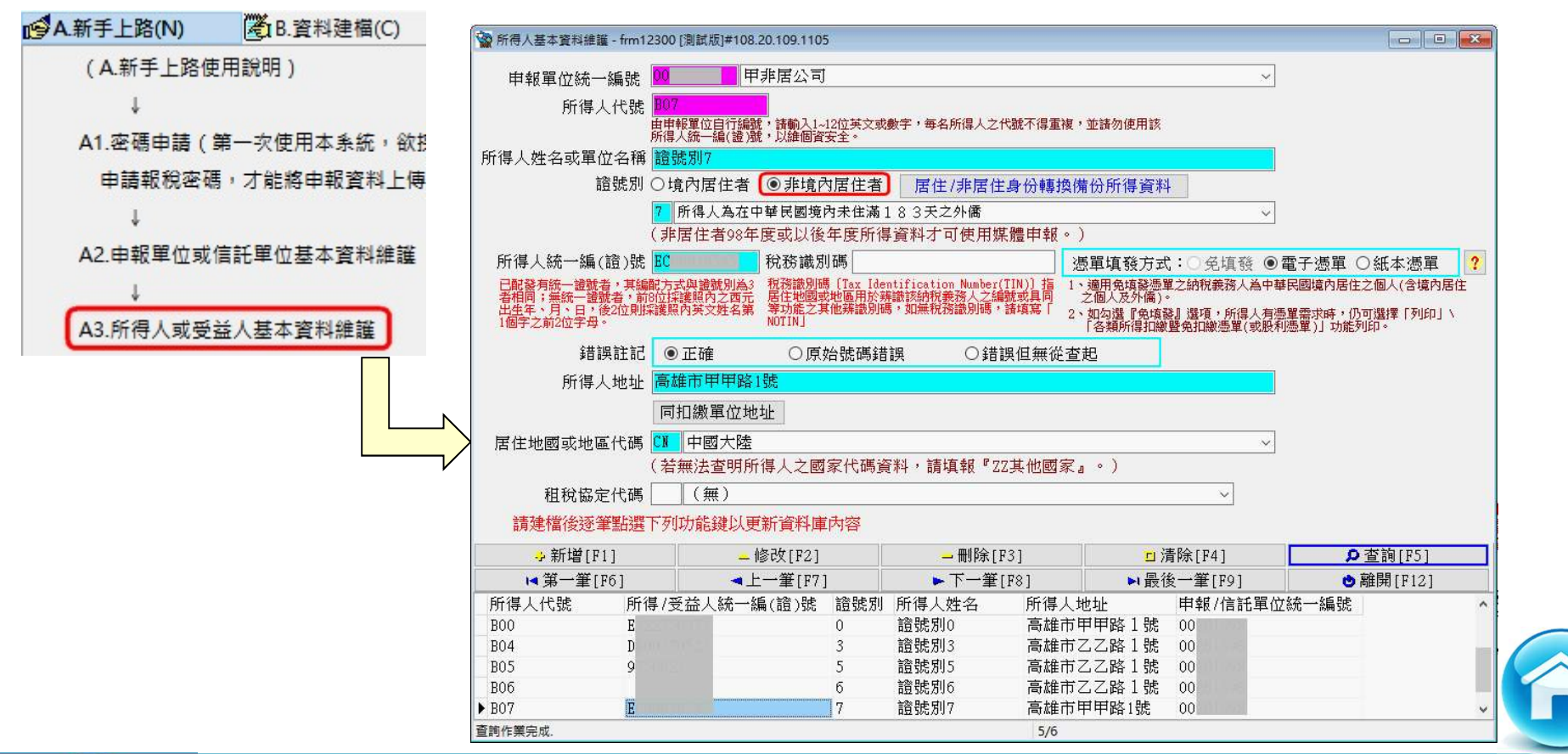

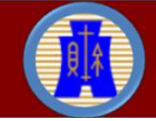

#### 步驟四:A5.所得人每年所得資料維護(1)

 從【A.新手上路】→【A5.所得人每年所得資料維護】→【A5.1. 本年度】或【A5.2.選擇所得資料年度】登錄非居住者相關所得資 料。

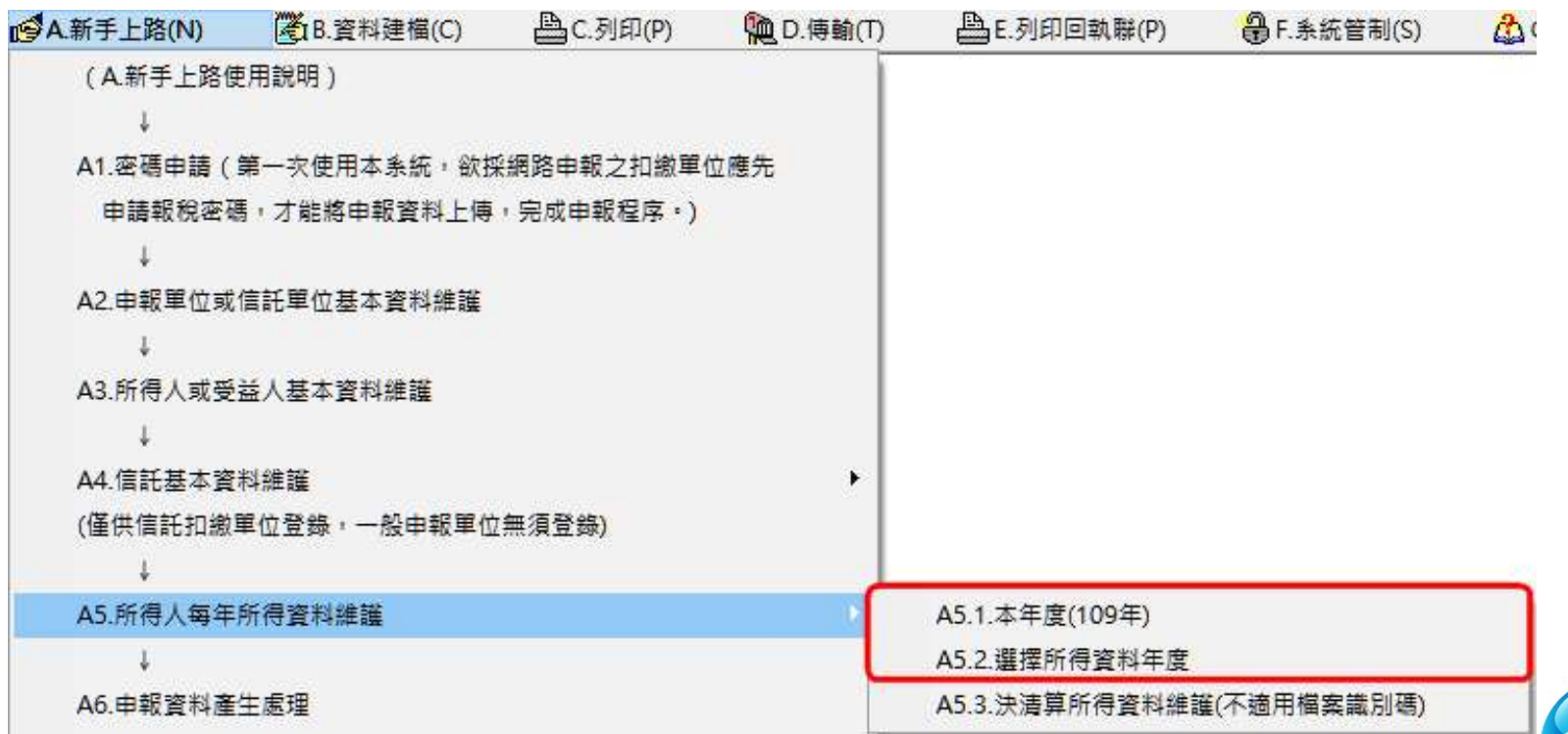

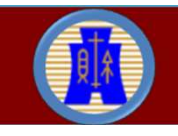

#### 步驟四:A5.所得人每年所得資料維護(2)

- 登錄相關所得欄位後按【新增F1】鈕或【修改F2】鈕,即存檔成 功。
- 執行【製單流水號重編】功能,以產生製單流水號。

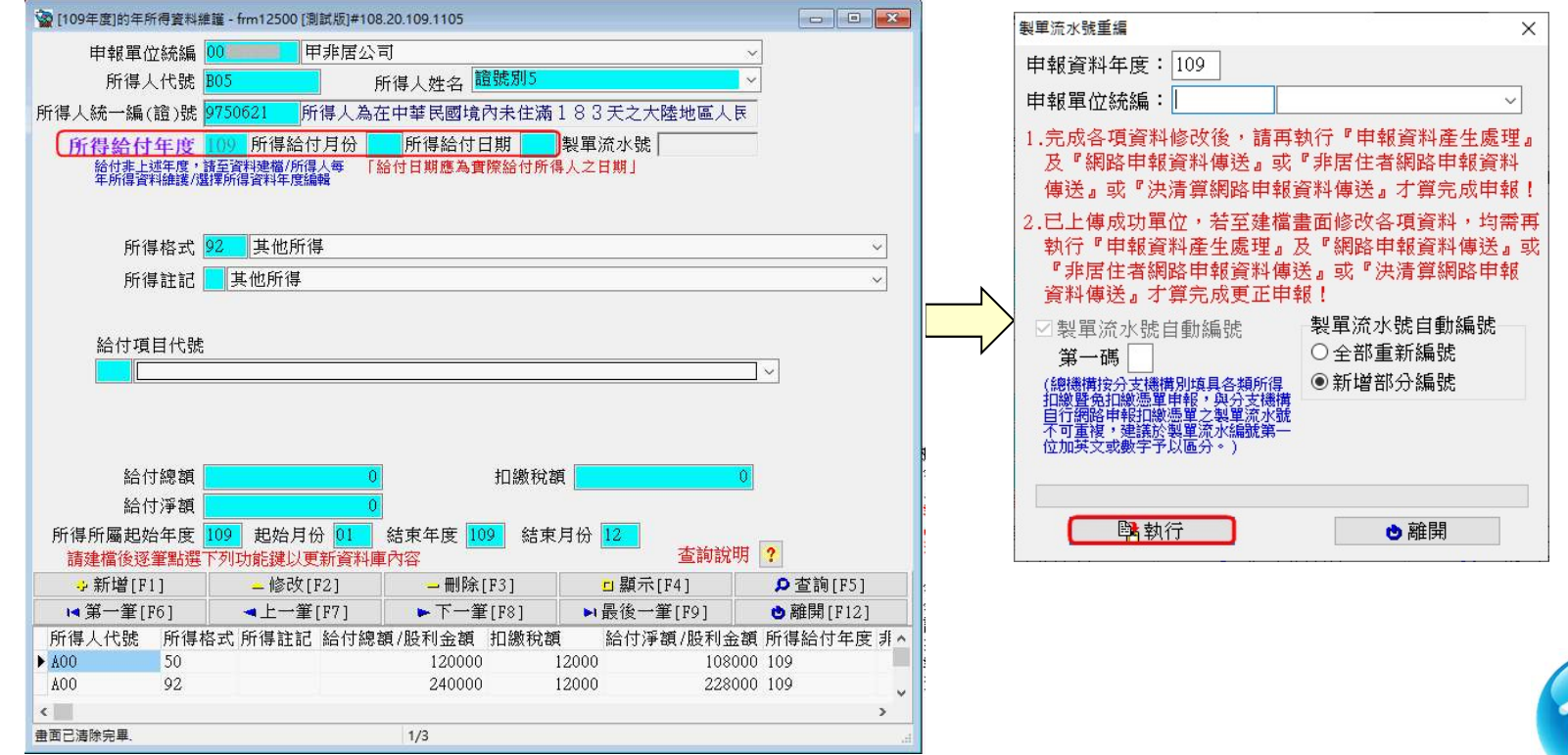

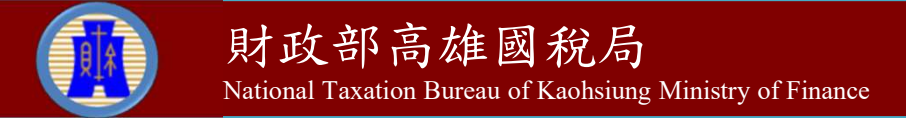

#### 步驟四:A5.所得人每年所得資料維護(3)

 可使用【C.列印】→【C8.申報單位各類所得清單】功能確認所得 登錄資料之筆數與金額是否正確。

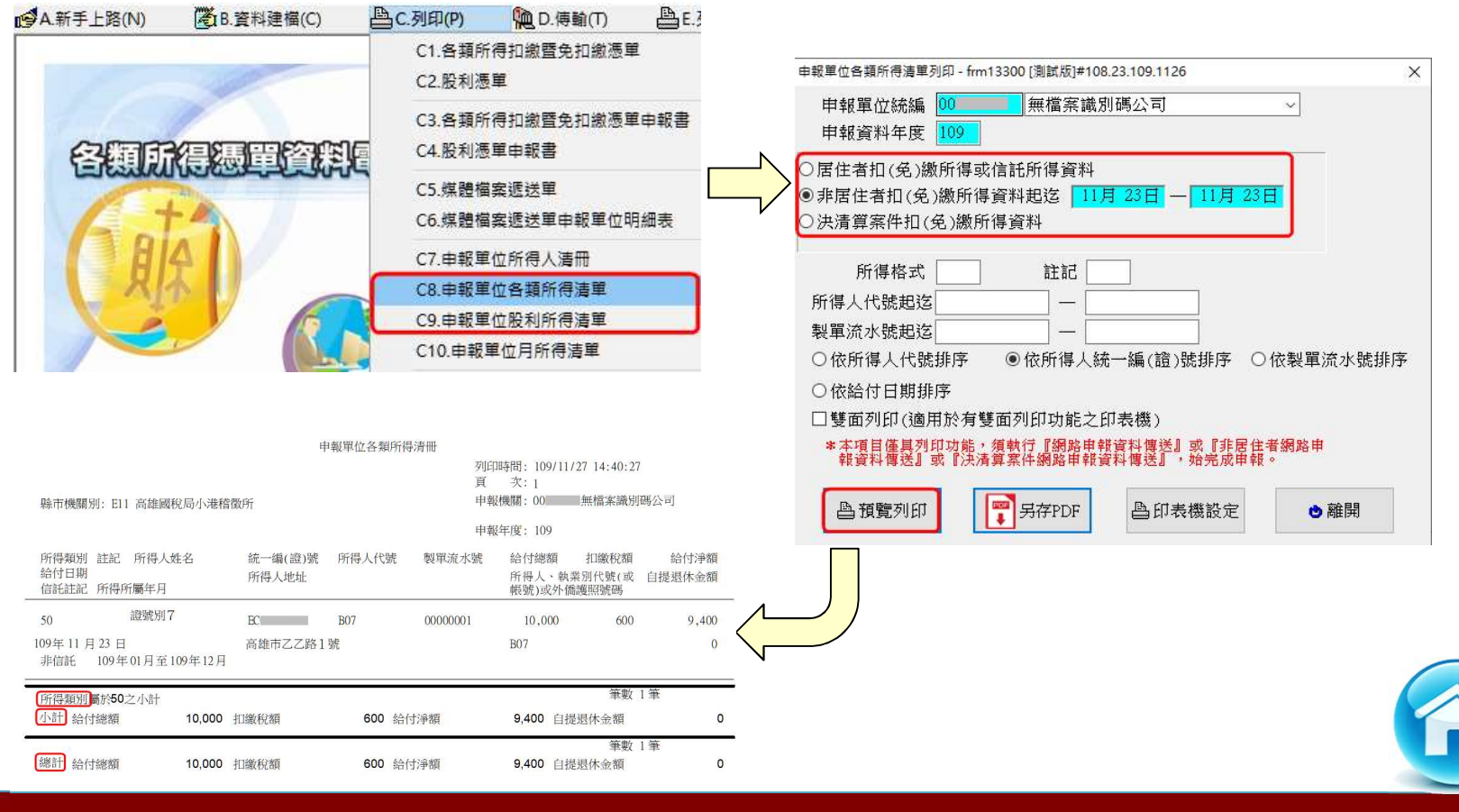

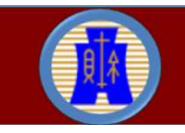

#### 步驟五:A6.申報資料產生處理(1)

- 從【A.新手上路】→【A6.申報資料產生處理】,會對某一申報年 度所得資料做審核。
- 輸入資料年度並點選【產生非居住者所得資料媒體申報檔】及輸 入所得給付日期,將扣繳單位從尚未選定單位移至已選定產生申 報檔單位,按【產生非居住者申報檔】鈕。

審核無誤,即產生媒體申報檔。

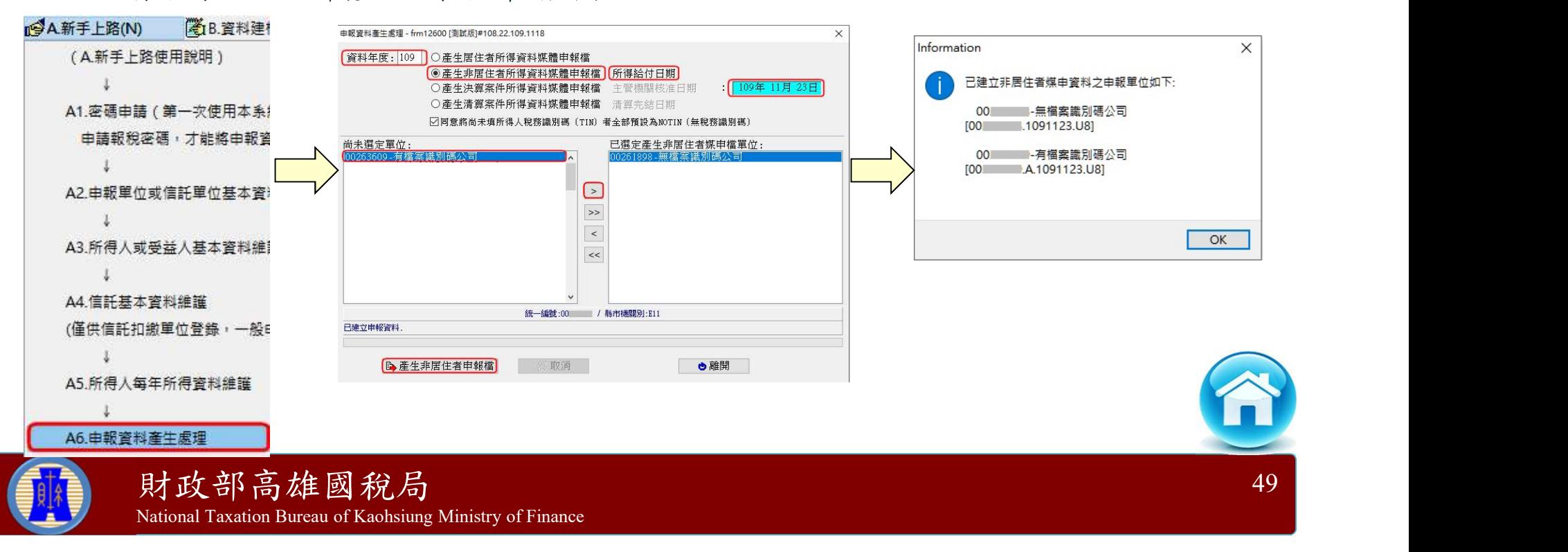

#### 步驟五: A6.申報資料產生處理(2)

#### 審核錯誤:

- 不適用網路申報之錯誤,例如:錯誤代號為【R】者,仍可產生 媒體申報權理報,但無法網路申報。
- 其他錯誤,不產生媒體申報檔,僅產出【媒體申報中英文資料 審核錯誤資料清單】和提示訊息,供申報單位釐正。

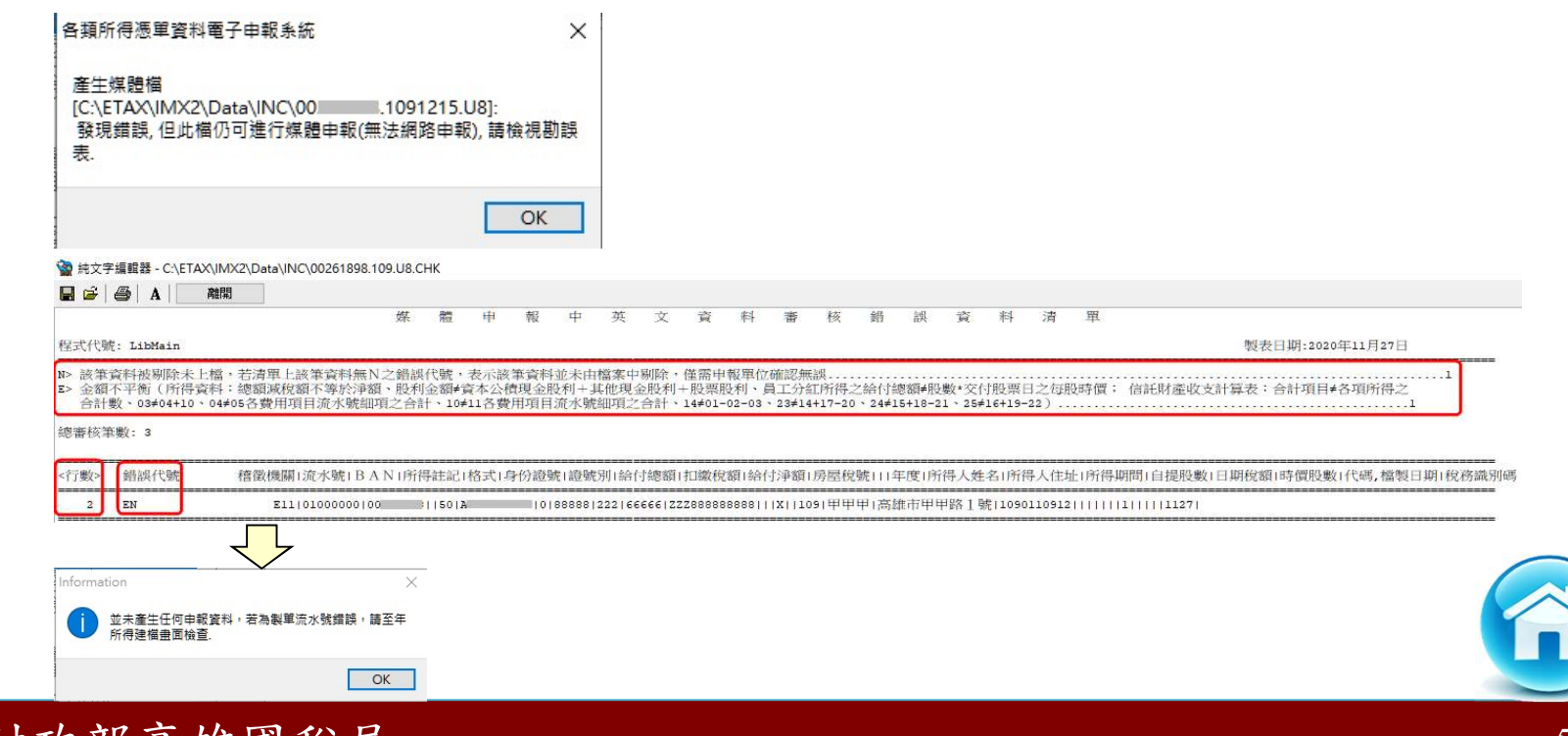

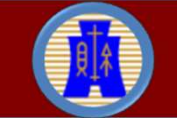

#### 步驟五:A6.申報資料產生處理(3)

- 扣繳單位申請「檔案識別碼」經稽徵機關核准後,即應以含有「檔 案識別碼」之檔案上傳申報,若不符合「檔案識別碼」檔名規則, 系統即不允許上傳。
- 非居住者媒體申報檔名:
	- 無申請檔案識別碼:申報單位統一編號+「.」+給付日期+  $\lceil$ .  $\lceil$  +  $\lceil$  U8  $\rceil$  。例如: 12345678.1090102.U8。 ✔ 有申請檔案識別碼:申報單位統一編號+「.」+「檔案識別碼」 +「.」+給付日期+「.」+「U8」。例如: 12345678.A.1090102.U8。

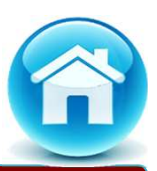

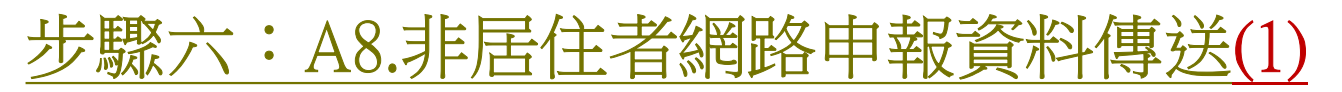

> 從【A. 新手上路】→【A8. 非居住者網路申報資料傳送】, 將符合 電子申報作業要點規定之媒體申報檔進行網路申報。

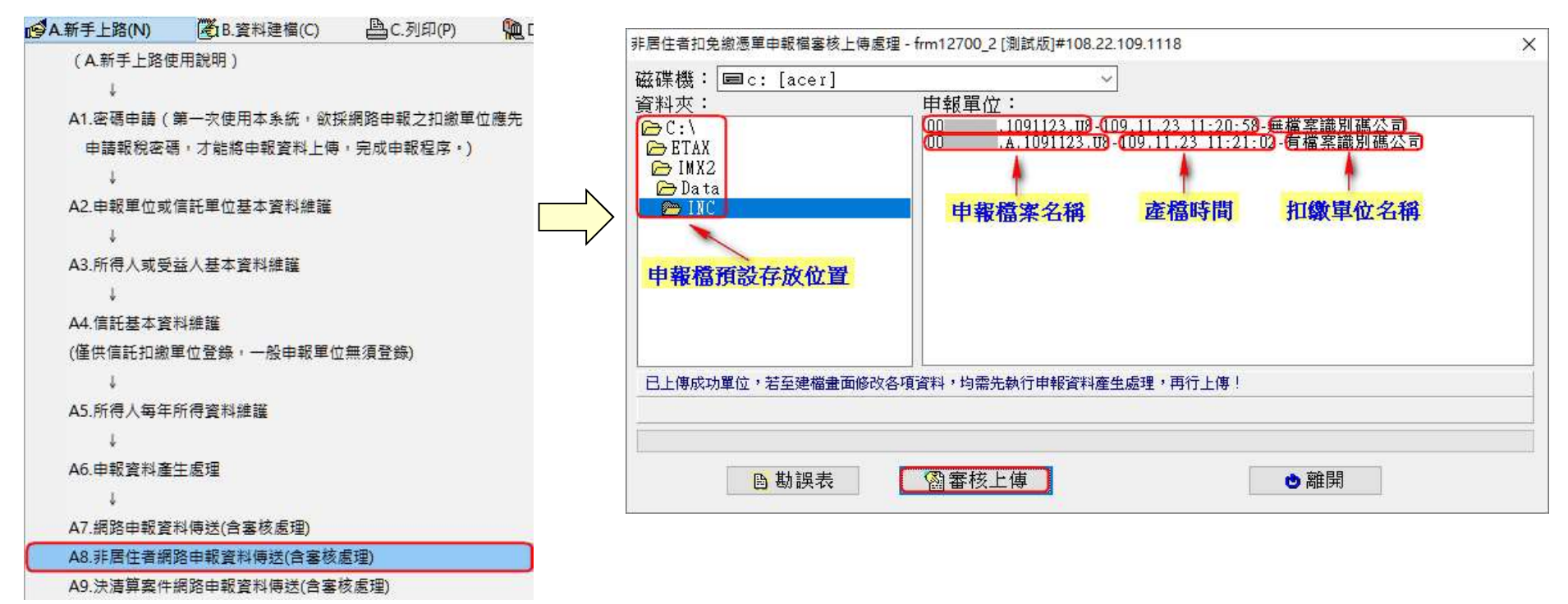

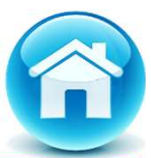

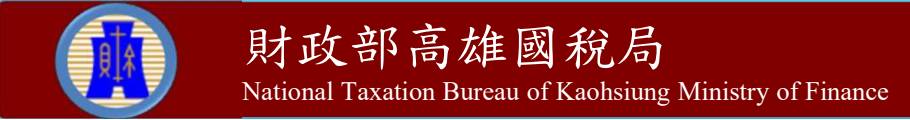

#### 步驟六:A8.非居住者網路申報資料傳送(2)

#### 相關提示訊息之確認。

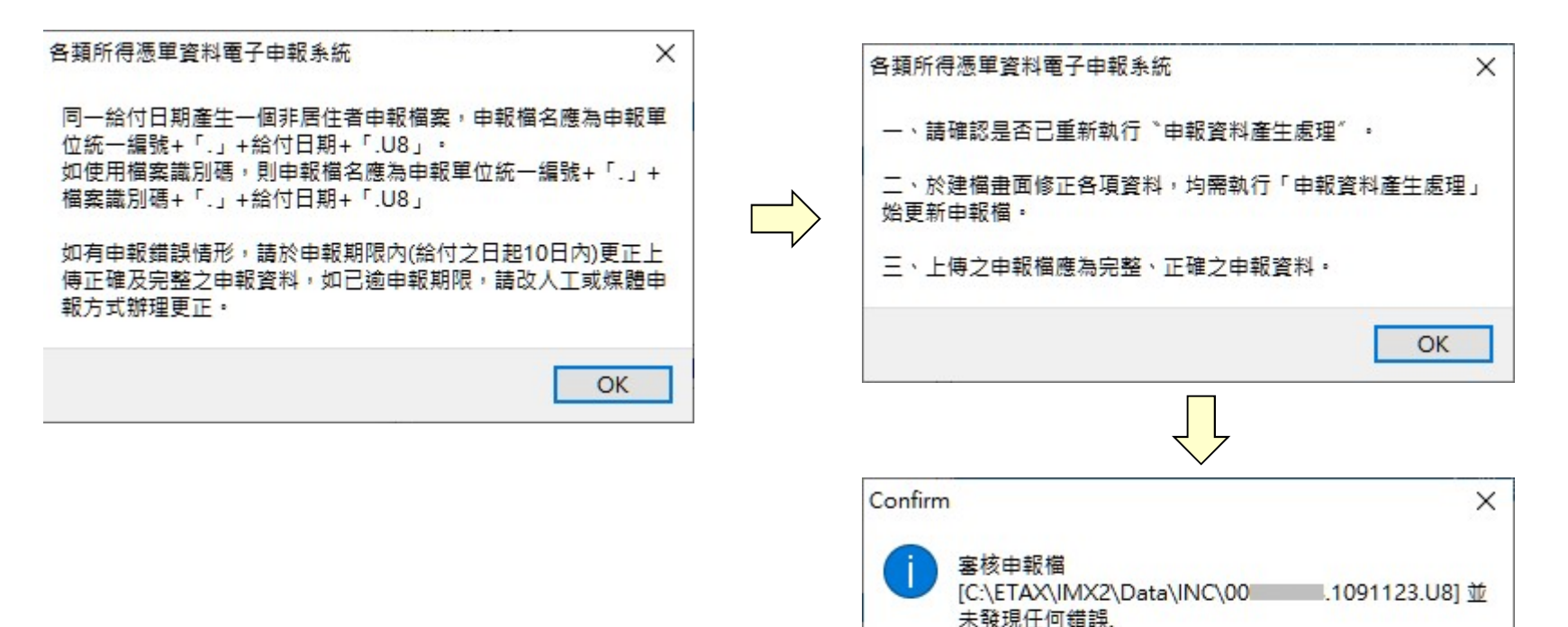

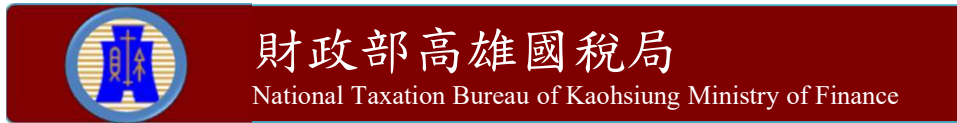

若要進入上傳作業,請點選「OK」;否則請點選「

OK

Cancel

 $Cancel_1$ 

#### 步驟六:A8.非居住者網路申報資料傳送(3)

- 扣繳單位本次申報所得內容若為免扣繳憑單者,無須填報繳款情 形;若有扣繳稅款者,需填報相關繳款資料後,按【新增F2】鈕 或【修改F3】鈕即存檔成功,並按【確定】鈕,完成填報作業。
- 【匯入繳款資料功能】僅適用總分支機構合併申報。
- 確認扣繳單位之所得及申報資料之件數及金額是否正確。

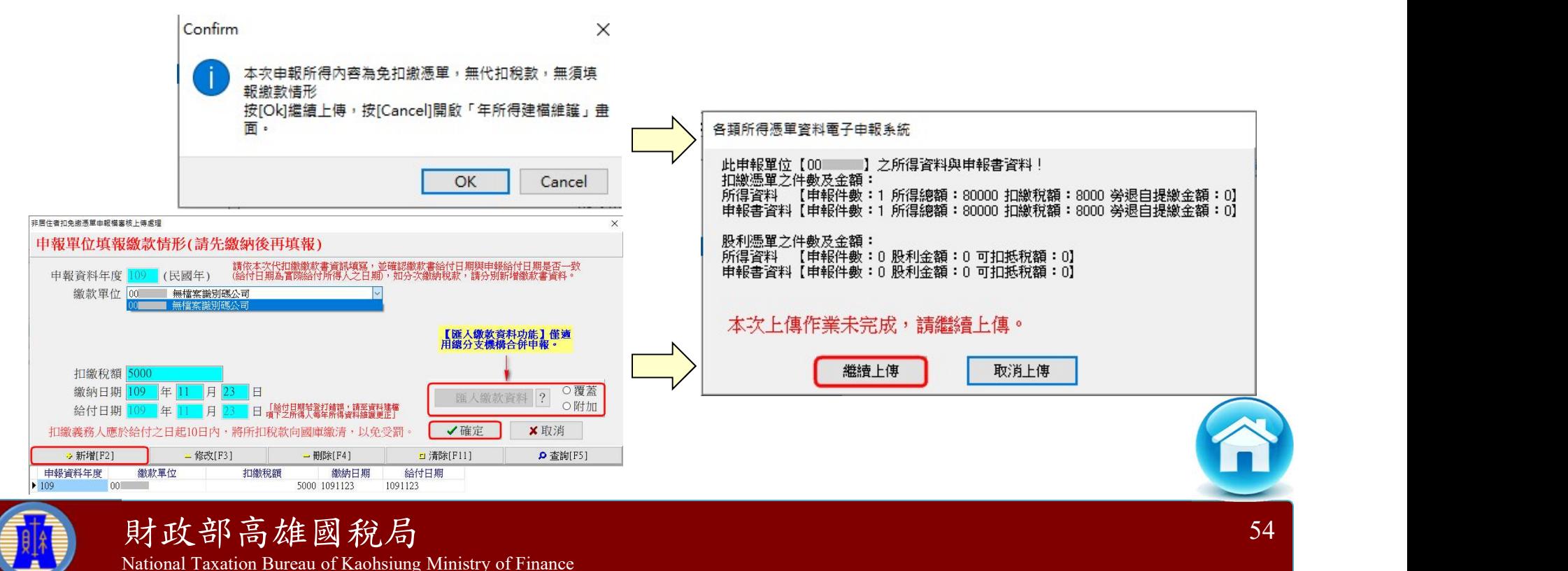

#### 步驟六:A8.非居住者網路申報資料傳送(4)

National Taxation Bureau of Kaohsiung Ministry of Finance

- 無申請檔案識別碼者,可採(一般)簡易帳號密碼及工商憑證方式 進行網路申報。
- ▶ 有申請檔案識別碼,僅可採(有檔案識別碼)簡易帳號密碼方式 進行網路申報。
- 若帳號、密碼連續錯誤3次,將封鎖10分鐘(系統於訊息中會告知 解除封鎖的時間)。
- ▶ 採簡易帳號密碼方式,若稅籍編號錯誤,會出現上傳失敗的訊息, 但無錯誤次數之限制。

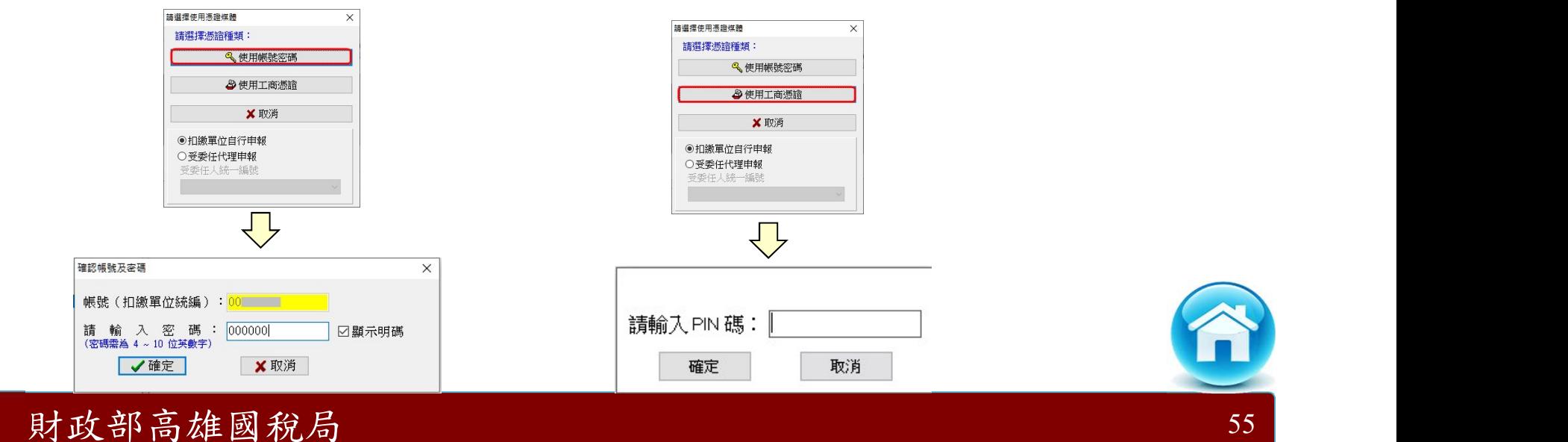

#### 步驟六:A8.非居住者網路申報資料傳送(5)

- ▶ 請注意!若使用簡易帳號密碼申報者,每日最多可上傳成功5次, 超出者必須等隔日才能上傳。若已是申報期間最後一天,則煩請 改採媒體或人工更正申報!
- 使用工商憑證申報者,無上傳次數限制。

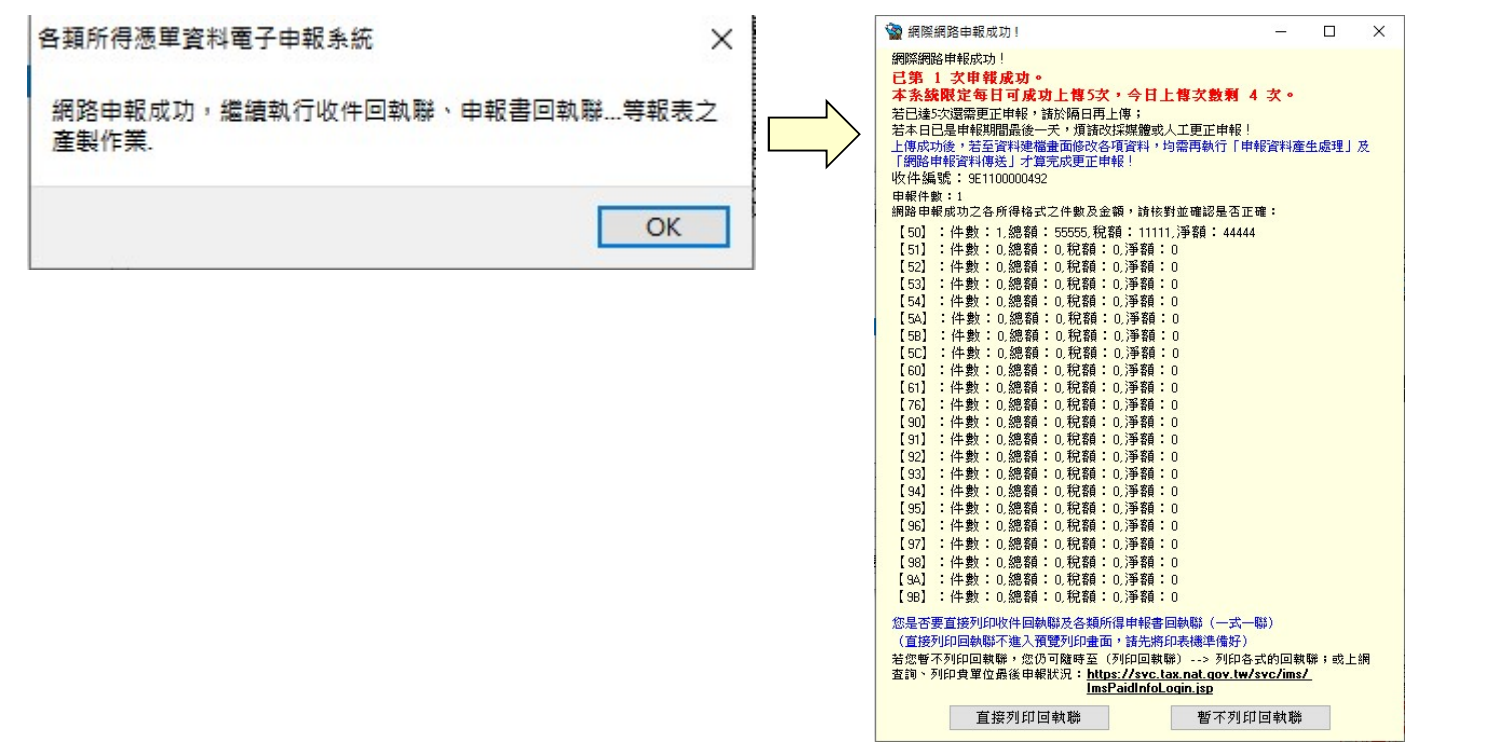

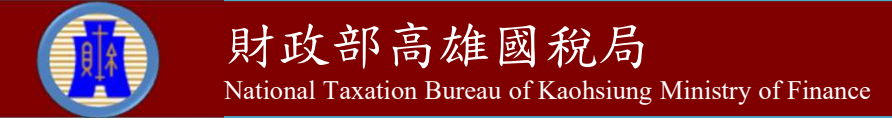

#### 步驟七: A11.連結非居住者申報狀況查詢

 從【A.新手上路】→【A11.連結非居住者申報狀況查詢】,登錄 相關欄位資料後,按【確認送出】鈕,可查得歷次申報紀錄。

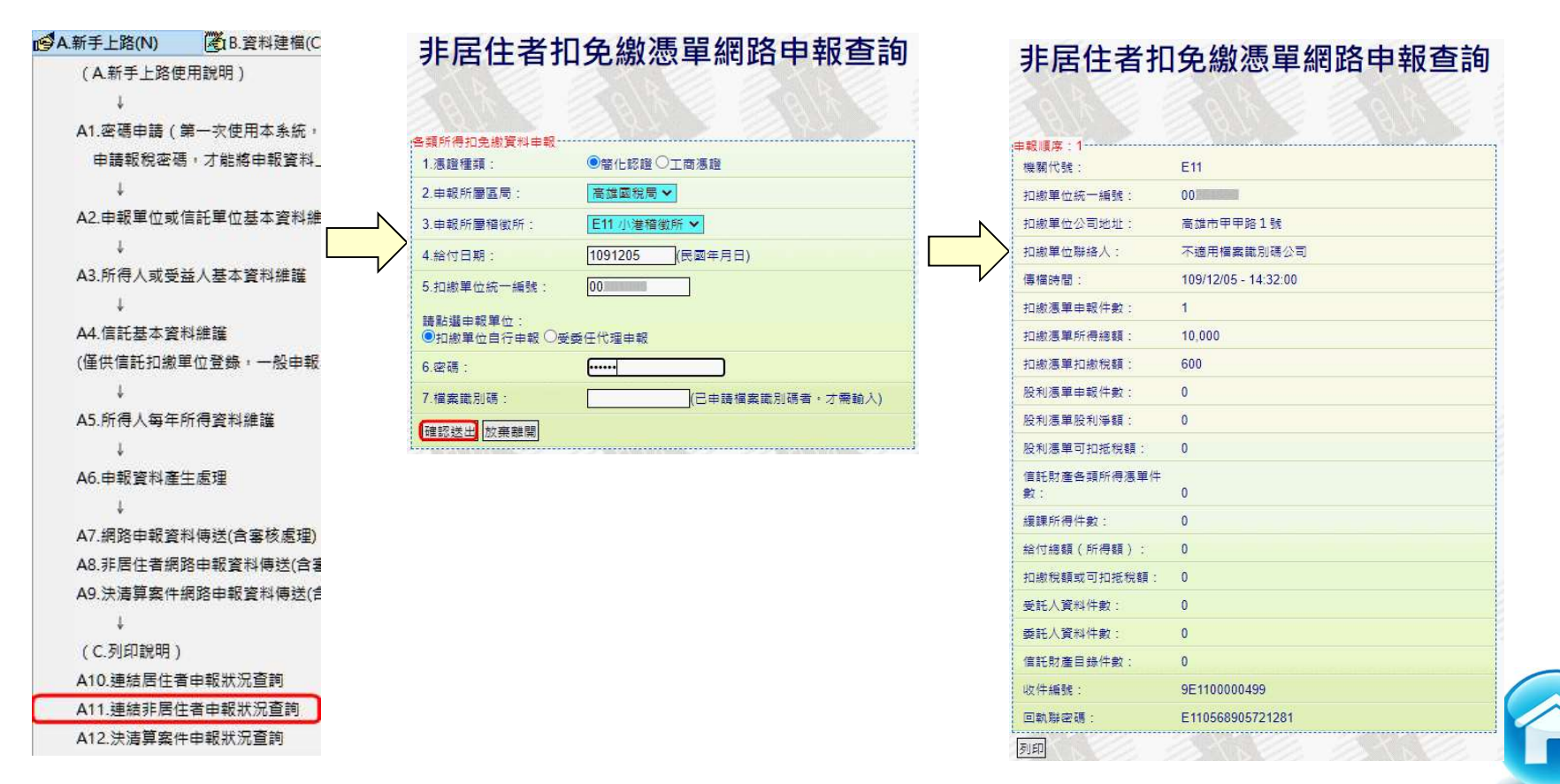

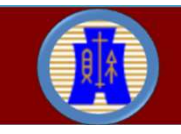

# 非居住者申報操作說明 步驟八: E11.一次列印非居住者各式「收件、申報書、適用租協附件」(1)

- 從【E.列印回執聯】→【E11.一次列印非居住者各式「收件、申 報書、適用租協附件】,可列印或儲存各式收件或申報書或租協 附件回執聯。
- 點選扣繳單位後,按【預覽列印】鈕或【另存PDF】鈕。

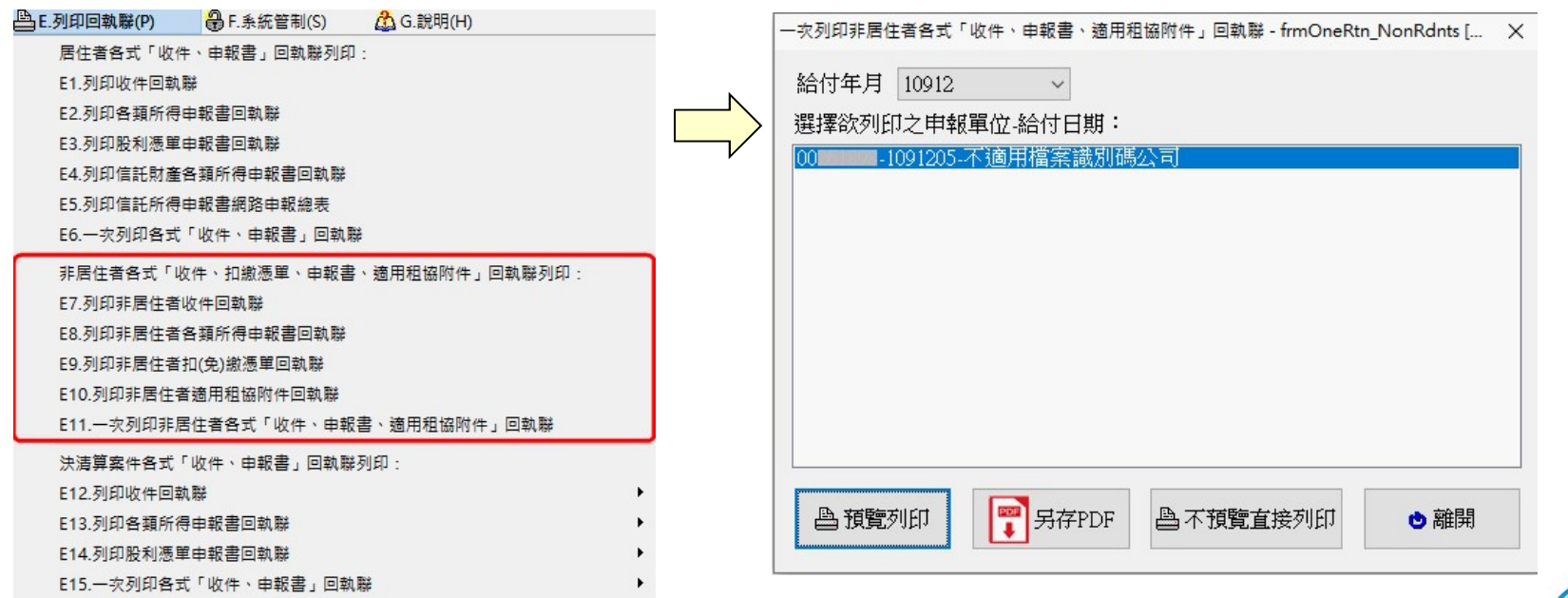

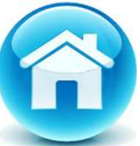

# 非居住者申報操作說明 (1)收件回執聯 (2)申報書回執聯

# 非居住者申報操作說明<br>第一节 年轻時代說明

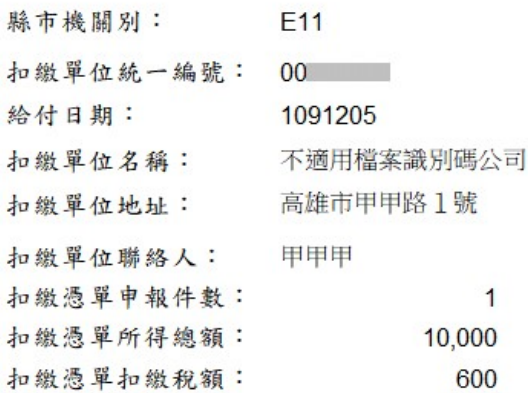

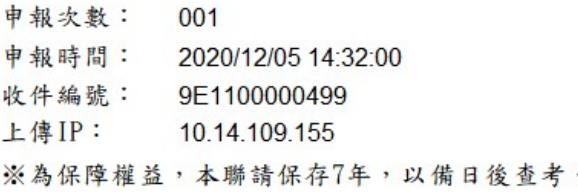

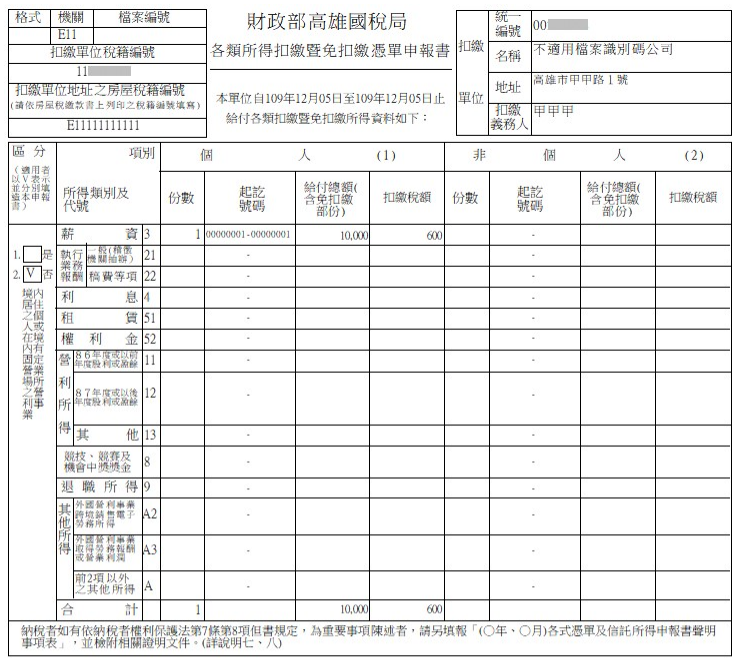

※依勞工退休金條例規定自願提繳之退休金或年金保險費,合計在每月工資6%範圍內,或依學校法人 及其所屬私立學校教職員退休撫卹離職資遣條例規定撥繳之款項,免計入薪資給付總額,該自願提 (撥)繳金額共  $0\pm$ 

> 此致 財政部高雄國稅局小港稽徵所

扣缴單位蓋章: 扣缴義務人簽章: 連絡電話: 聯絡人:甲甲甲 連絡電話: 07-12345678 印表日期: 109年12月05日 ※本申報書回執聯請自行留存,毋須送交稽徵機關。 ※為保障權益,本聯請保存7年,以備日後杳考。

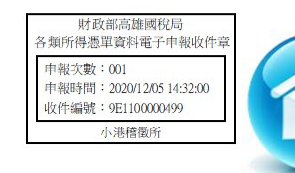

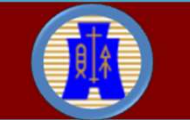

#### $\frac{f(x,y)}{f(x,y)}$  : E9.列印非居住者扣(免)繳憑單回執聯<br>> 從【E 列印回執聯】→【E9 列印非居住者扣(免)缴憑單回執聯】, > 從【E. 列印回執聯】→【E9. 列印非居住者扣(免)繳憑單回執聯】 可列印或儲存扣繳憑單回執聯。

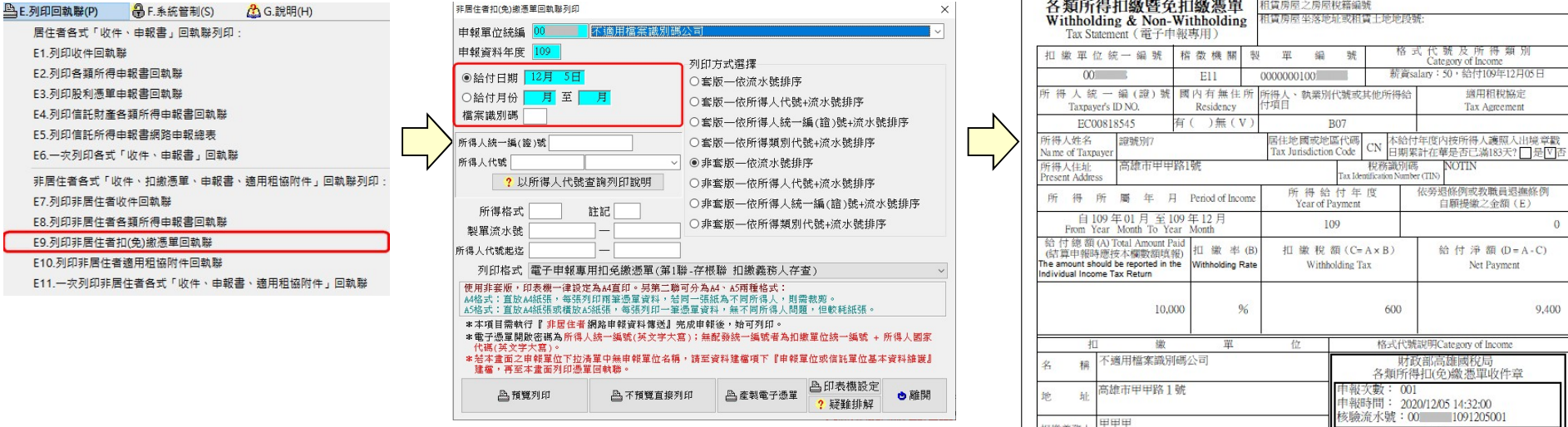

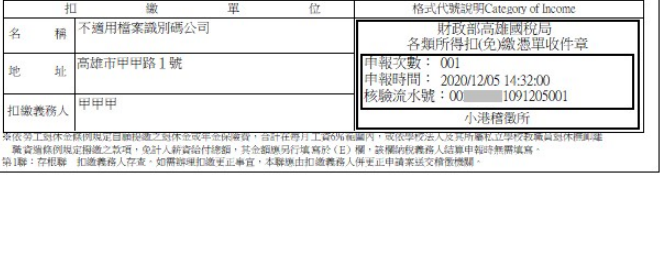

扣缴義務人

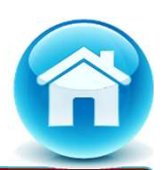

適用相和協定 Tax Agreemer

依旁退條例或教職員退撫條例<br>白願提繳之金額(E)

给付净额 (D=A-C) Net Payment

 $9,400$ 

財政部高雄國稅局 National Taxation Bureau of Kaohsiung Ministry of Finance

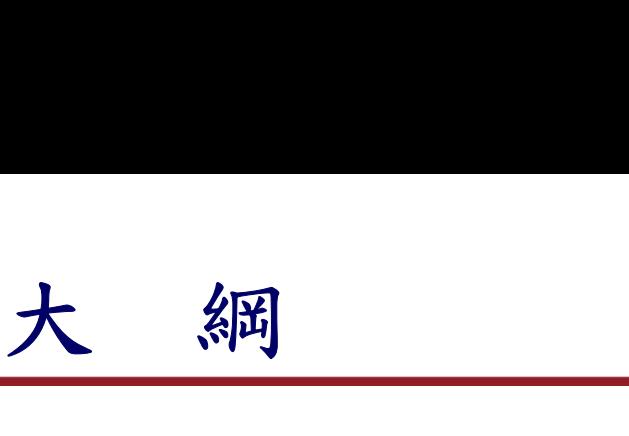

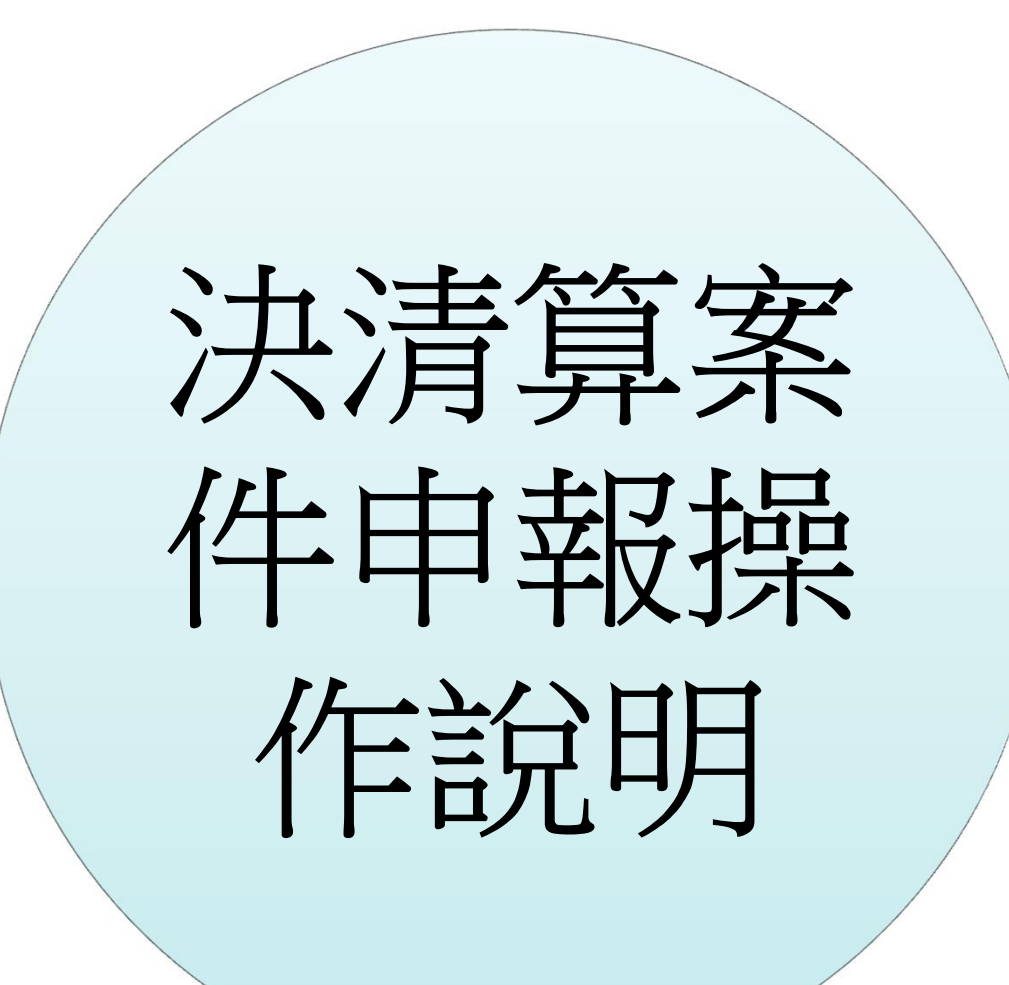

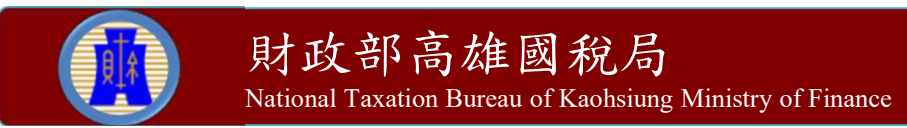

決清算案件申報步驟(檔案識別碼功能及信託單位申報者,不適 用決清算案件)

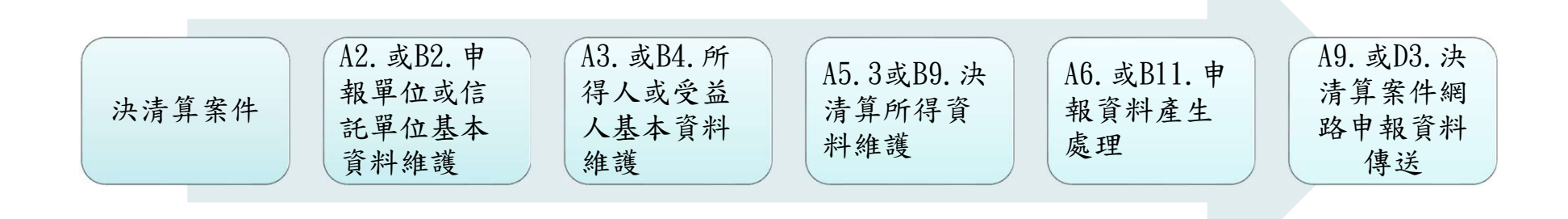

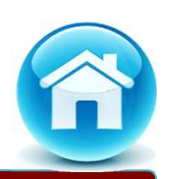

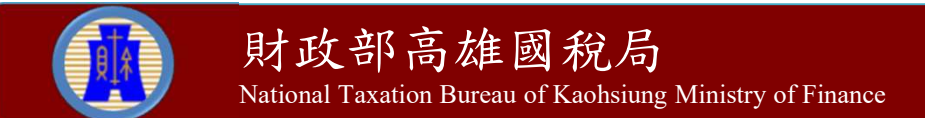

#### 步驟一:A2.申報單位或信託單位基本資料維護

- 從【A.新手上路】→【A2.申報單位或信託單位基本資料維護】登 錄申報單位相關資料。
- 信託扣繳單位,不適用決清算案件申報。
- 檔案識別碼功能,不適用決清算案件申報。

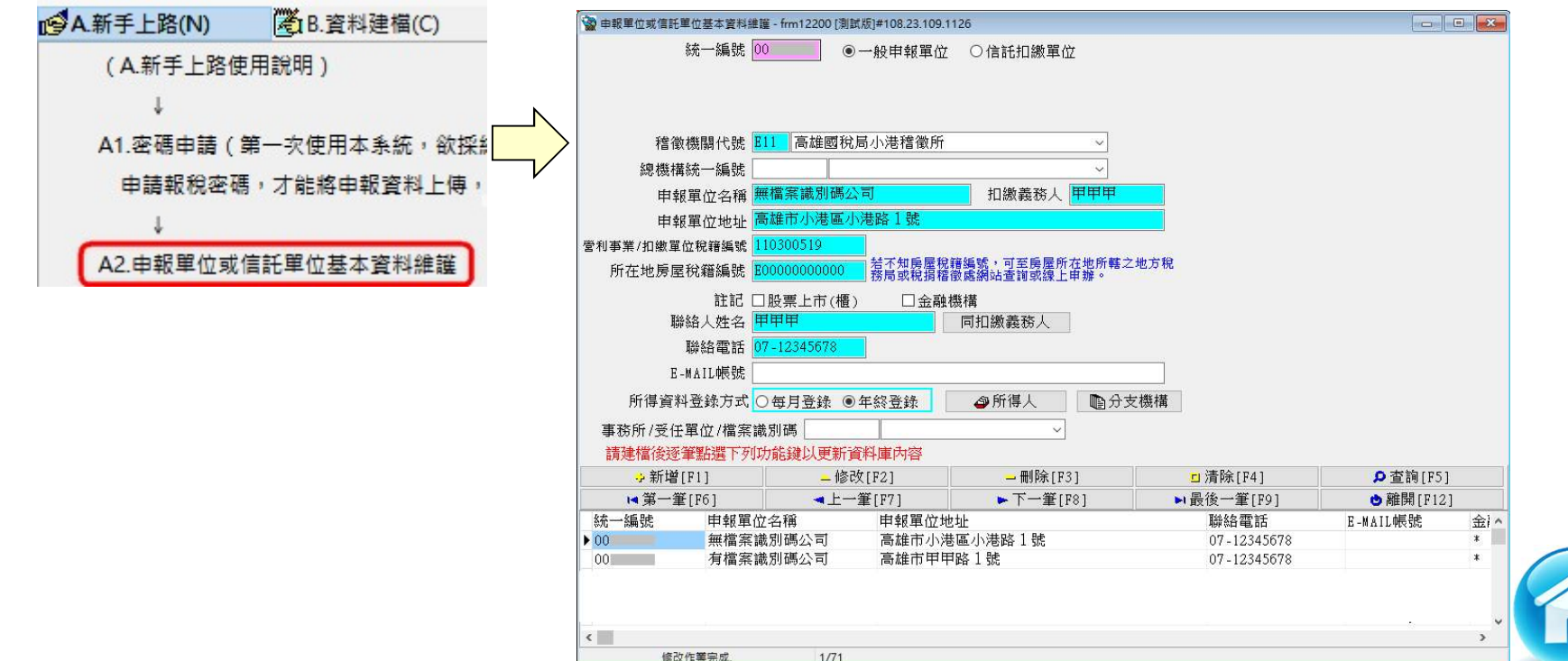

#### 步驟二:A3.所得人或受益人基本資料維護

▶ ZZZ888888888

查詢作業完成

- 從【A.新手上路】→【A3.所得人或受益人基本資料維護】登錄所 得人相關資料。
- 決清算案件適用屬於居住者之證號別:【0】【1】【3】的所得範 圍,且不含信託所得。

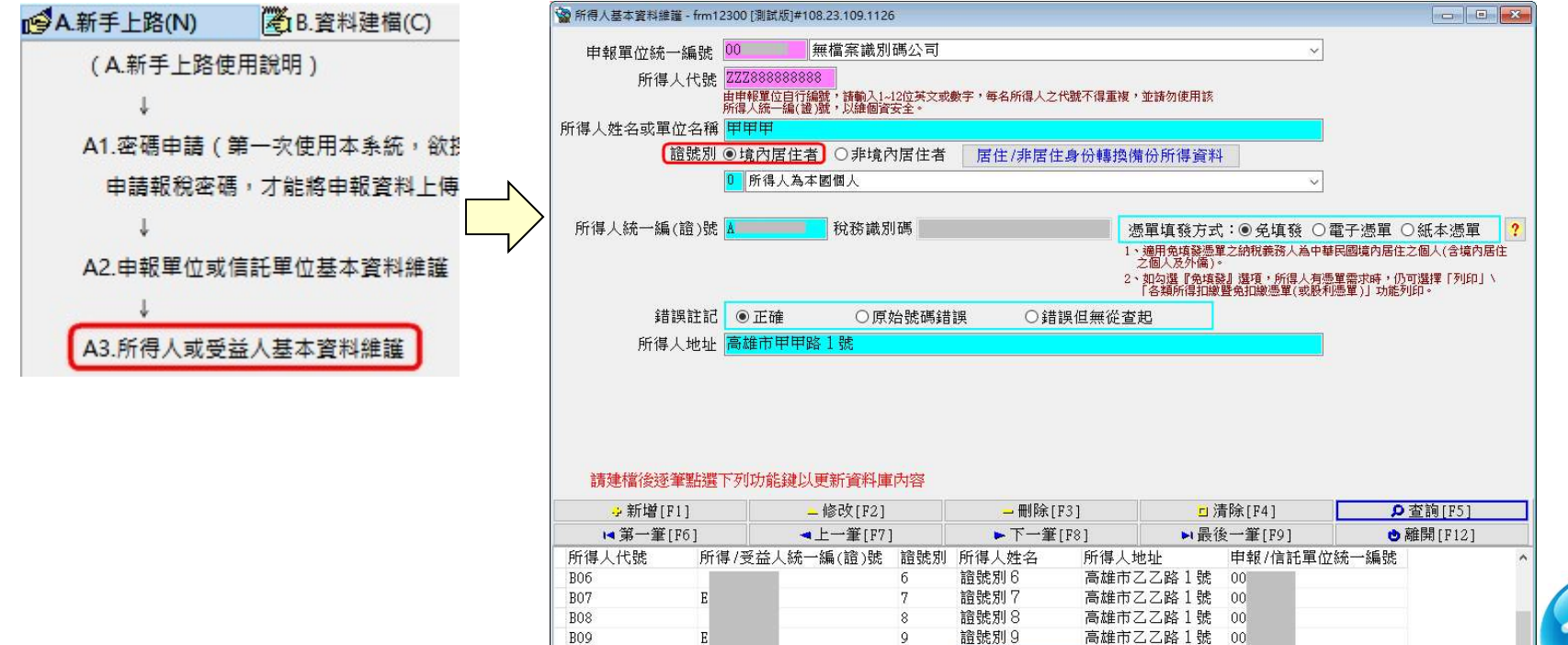

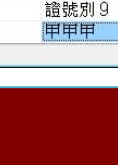

高雄市甲甲路 1號 00

 $7/7$ 

#### 步驟三:A5.3.決清算所得資料維護(1)

- 從【A.新手上路】→【A5.所得人每年所得資料維護】→【A5.3. 清決算所得資料維護】登錄清決算案件相關所得資料。
- 決清算案件適用屬於居住者之證號別:【0】【1】【3】的所得範 圍,且不含信託所得。
- ▶ 自110年度起之決清算所得,可採網路方式辦理申報或更正。

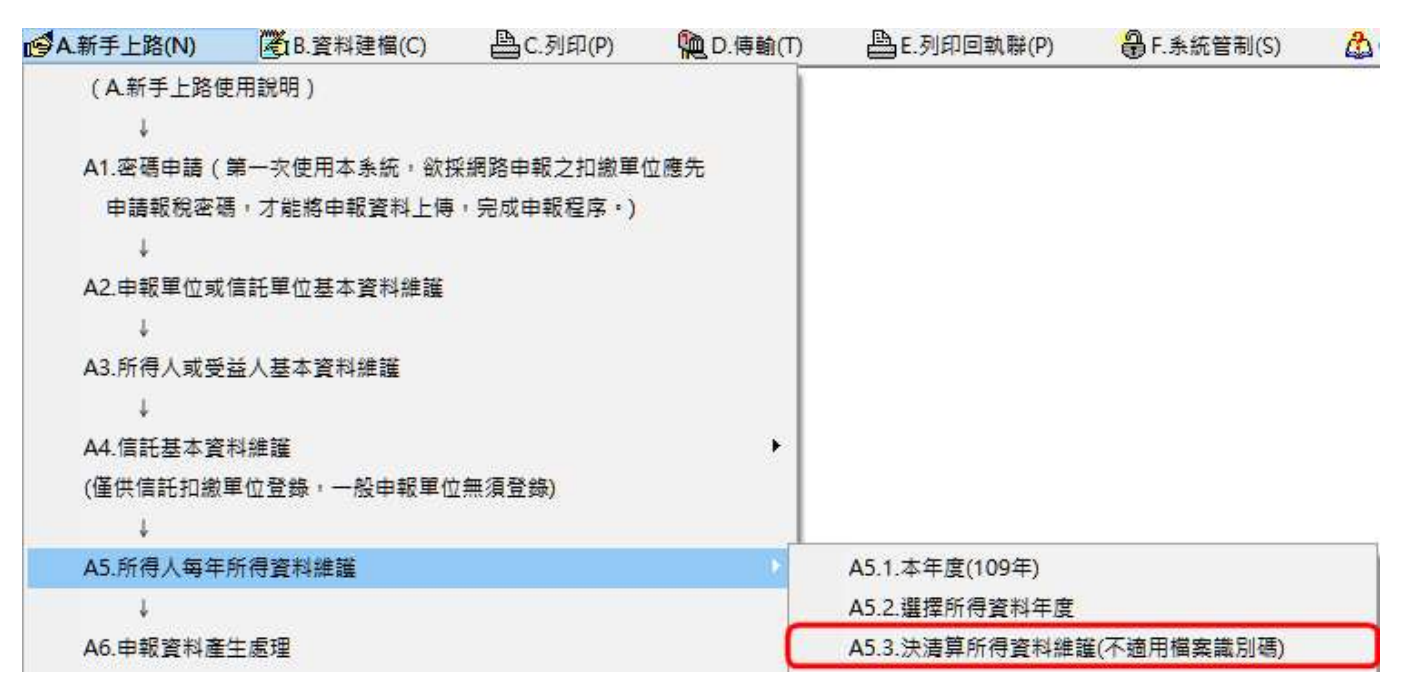

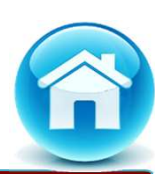

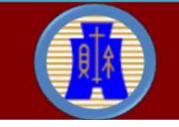

#### 步驟三:A5.3.決清算所得資料維護(2)

- 點選【決算申報(含註銷)】鈕並登錄相關所得欄位後,按【新增 F1】鈕或【修改F2】鈕,即存檔成功。
- 需執行【製單流水號重編】功能,以產生製單流水號。

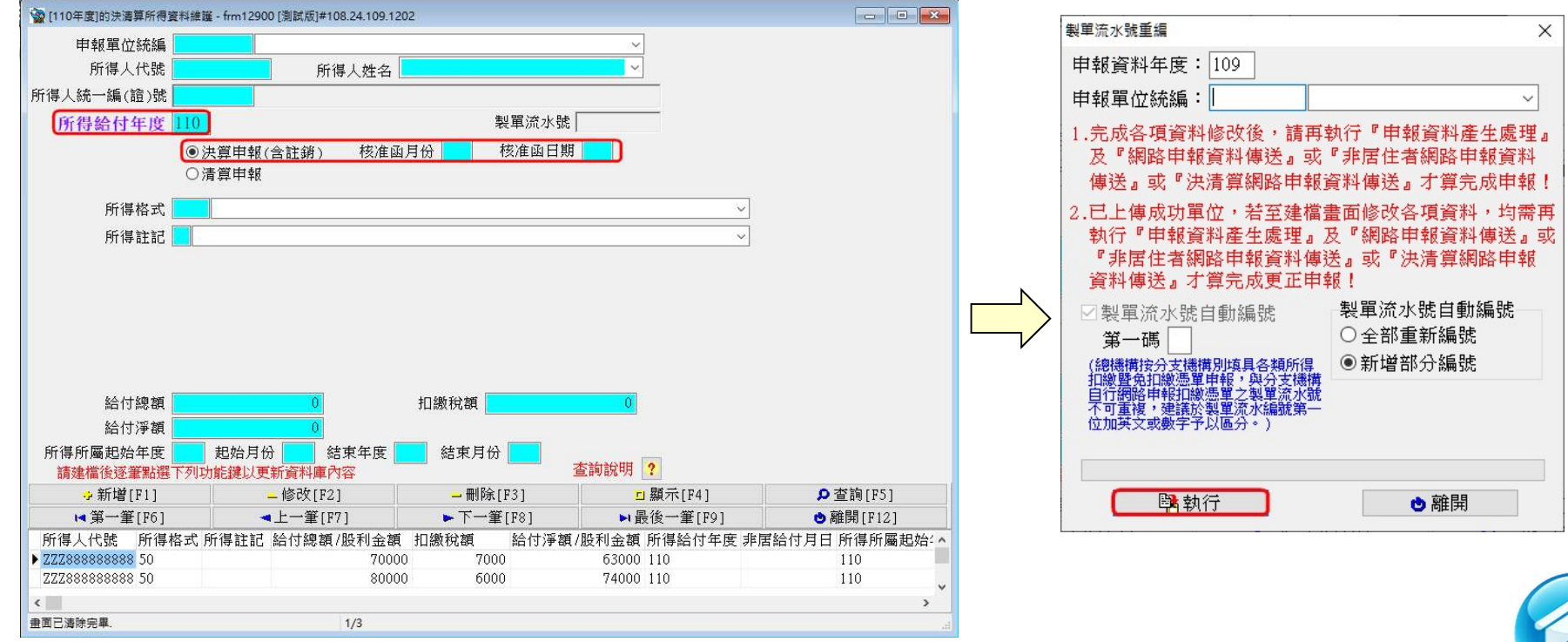

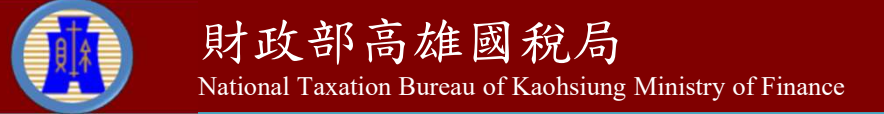

#### 步驟三:A5.3.決清算所得資料維護(3)

- 點選【清算申報】鈕並登錄相關所得欄位後,按【新增F1】鈕或 【修改F2】鈕,即存檔成功。
- 需執行【製單流水號重編】功能,以產生製單流水號。

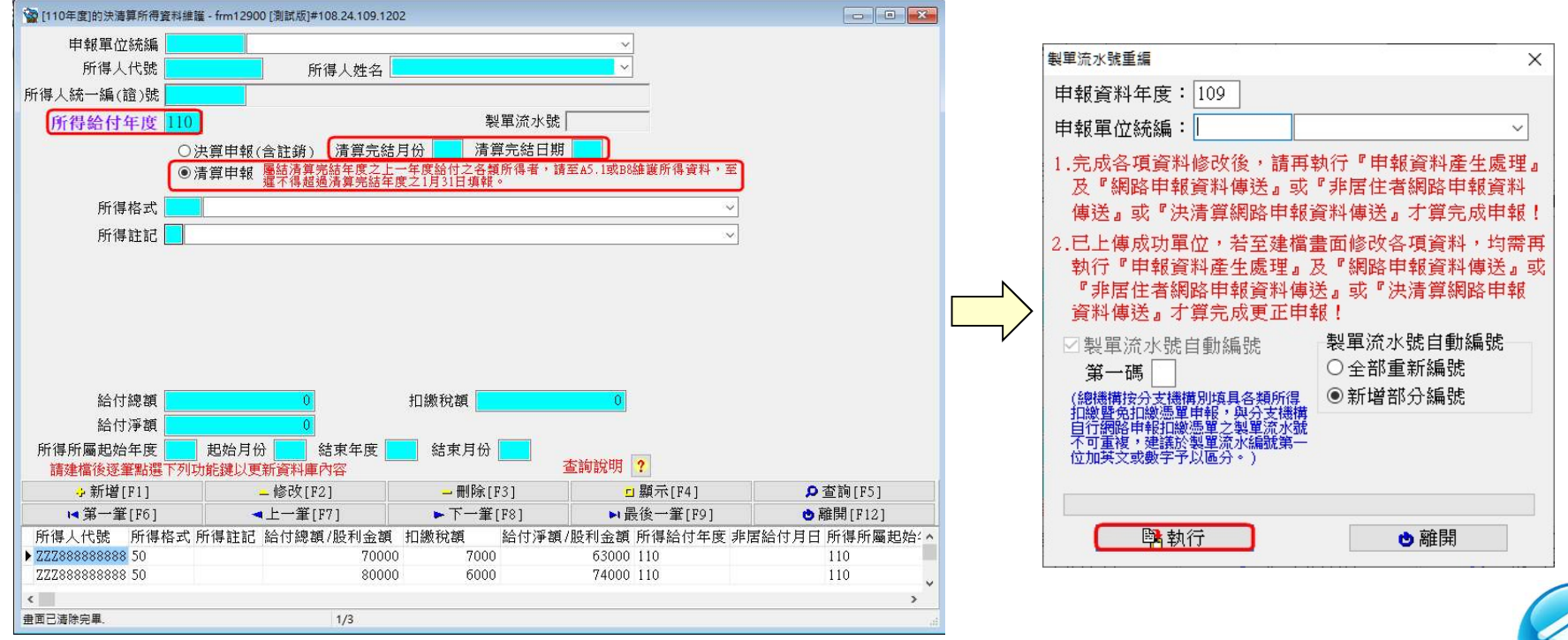

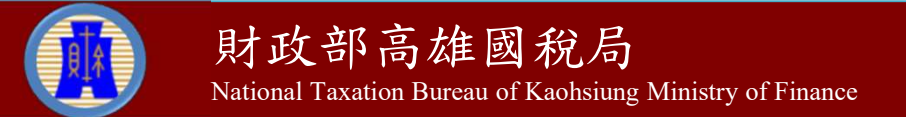

#### 步驟三:A5.3.決清算所得資料維護(4)

 可使用【C.列印】→【C8.申報單位各類所得清單】或【C9.申報 單位股利所得清單】功能確認所得登錄資料之筆數與金額是否正

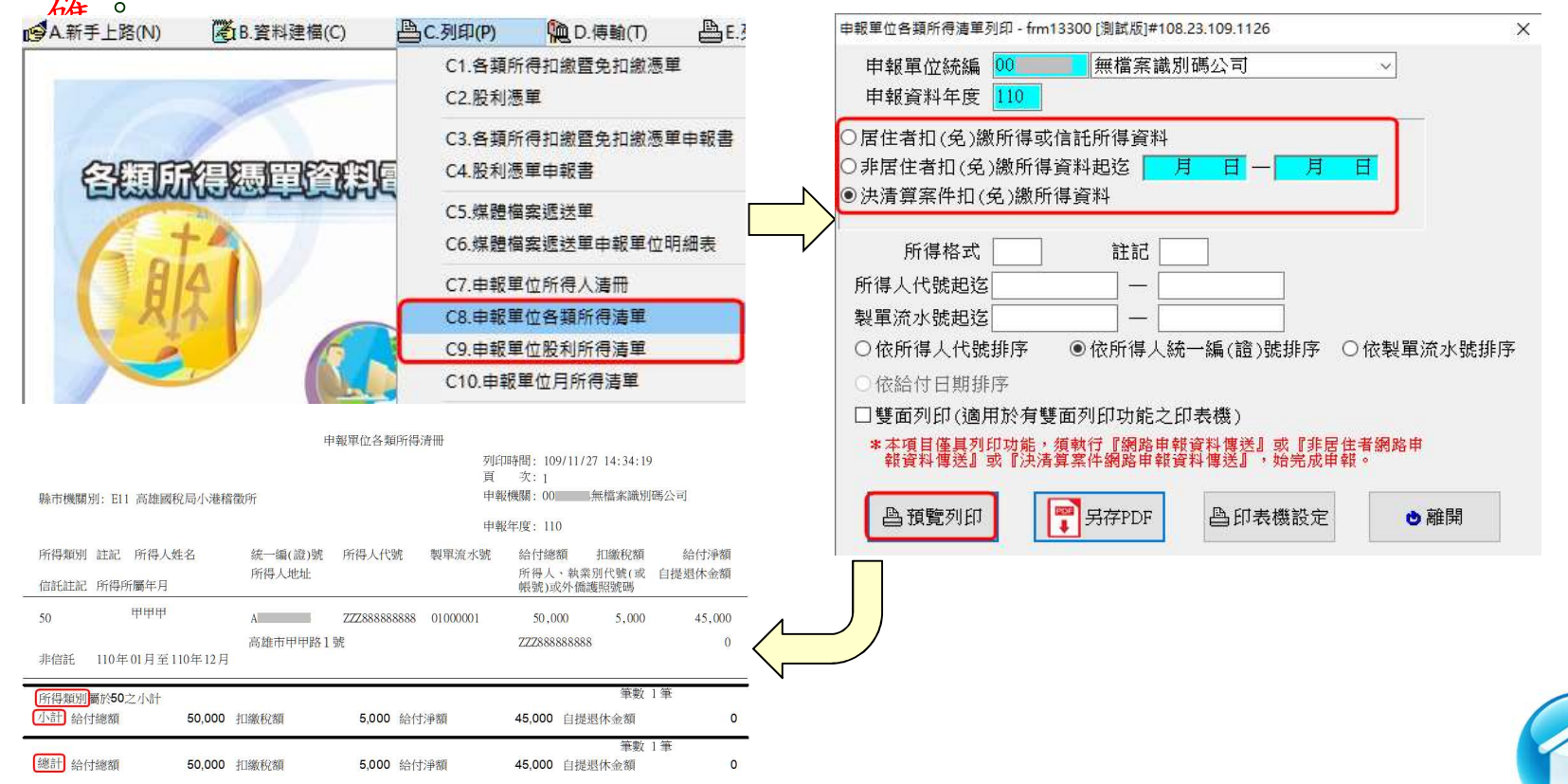

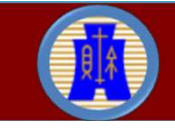

確。

#### 步驟四:A6.申報資料產生處理(1)

- 從【A.新手上路】→【A6.申報資料產生處理】,會對某一申報年 度所得資料做審核。
- 輸入資料年度並點選【產生決算案件所得資料媒體申報檔】及輸 入主管機關核准日期,將扣繳單位從尚未選定單位移至已選定產 生申報檔單位,按【產生決算申報檔】鈕。

審核無誤,即產生媒體申報檔。

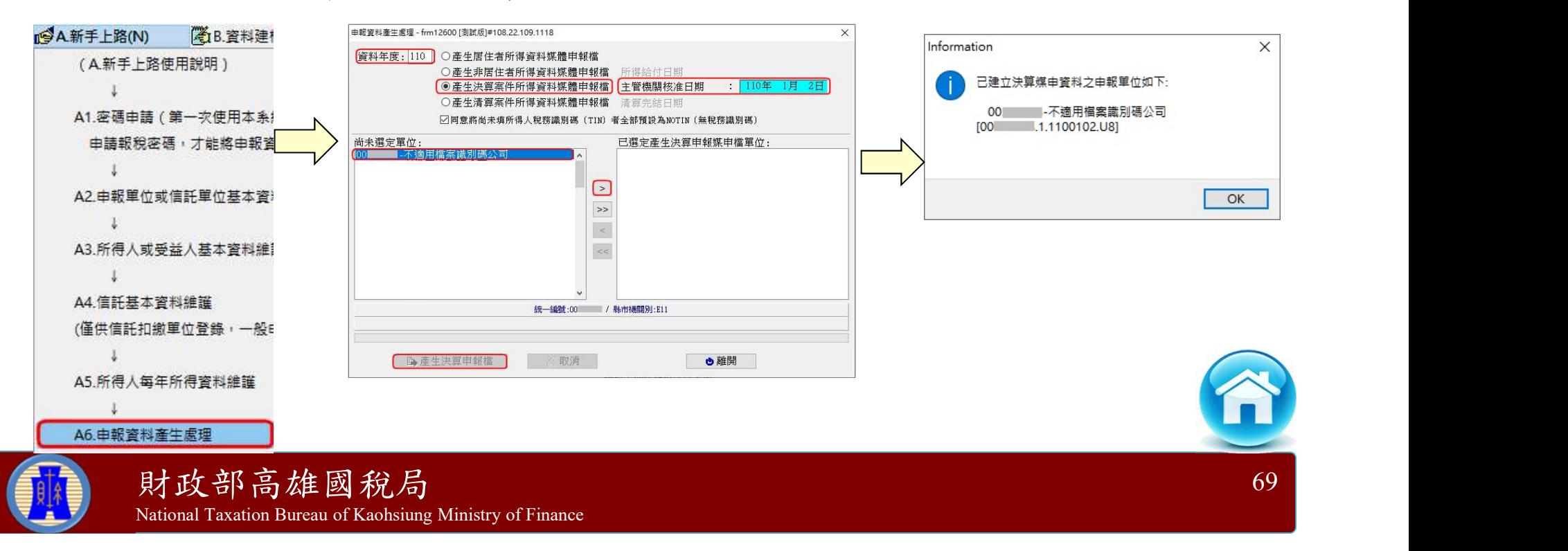

# 決清算案件申報操作說明 法清算案件申報操<br>步驟四- A6.申報資料產生處理(2)

- 輸入資料年度並點選【產生清算案件所得資料媒體申報檔】及輸 入清算完結日期,將扣繳單位從尚未選定單位移至已選定產生申 報檔單位,按【產生清算申報檔】鈕。
- 審核無誤,即產生媒體申報檔。

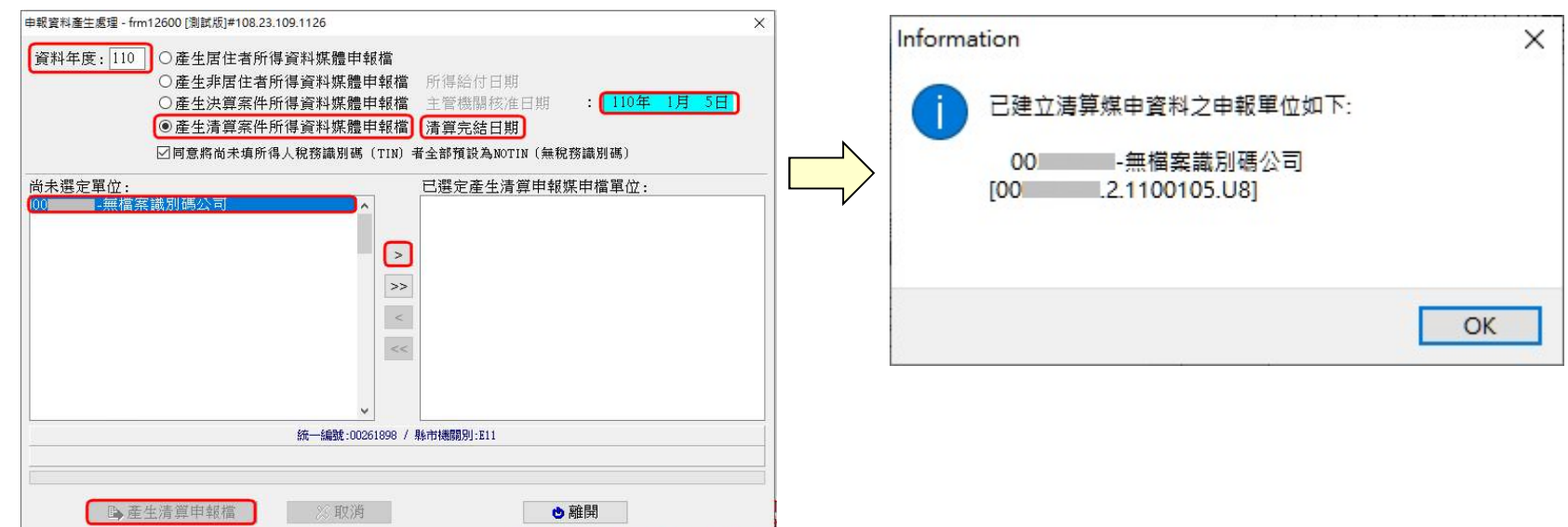

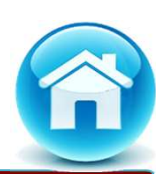

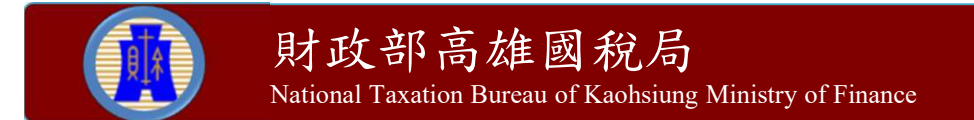

#### 步驟四- A6.申報資料產生處理(3)

#### 審核錯誤:不產生媒體申報檔,僅產出【媒體申報中英文資料審核錯 誤資料清單】和提示訊息,供申報單位釐正。

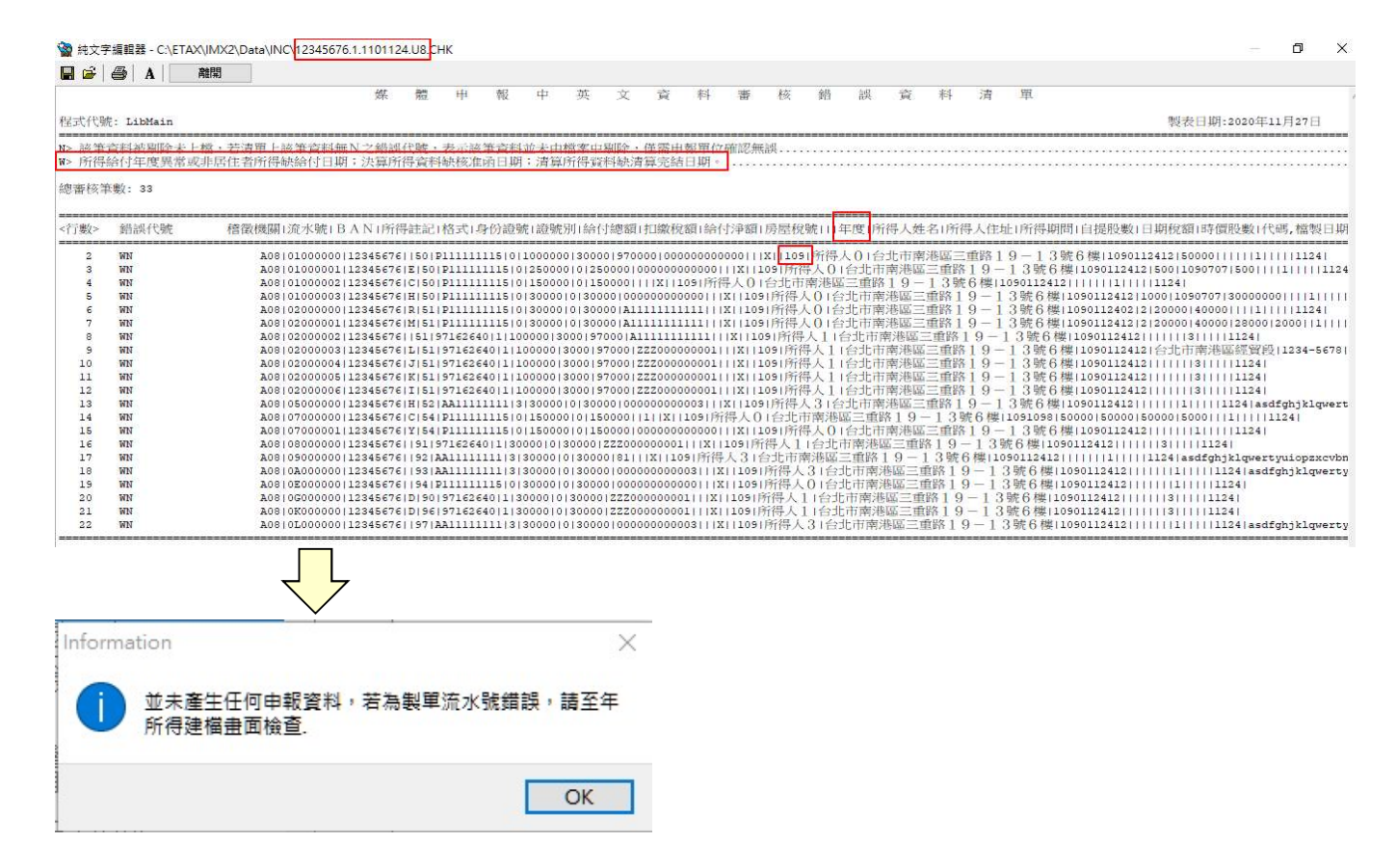

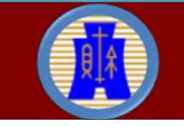

# 決清算案件申報操作說明 决清算案件申報操<br>步驟四- A6.申報資料產生處理(4)

- 決清算案件媒體申報檔名:
	- 決算案件:申報單位統一編號+「.」+1+「.」+決算核准函 年月日+「.」+「U8」。例如:12345678.1.1100102.U8。
	- 清算案件:申報單位統一編號+「.」+2+「.」+清算完結日 期+ 「.」+ 「U8」。例如: 12345678.2.1100102.U8。

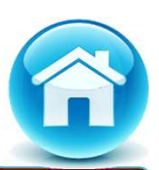
# → 決清算案件申報操作說明<br>步驟五- A9.決清算案件網路申報資料傳送(1)

National Taxation Bureau of Kaohsiung Ministry of Finance

- > 從【A. 新手上路】→【A9. 決清算案件網路申報資料傳送】, 將符 合電子申報作業要點規定之媒體申報檔進行網路申報。
- 決清算案件僅允許申報單位以同一主管機關核准函日期或清算完 結日期之檔案上傳,若已上傳成功後,要再上傳不同的主管機關 核准函日期或清算完結日期之檔案,是不允許。

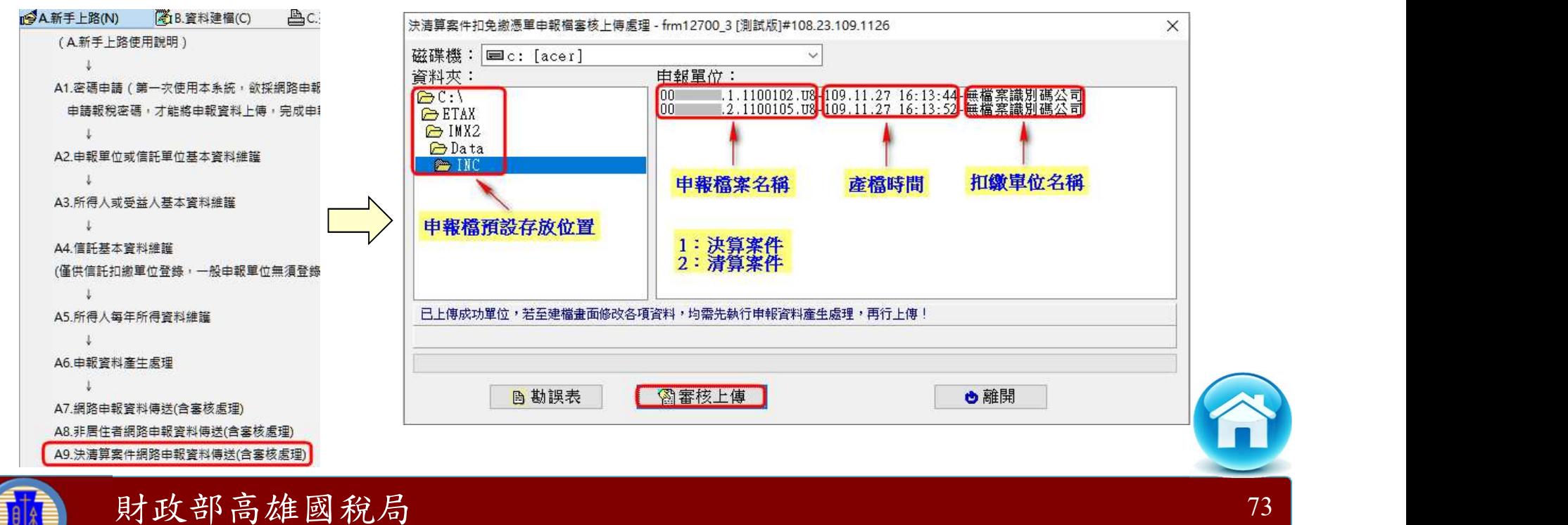

# 决清算案件申報操作說明<br>步驟五- A9.決清算案件網路申報資料傳送(2)

相關提示訊息之確認。

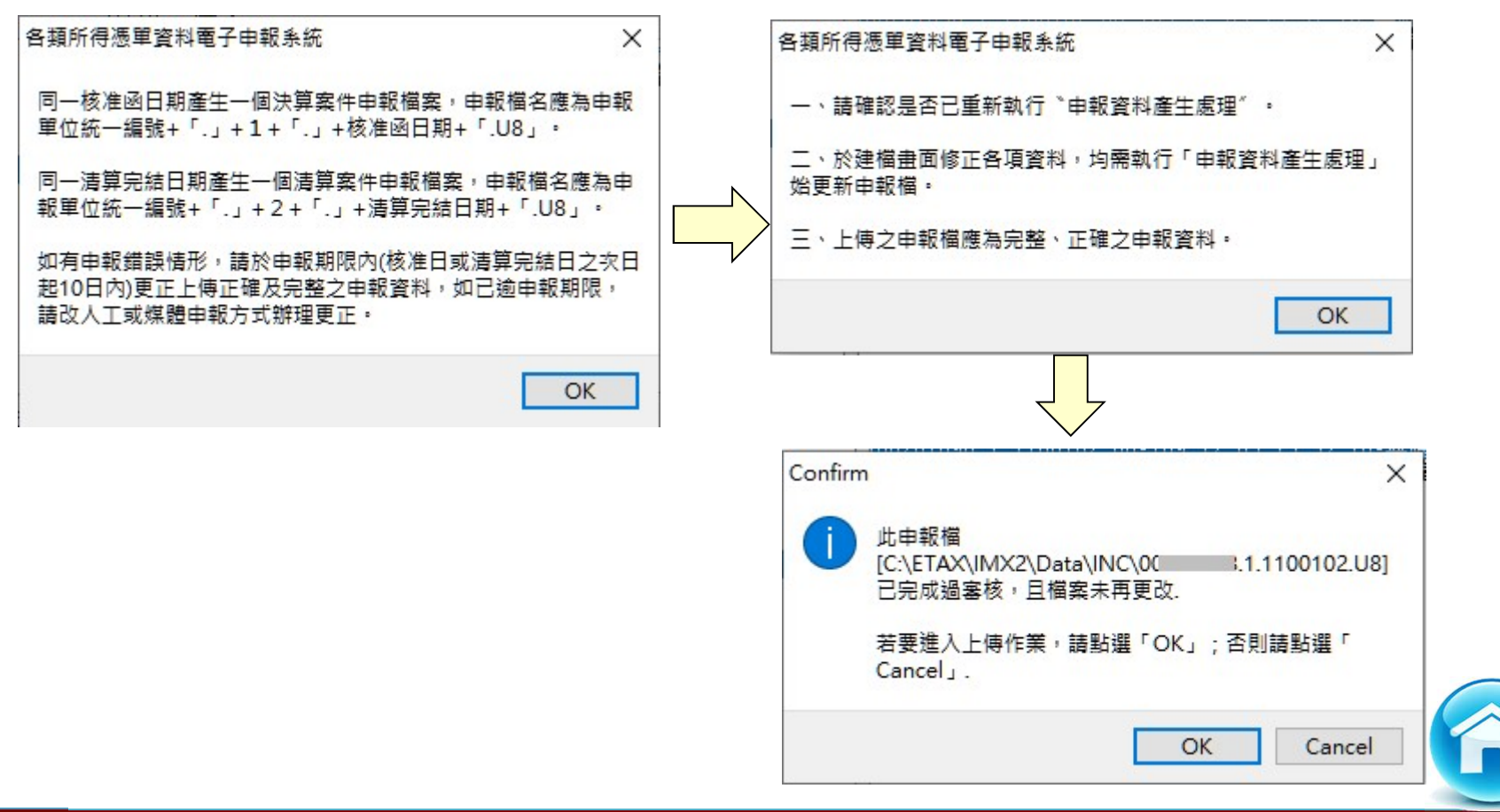

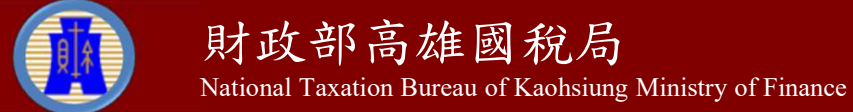

# 决清算案件申報操作說明<br>步驟五: A9.決清算案件網路申報資料傳送(3)

 扣繳單位本次申報所得內容若為免扣繳憑單者,無須填報繳款情 形;若有扣繳稅款者,需填報相關繳款資料後,按【新增F2】鈕 或【修改F3】鈕即存檔成功,並按【確定】鈕,完成填報作業。 確認所得資料之件數及金額。

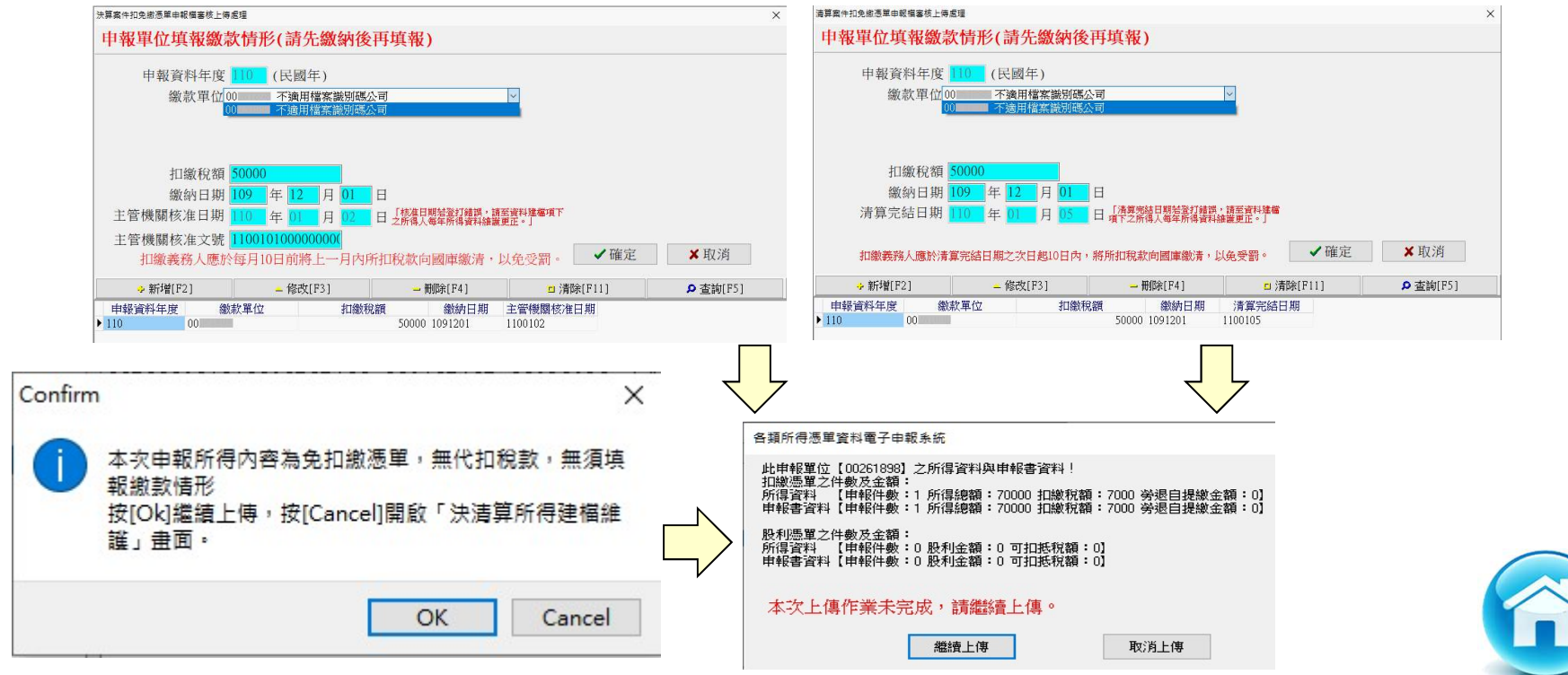

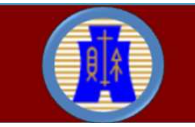

#### 步驟五:A9.決清算案件網路申報資料傳送(4)

- 決清算案件不適用檔案識別碼,可採(一般)簡易帳號密碼及工商 憑證方式進行網路申報。
- 扣繳單位若已申請「檔案識別碼」經稽徵機關核准者,辦理決清 算所得採網路申報時,無須再申請註銷「檔案識別碼」功能,系 統仍會允許採(一般)簡易帳號密碼方式進行網路申報。
- 若帳號、密碼連續錯誤3次,將封鎖10分鐘(系統於訊息中會告知 解除封鎖的時間)。
- ▶ 採簡易帳號密碼方式,若稅籍編號錯誤,會出現上傳失敗的訊息, 但無錯誤次數之限制。

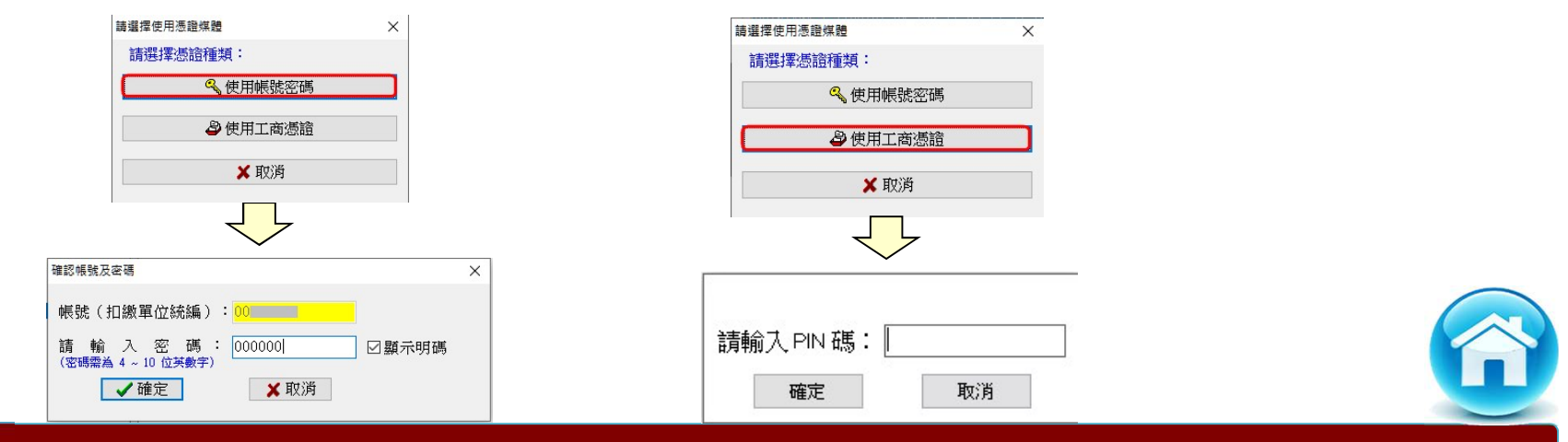

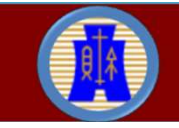

財政部高雄國稅局 National Taxation Bureau of Kaohsiung Ministry of Finance

#### 步驟五:A9.決清算案件網路申報資料傳送(5)

- ▶ 請注意!若使用簡易帳號密碼申報者,每日最多可上傳成功5次, 超出者必須等隔日才能上傳。若已是申報期間最後一天,則煩請 改採媒體或人工更正申報!
- 使用工商憑證申報者,無上傳次數限制。

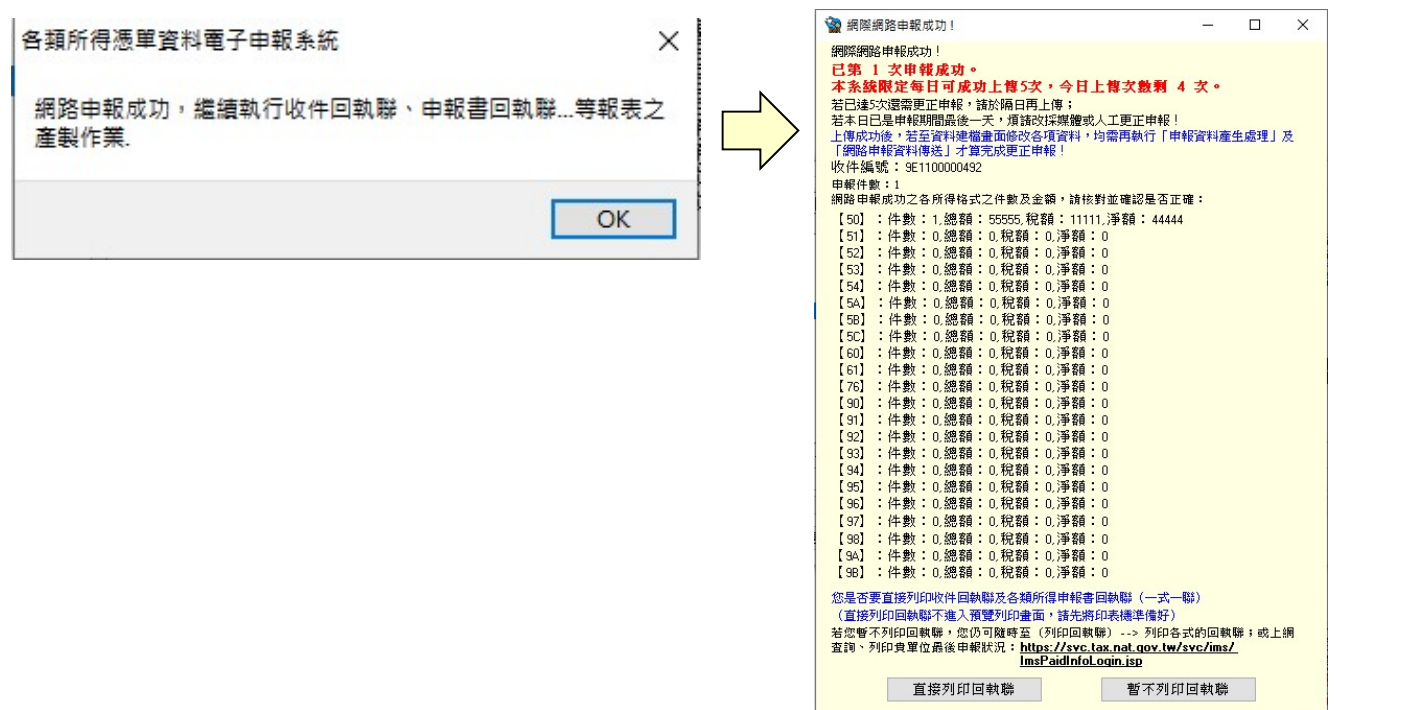

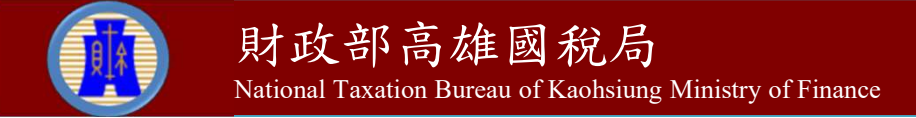

#### 步驟六:A12.決清算案件申報狀況查詢

 從【A.新手上路】→【A12.決清算案件申報狀況查詢】,登錄相 關欄位資料後,按【確認送出】鈕,可查得歷次申報紀錄。

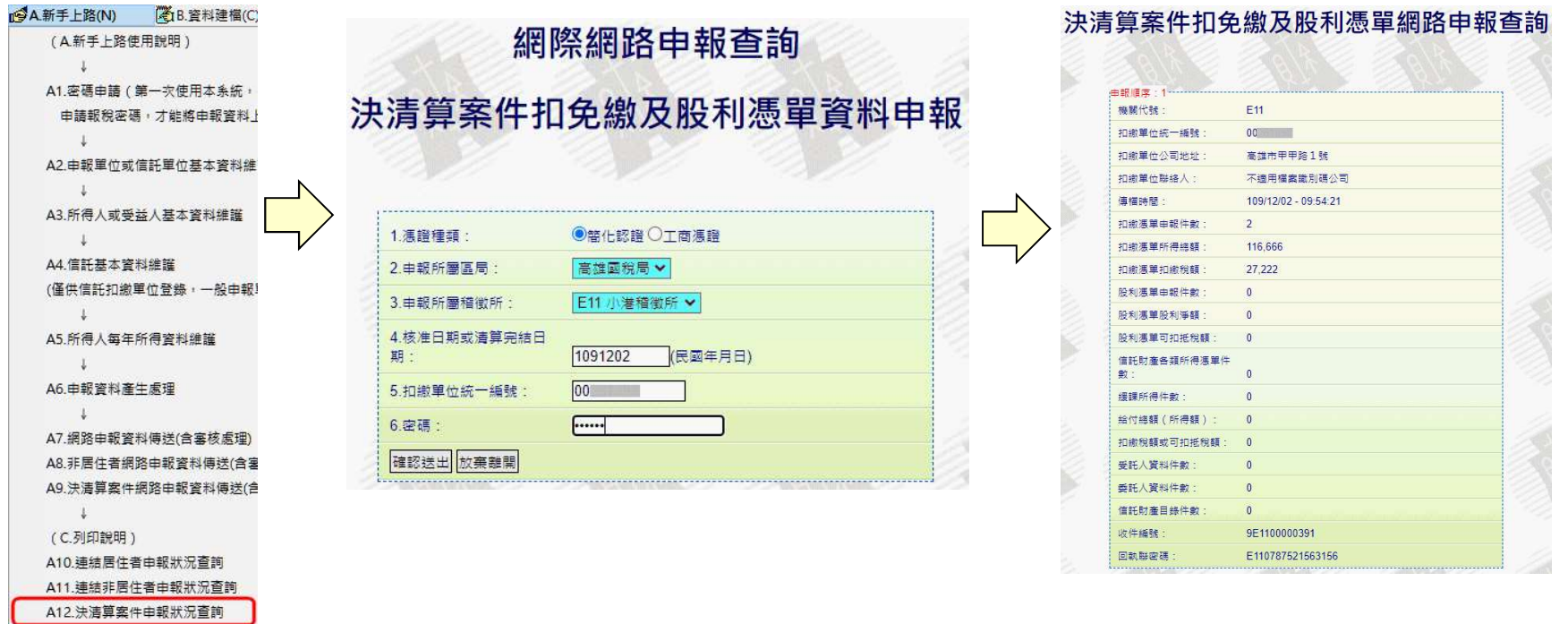

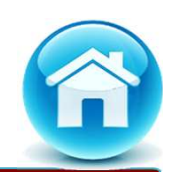

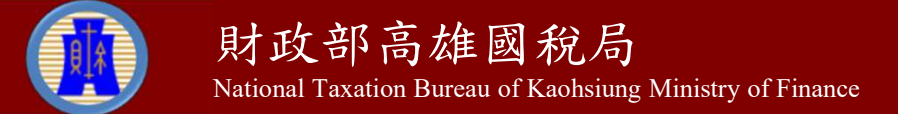

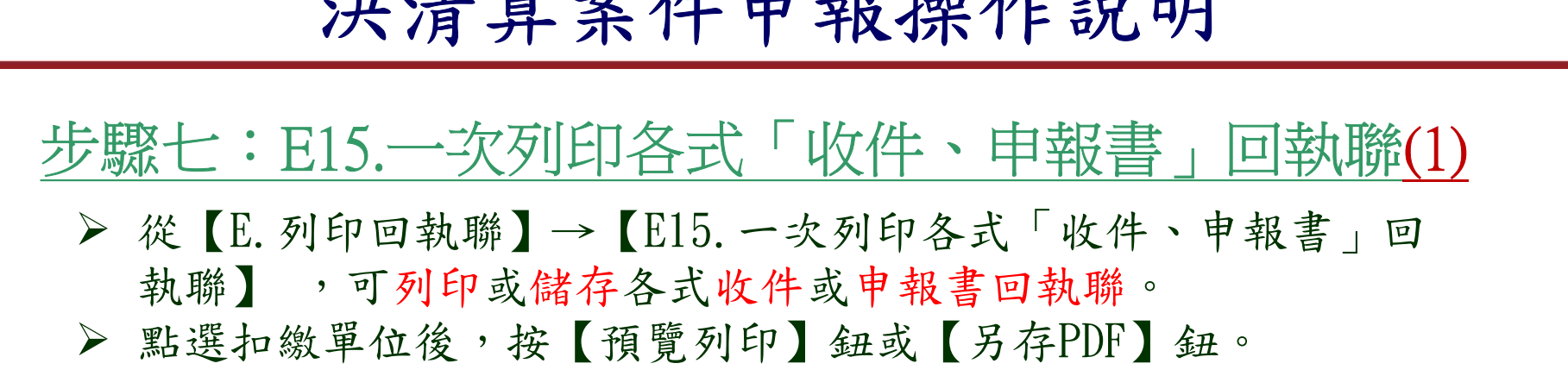

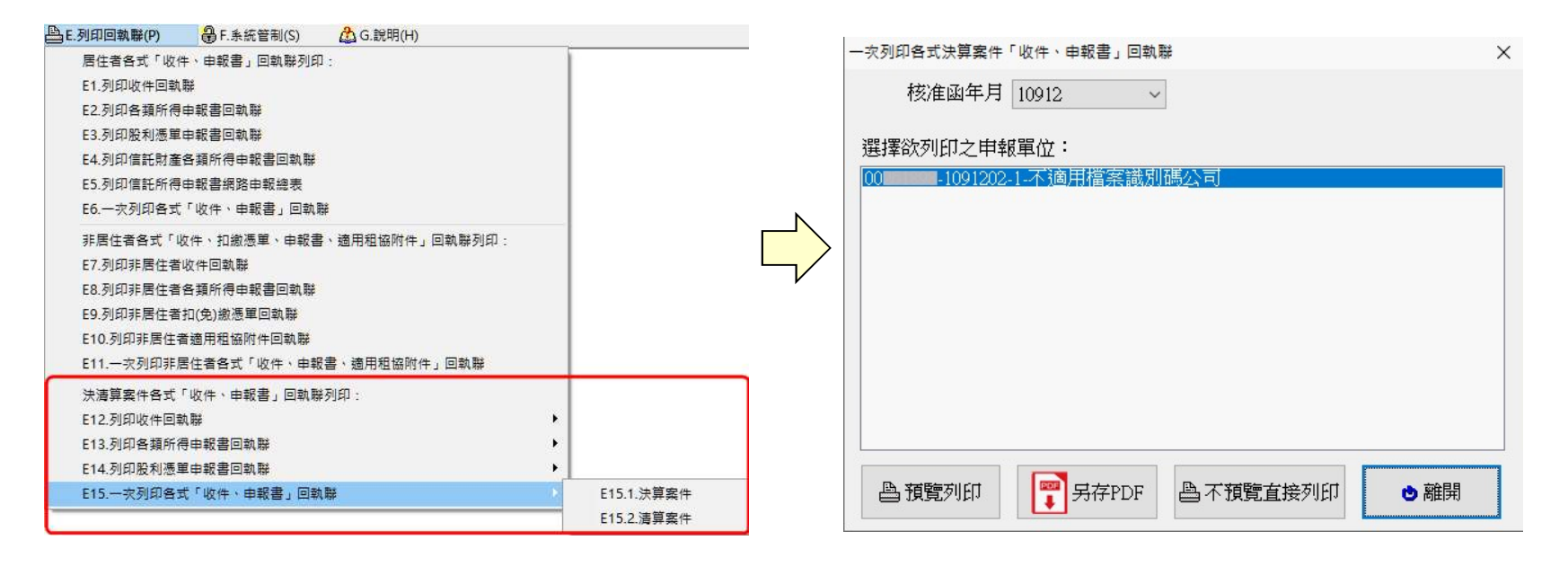

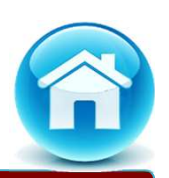

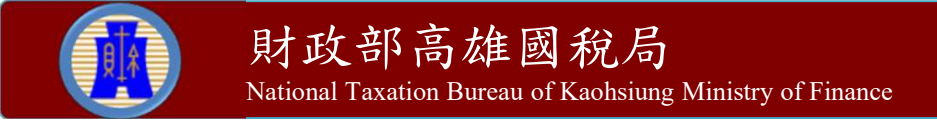

## 步驟七:E15.一次列印各式「收件、申報書」回執聯 决清算案件申報操作說明<br>第一:E15. 文列印各式「收件、申報書」<br>※ (1)收件回執聯 (2)申報書回執聯

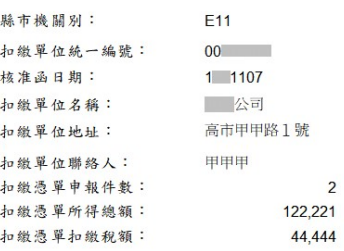

#### 申報次數: 001

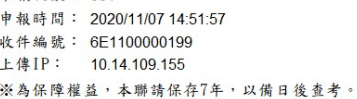

#### 1 年度 清算案件綜合所得稅各類所得網路申報回執聯

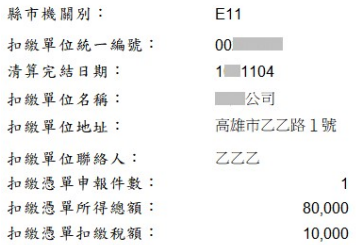

#### 申報次數: 002

申報時間: 2020/11/16 17:15:04 收件编號: 9E1100000292 上傳IP: 10.14.109.155 ※為保障權益,本聯請保存7年,以備日後查考。

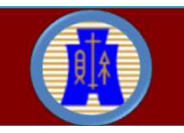

財政部高雄國稅局 National Taxation Bureau of Kaohsiung Ministry of Finance

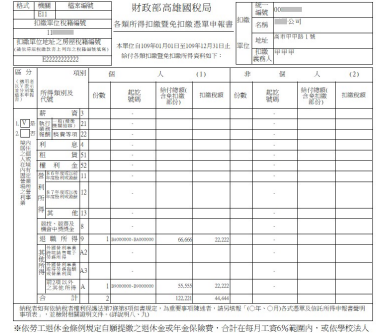

及其所屬私立學校教職員担休撫創離職資壇條例規定撥散之教項,免計入新資給付總額,該自願提 (撥)繳金額共 0元。

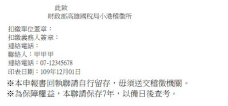

 $\overline{\phantom{a}}$ 

**Contract Contract Contract** 

和徽軍企業章:<br>和徽義務人簽章:<br>建結電話:乙乙乙<br>建結電話:07-123<br>建結電話:109年1<br>印表日期:109年1

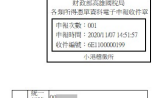

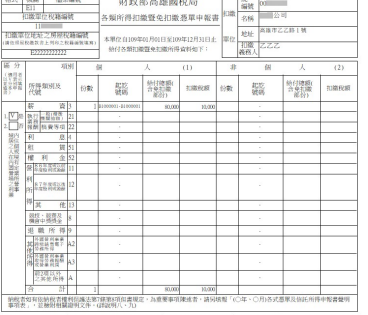

.<br>※依劳工题体金條例規定自斷提數之型体金或年金保險費,合計在每月工資6%範圍內,或依學校法人<br>及其所屬私立學校教職員退休撫副離職資壇條例規定撥繳之軟項,免計人薪資給付贈額,該自願提 (图) 微金額共  $0 \pi$ 

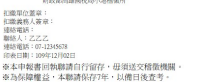

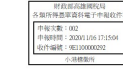

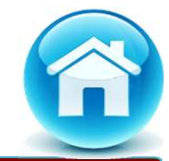

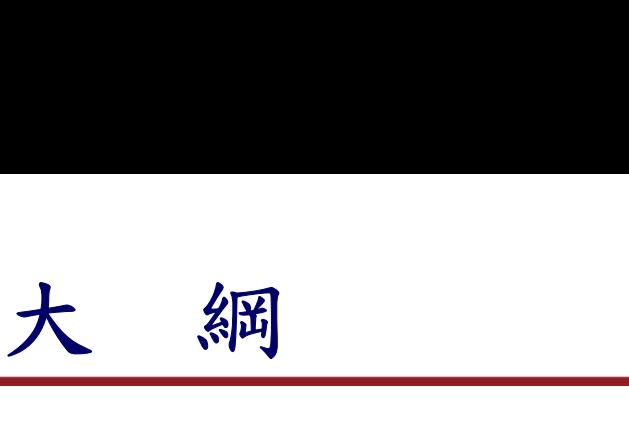

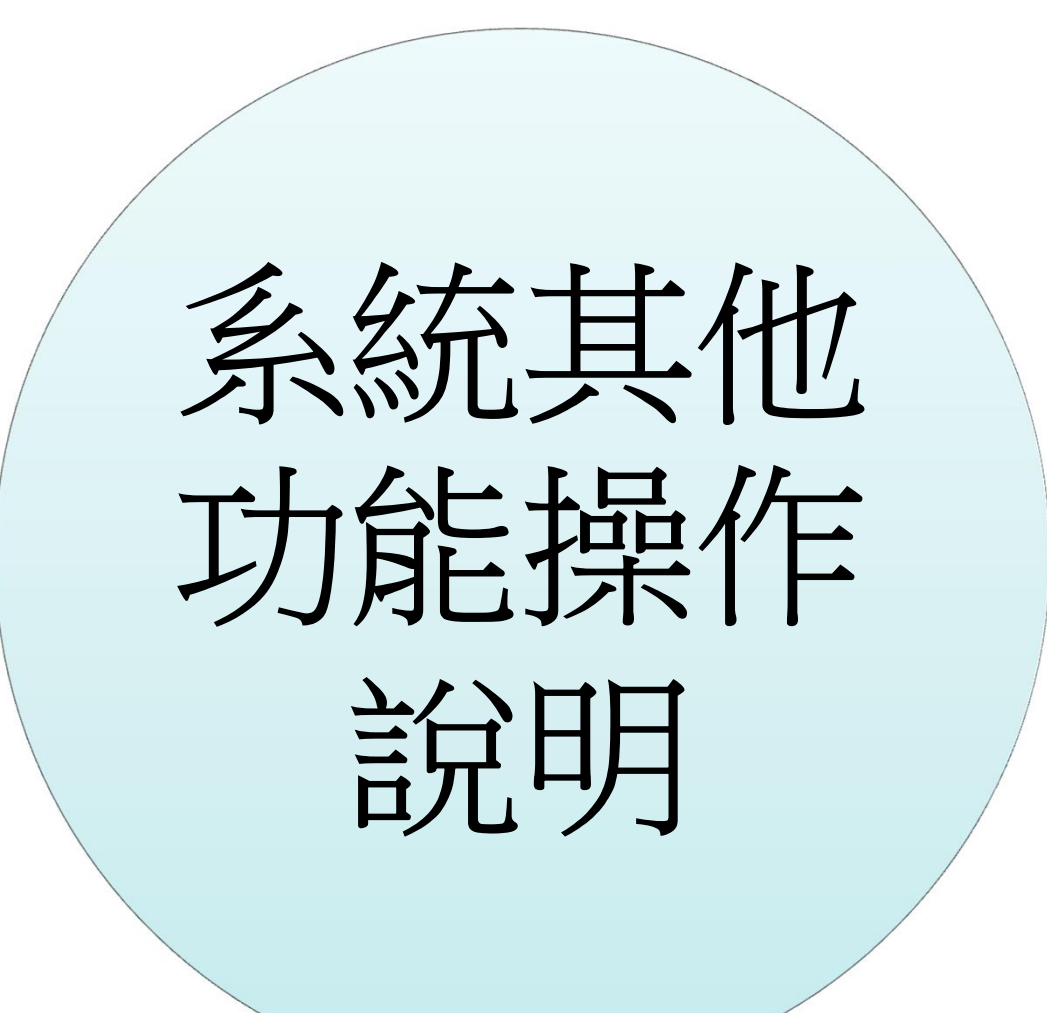

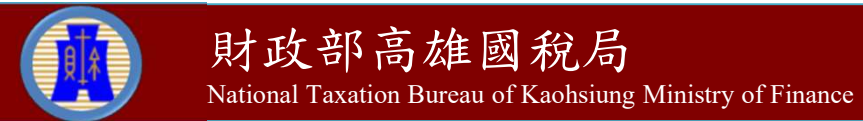

#### B5.所得人或受益人基本資料複製

 可由不同扣繳單位複製所得人或受益人基本資料,節省重覆登錄 所得人基本資料之時間。

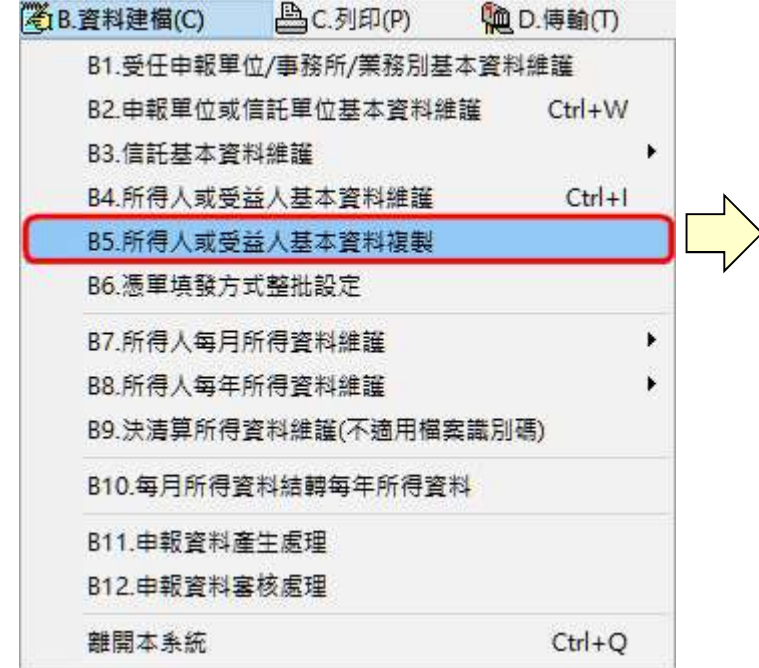

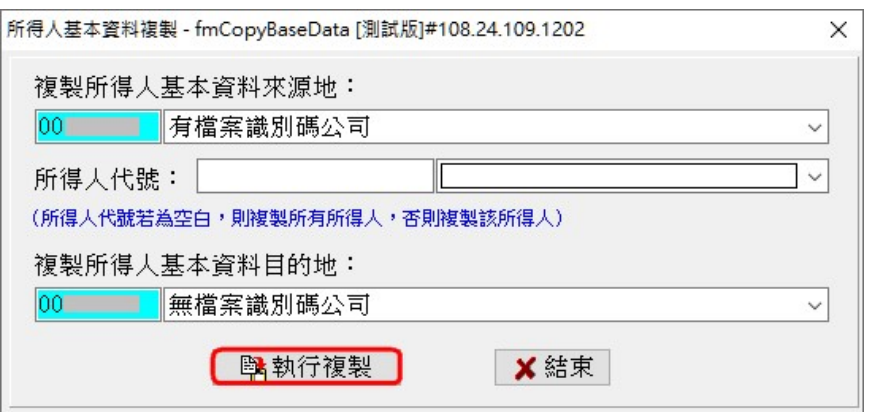

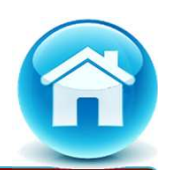

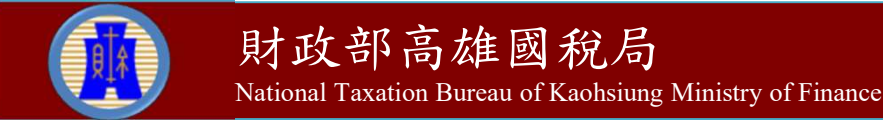

#### B6.憑單填發方式整批設定

扣繳單位可整批設定憑單填發方式。

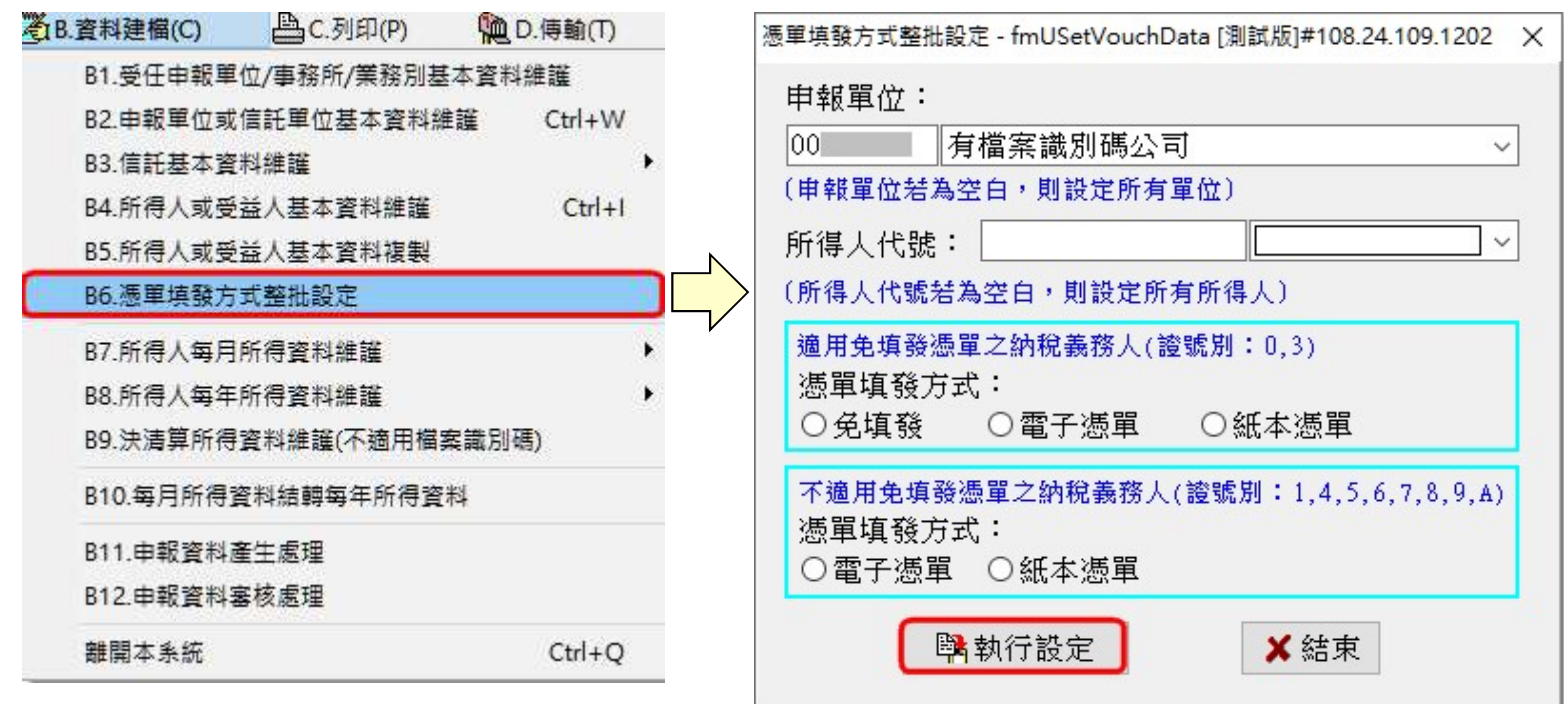

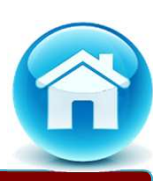

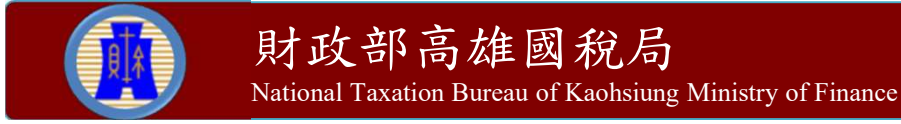

#### B8.5.修改所得起訖年月

▶ 扣繳單位可整批設定年所得資料之所得起始及結束年月,且每次 只能設定一種所得格式修改資料。

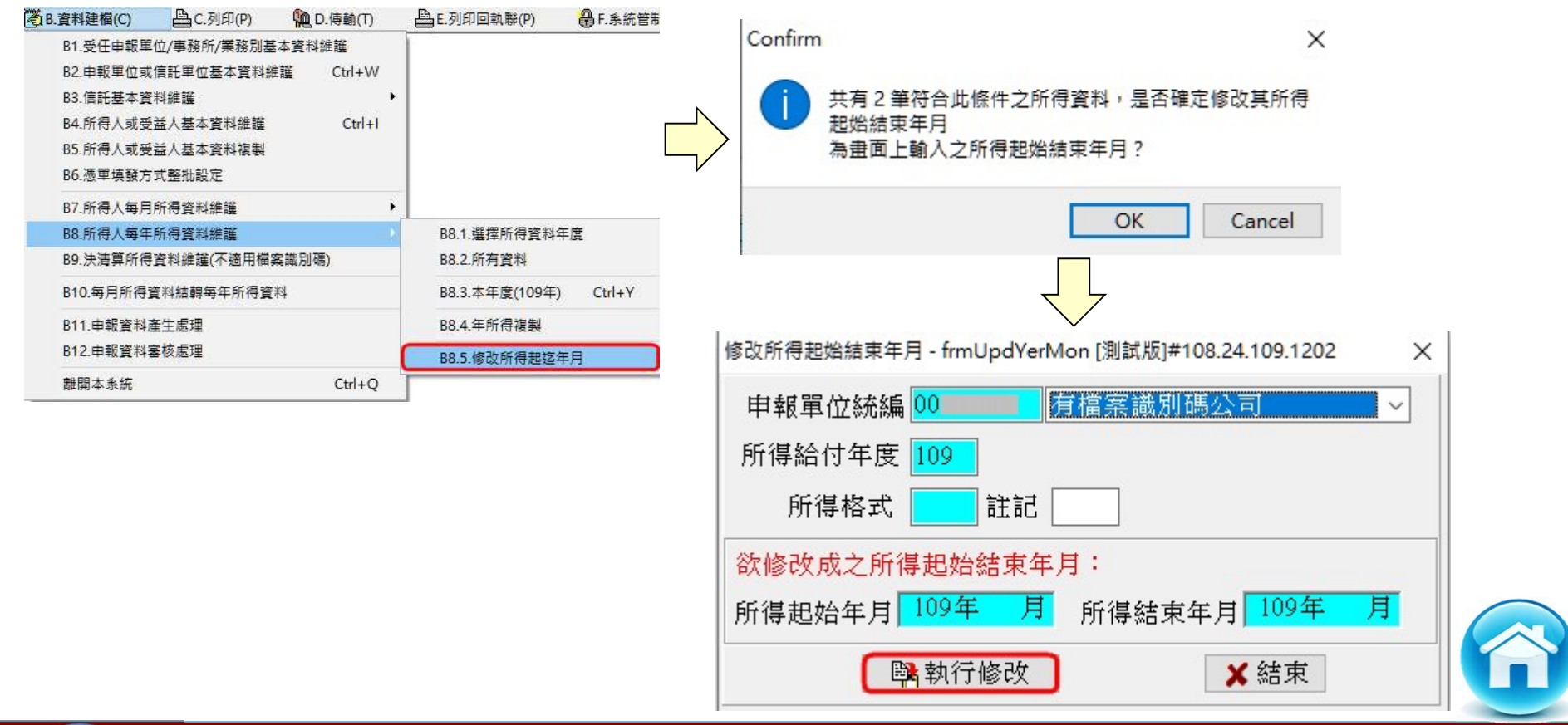

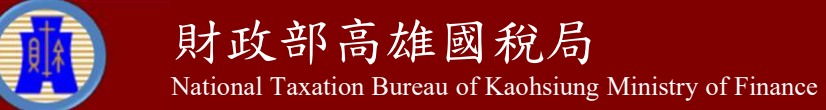

#### B7.所得人每月所得資料維護(1)

#### 僅供居住者進行所得人每月各類所得資料登錄作業。

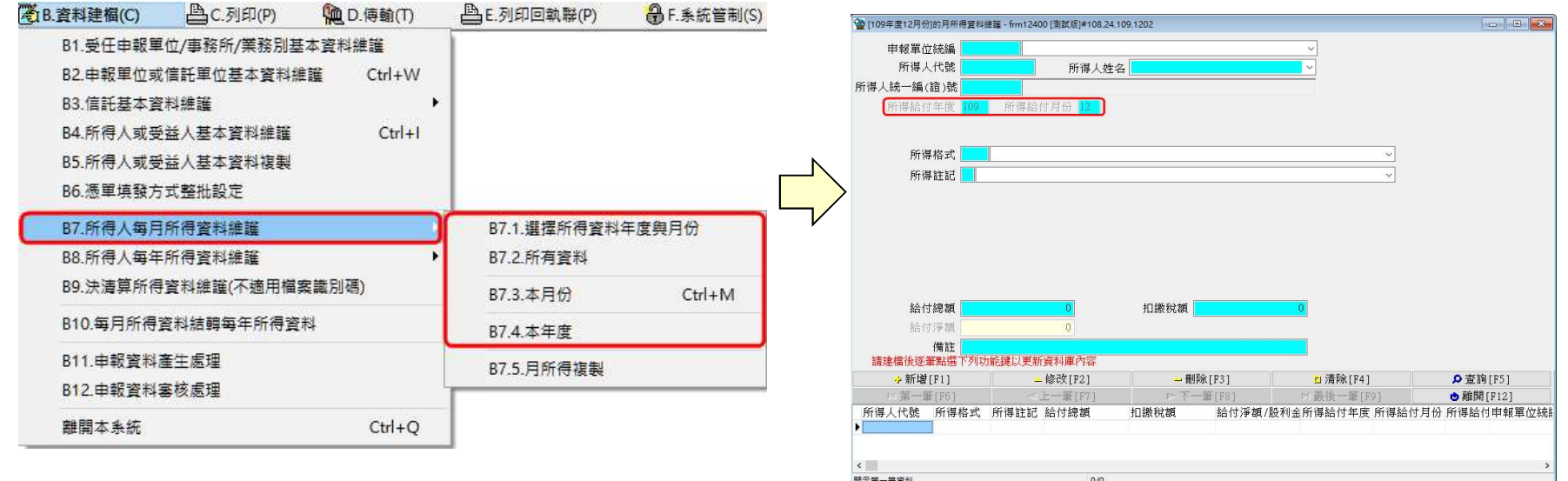

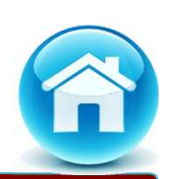

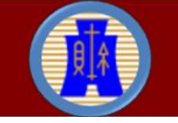

#### B7.所得人每月所得資料維護-B7.5月所得複製(2)

 扣繳單位可複製上月份或其他月份之所得資料,節省重覆登錄月 所得資料之時間。

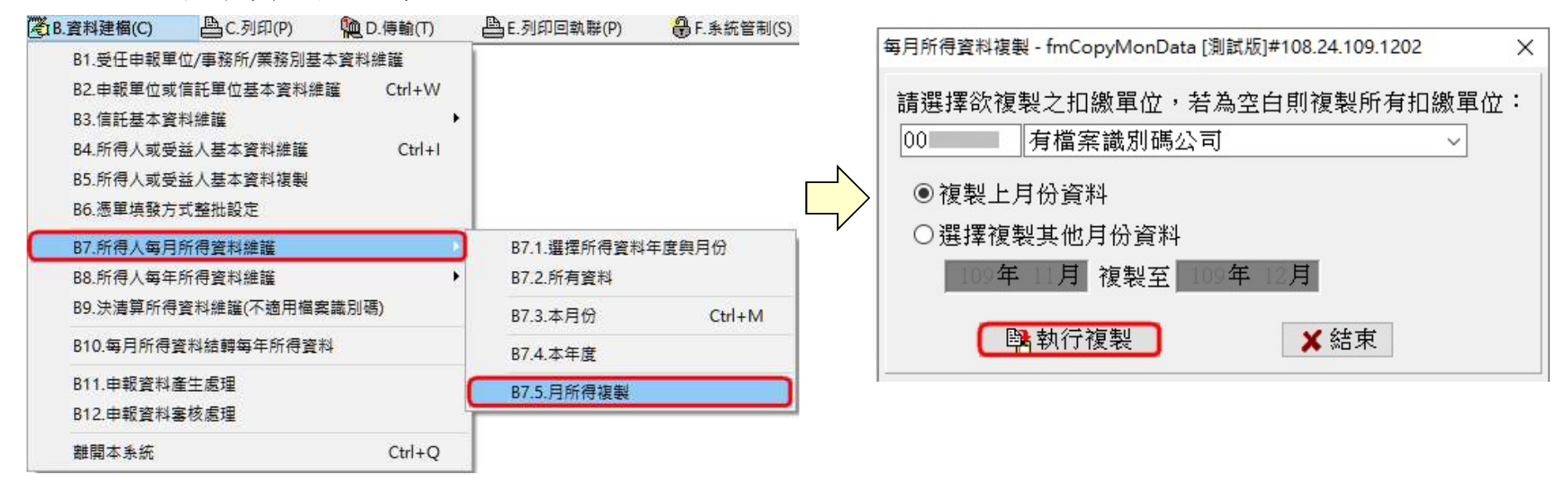

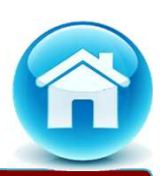

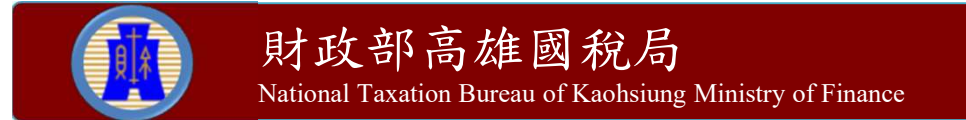

#### B10.每月所得資料結轉每年所得資料

- > 扣繳單位所得資料若採每月登錄方式,須使用【B10.每月所得資 料結轉每年所得資料】功能,將某一申報年度的所得人月所得資 料轉成年所得資料。
	- 覆蓋年資料:結轉成年所得前,會先將原年所得資料刪除, 再予結轉。
	- 附加年資料:結轉成年所得前,不刪除原年所得資料,即予 結轉。

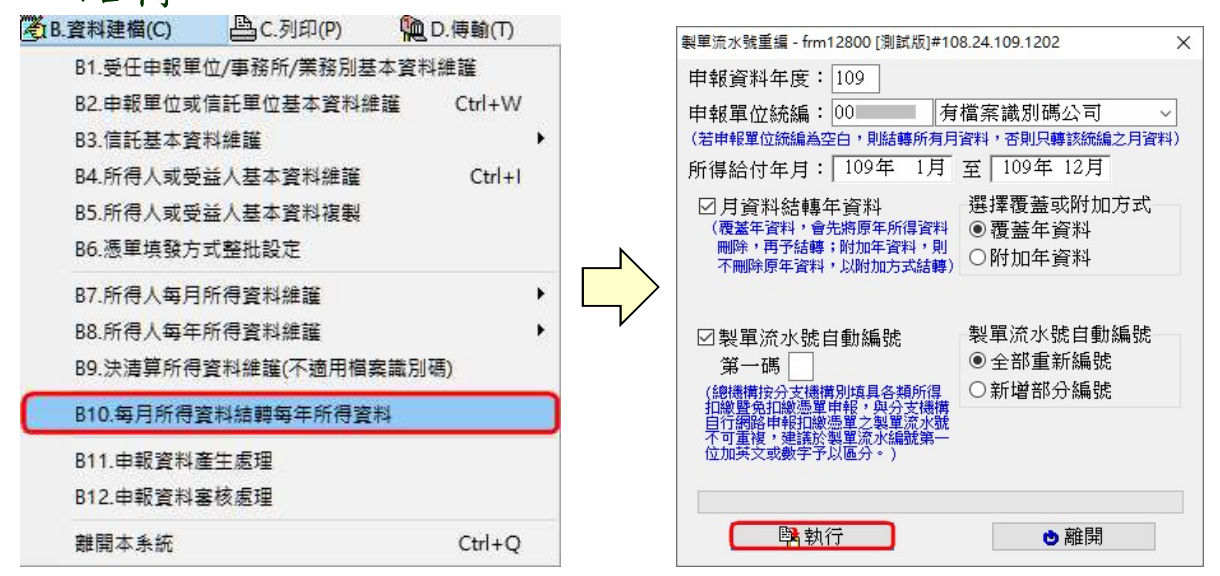

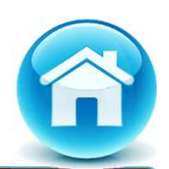

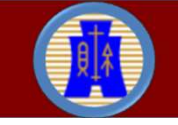

#### B12.申報資料審核處理

 本功能可審核申報檔是否符合電子申報作業要點規定,若申報檔 不符合電子申報作業要點規定者,可點選【勘誤表】,檢視錯誤 原因。

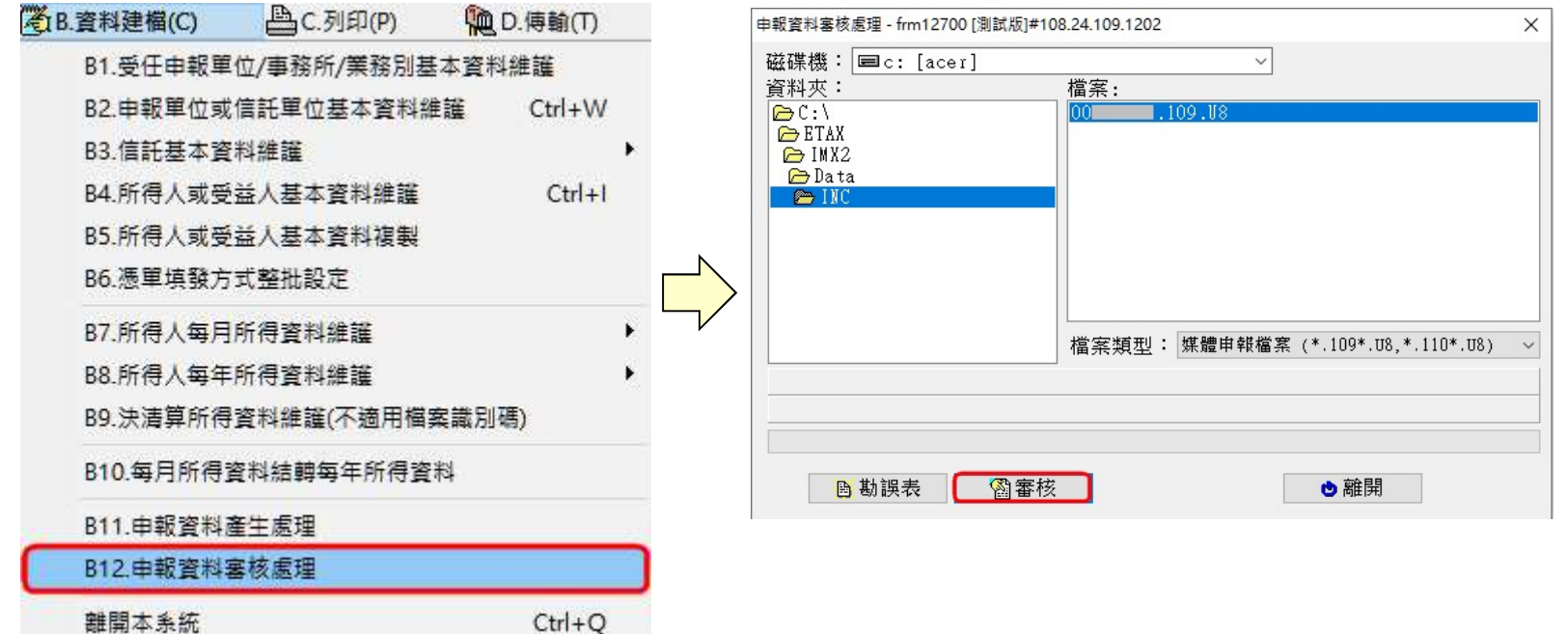

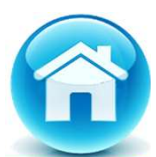

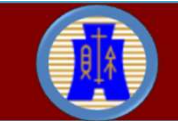

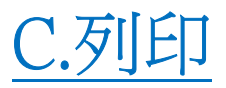

本功能提供列印或連結各類資料。

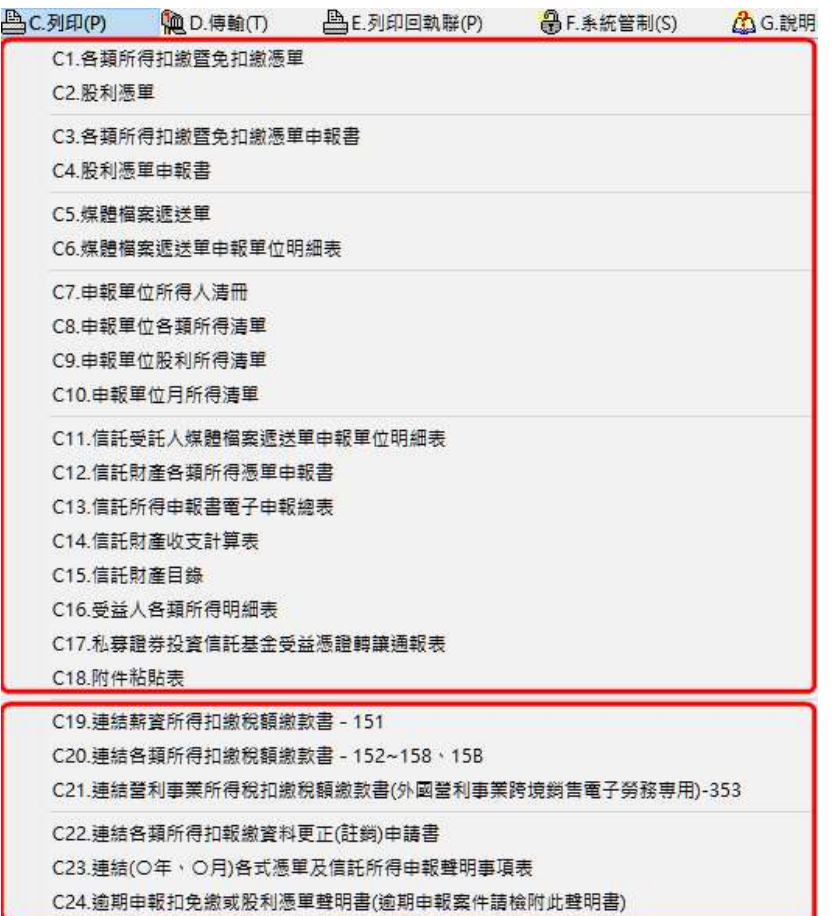

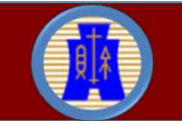

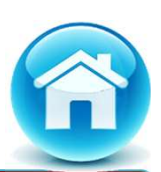

#### D4.複製媒體申報檔

- 【D4.複製媒體申報檔】功能會將媒體申報檔複製至指定之儲存設 備。
- 扣繳單位若採媒體申報,可先執行【B11.申報資料產生處理】功 能產生申報檔後,再使用本功能將媒體申報檔複製至儲存設備。

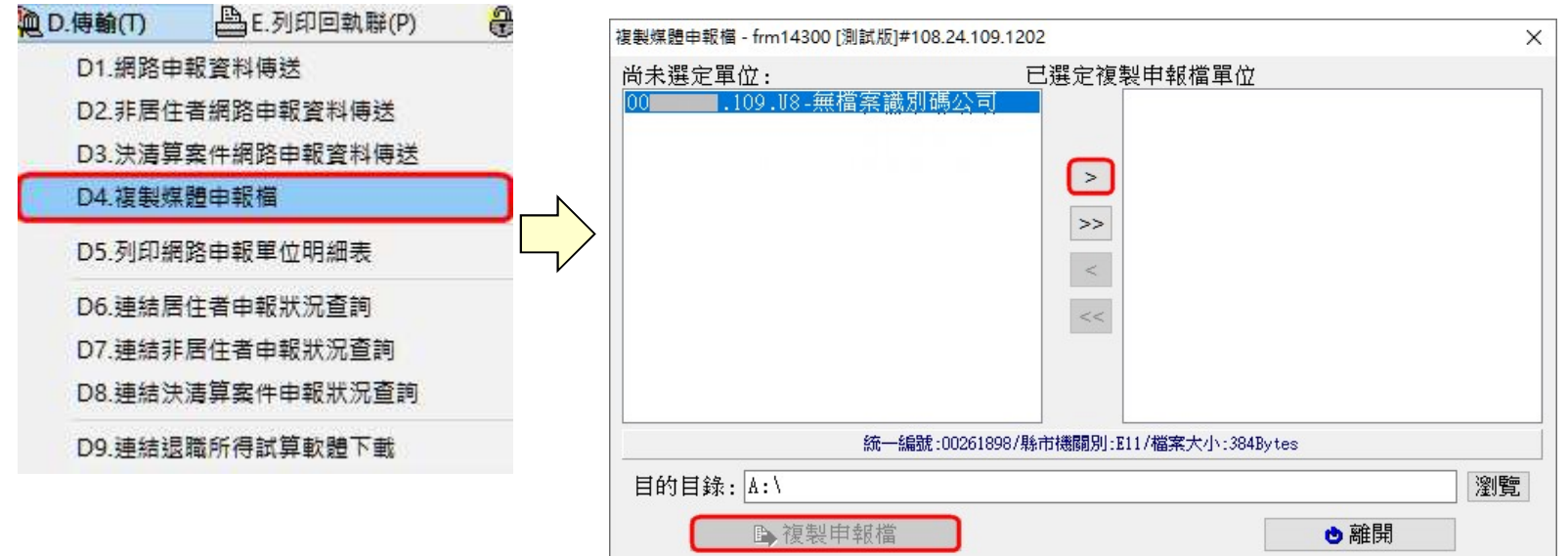

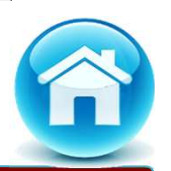

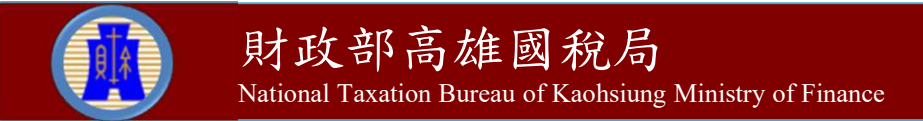

#### F2.資料庫備份

- 為防止資料庫損壞,建議產製備份檔。
- 扣繳單位執行【F2.資料庫備份】功能,會在備份目錄產生檔案名 稱為ImxBackup.inf、ImxBackup.z0之檔案。

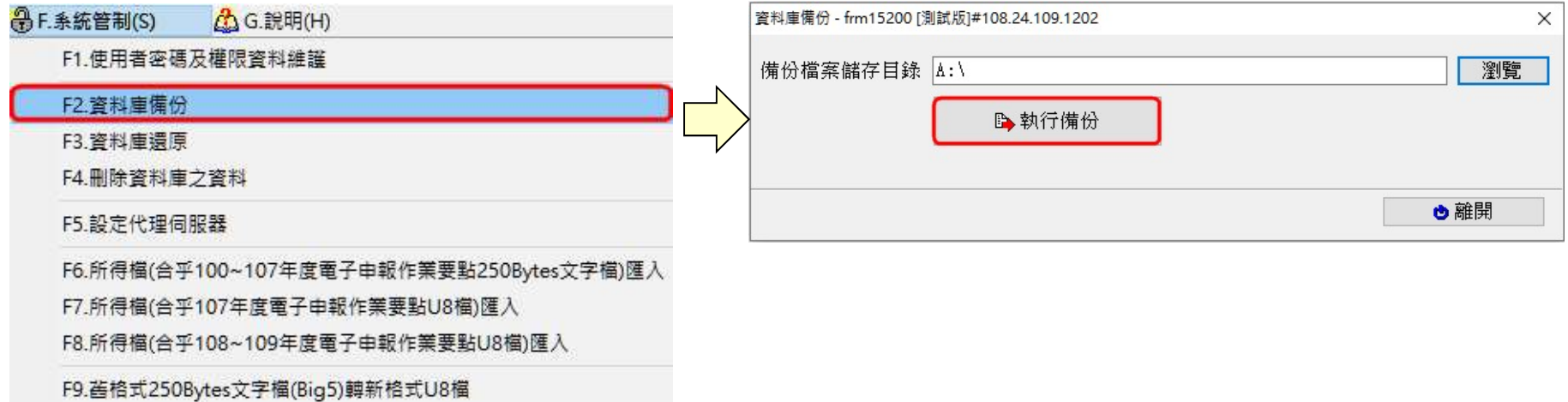

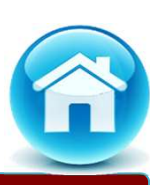

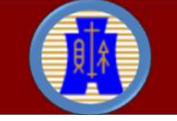

F3.資料庫還原

#### 扣繳單位執行【F3.資料庫還原】功能者,會將資料庫備份檔案還 原至原有資料庫。

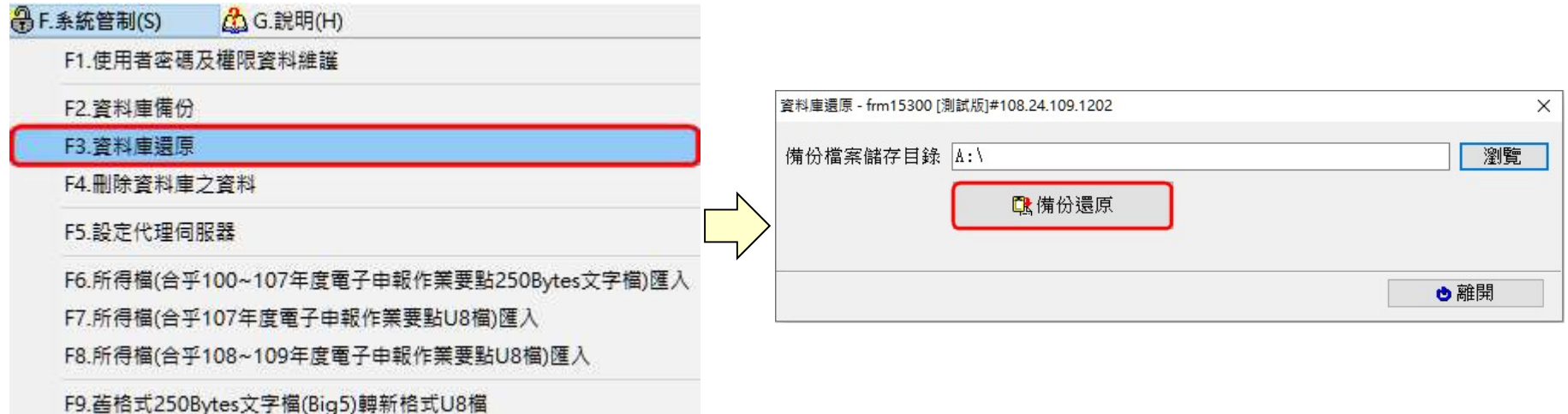

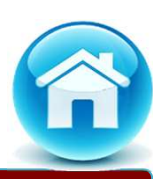

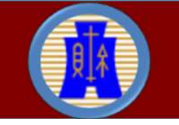

#### F6.~F7.所得檔匯入(1)

- 除了可透過本系統建檔外,扣繳單位亦可自行產製所得檔(符合該 年度電子申報作業要點規定)後,匯入本系統。
	- ✔ 覆蓋檔案:表示匯入時,將會以覆蓋方式使匯入資料取代原有 資料庫相同年度及統一編號之年所得資料。
	- 附加檔案:表示匯入時,將會以附加方式使匯入資料加至原有 資料庫。

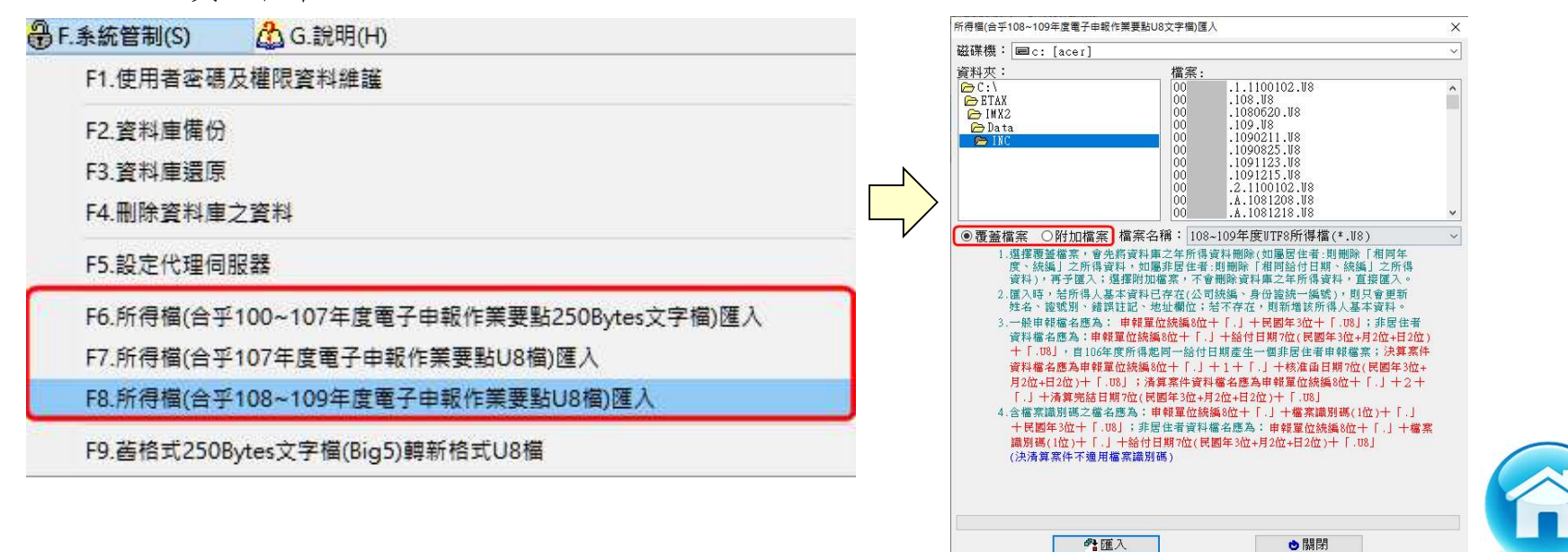

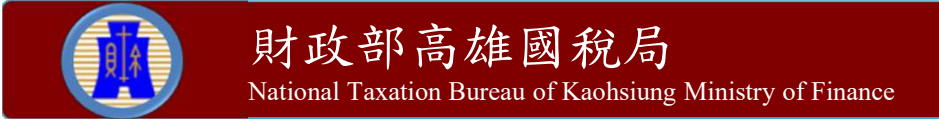

#### F6.~F7.所得檔匯入(2)

- 執行【F6.所得檔(合乎100~107年度電子申報作業要點250Bytes文 字檔)匯入】功能或【F7.所得檔(合乎107年度電子申報作業要點U8 檔)匯入】功能時,會出現【同意預設為NOTIN】的視窗(如下圖): ✔ 如所得人有稅務識別碼(TIN),則按【確定匯入】鈕後,再至 【A3.所得人基本資料維護】功能,補齊稅務識別碼(TIN)資料。 ✔ 如所得人無稅務識別碼(TIN),則按【同意預設為NOTIN並匯入】 鈕後,由系統自動預設為NOTIN。
	- 如按【取消】鈕,則關閉匯入作業。

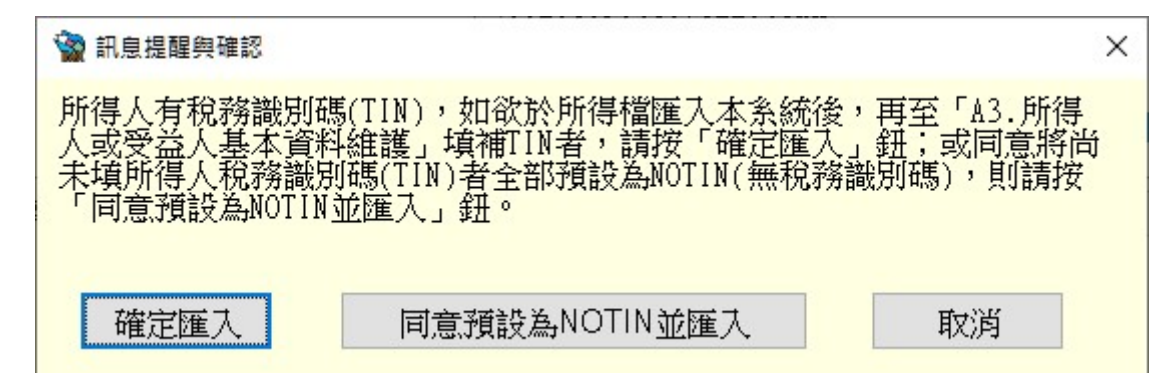

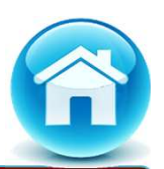

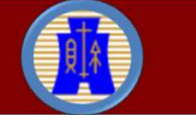

#### F9.舊格式250Bytes文字檔(Big5)轉新格式U8檔

> 開啟轉檔小工具,可將舊格式250Bytes文字檔(Big5)檔案轉成UTF8 格式「|」符號分隔檔案。

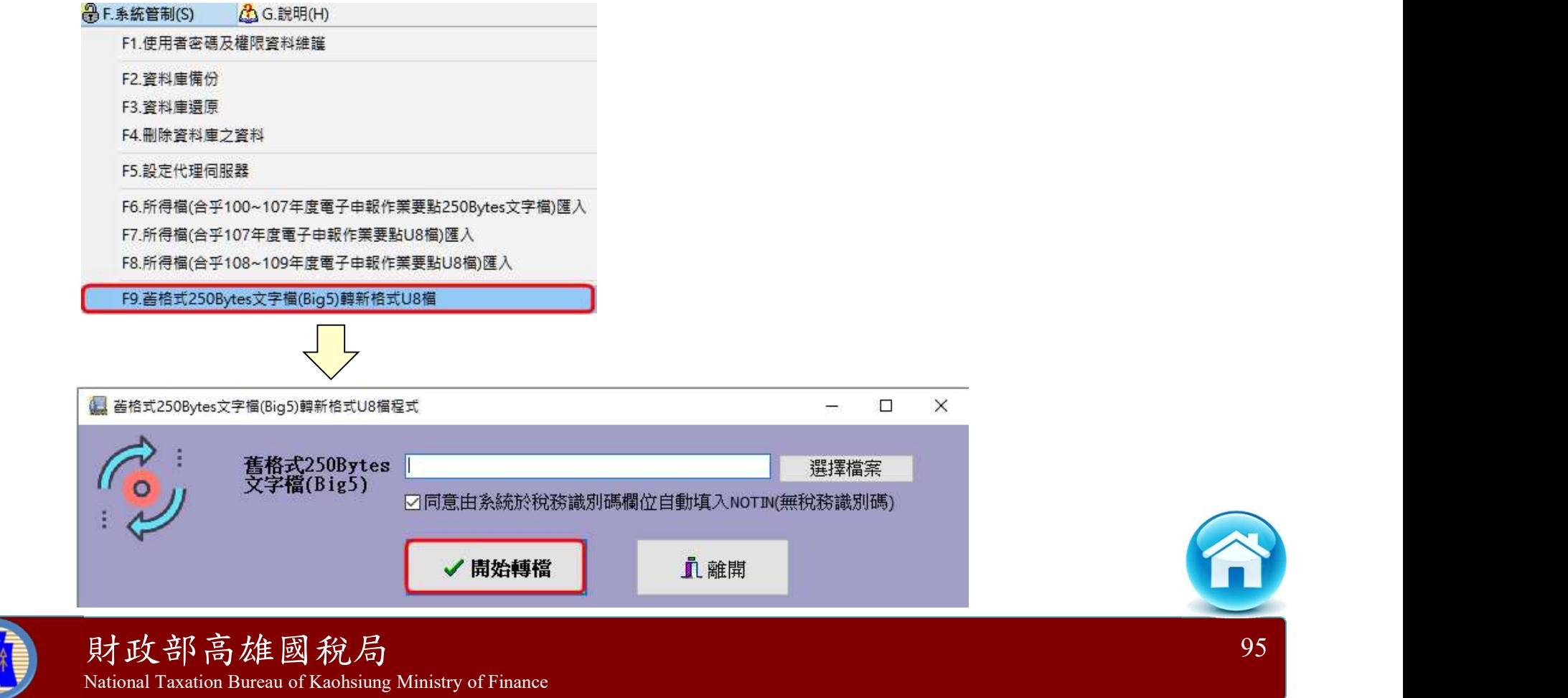

#### G6.CSV(Big5)格式轉新U8格式(1)

- > 【G6. CSV(Big5)格式轉新U8格式】功用係開啟轉檔小工具,將 CSV(Big5)檔案轉成UTF8「|」符號分隔檔案。
- > 先點選【G6.2.CSV建檔範例下載】,系統會自動以瀏覽器連結至財 政資訊中心下載網頁,扣繳單位可自行選擇範例下載。

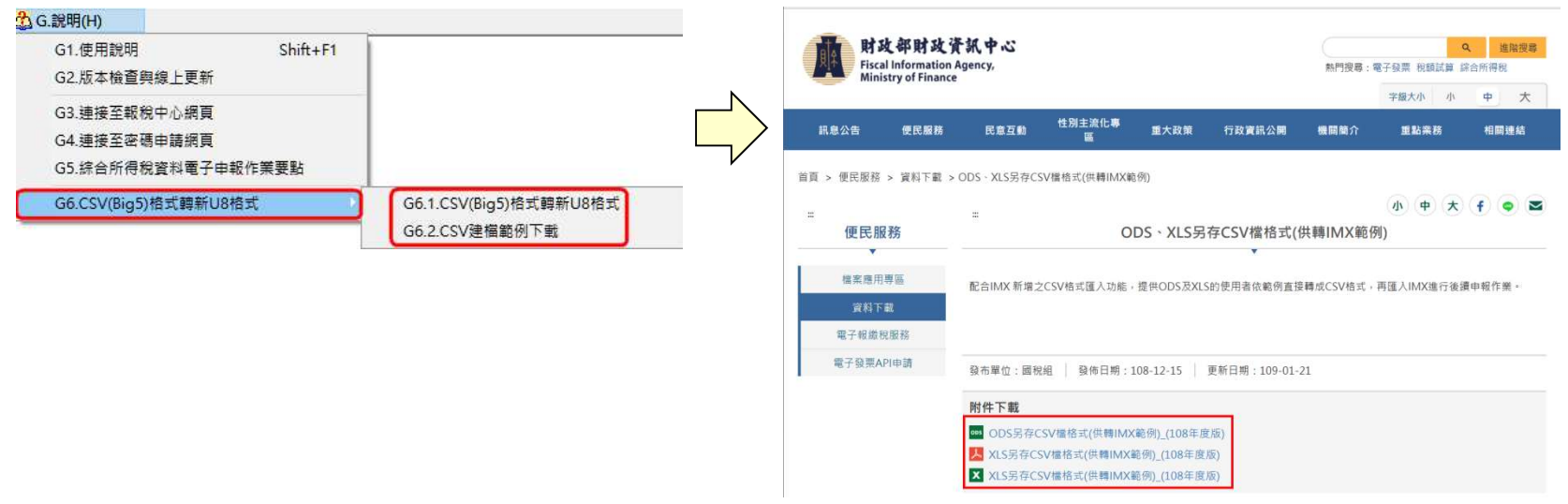

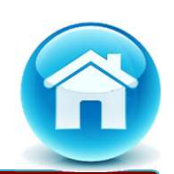

#### G6.CSV(Big5)格式轉新U8格式(2)

▶ 欄位共32欄,最後一欄為AF欄,範例已將後續欄位刪除,若後續作 業出現欄位不符,可先嘗試將AF以後的欄位再次刪除,重新轉檔。

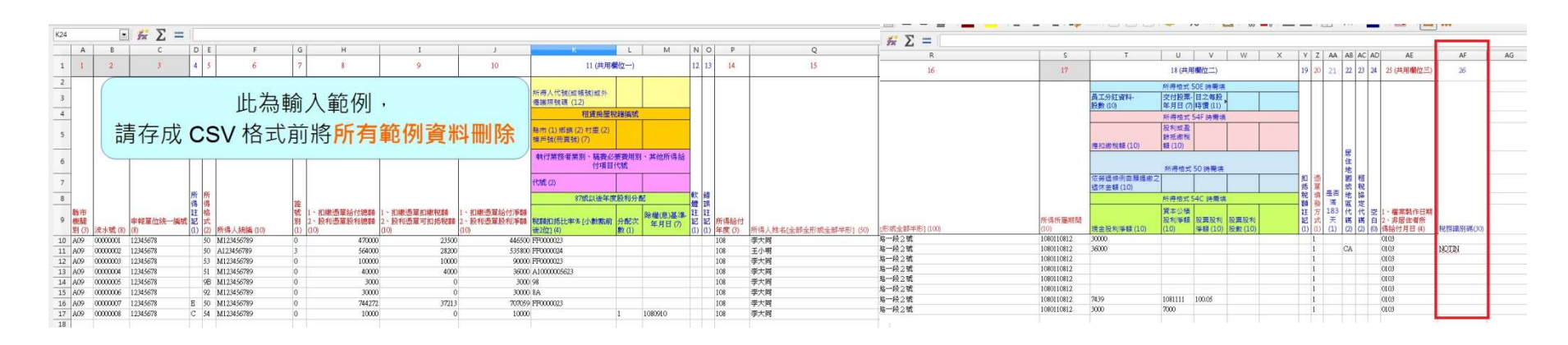

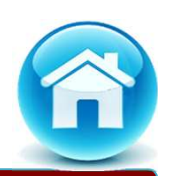

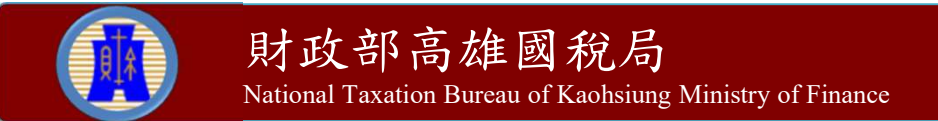

#### G6.CSV(Big5)格式轉新U8格式(3)

▶ 在各欄位登打資料完成後先存檔,再將標題列(1~9列)刪除,只留下 所得資料(範例資料記得也要刪除),然後按【另存新檔】,存檔類型 選【文字CSV(\*.csv)】,檔名改為【扣繳單位統一編號.109.csv】。

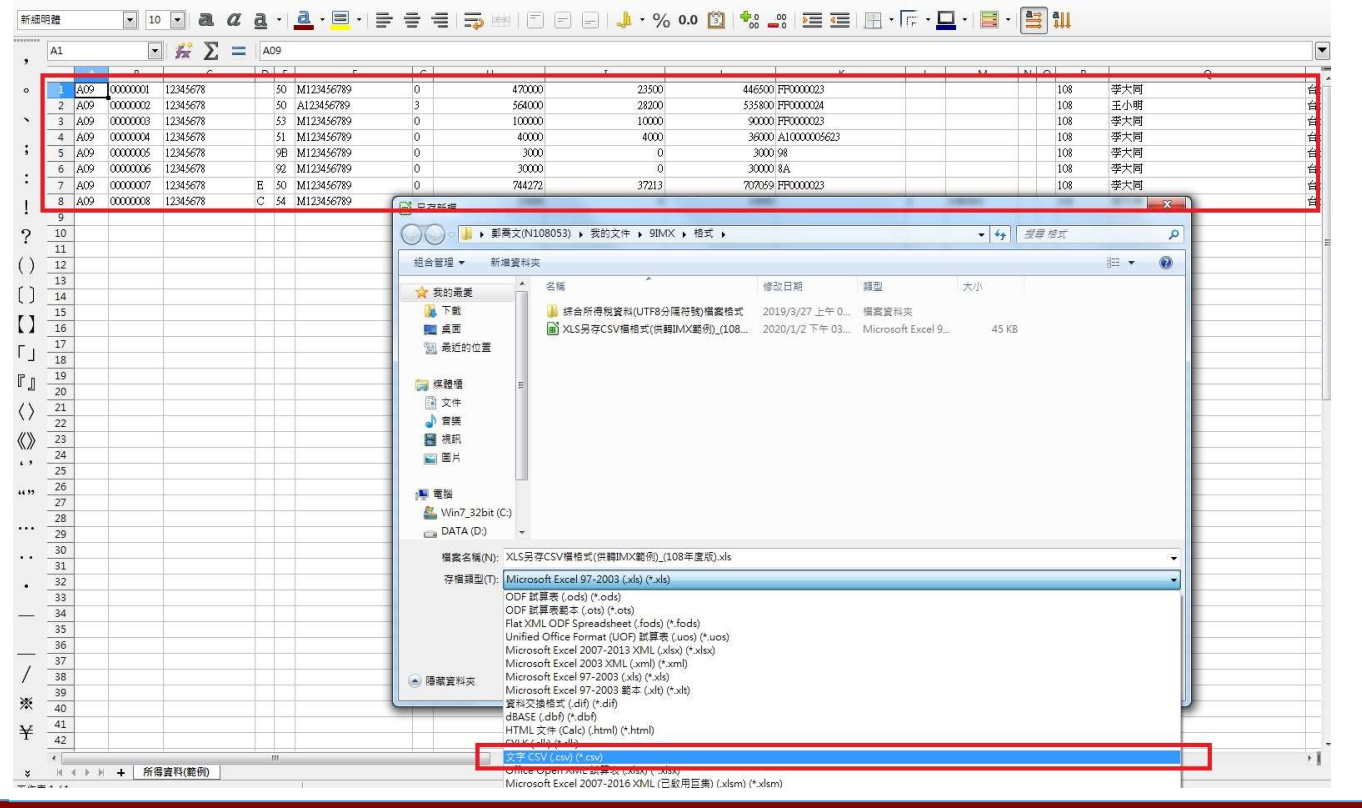

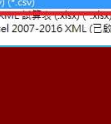

財政部高雄國稅局

#### G6.CSV(Big5)格式轉新U8格式(4)

▶ 另存CSV檔後,可用記事本開啟CSV(在檔案上按右鍵,選「編輯」), 檢視每筆資料(每列為一筆資料)應有31個逗號。

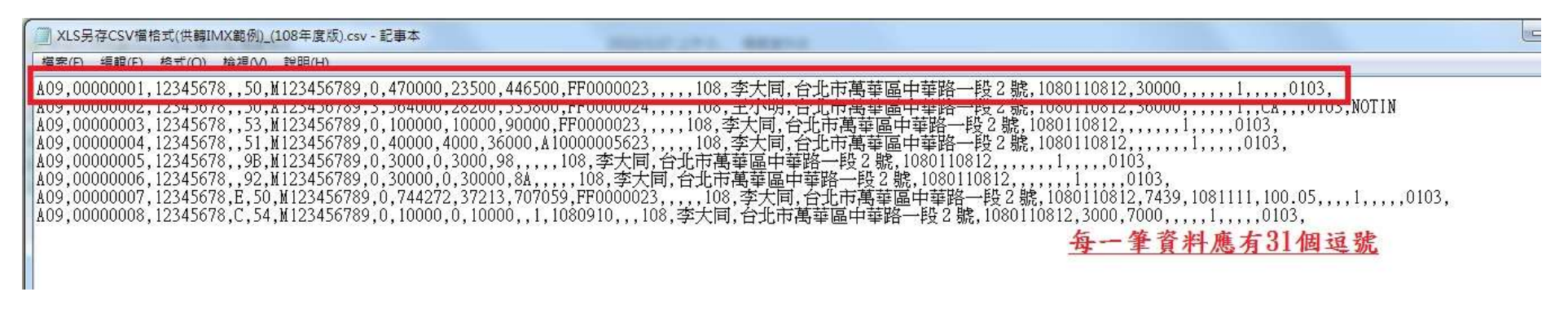

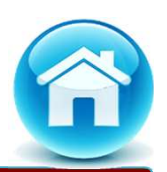

#### G6.CSV(Big5)格式轉新U8格式(5)

 再點選【G6.1.CSV(Big5)格式轉新U8格式】功能後,會開啟檔案選 擇視窗,選擇剛存好的csv檔案。

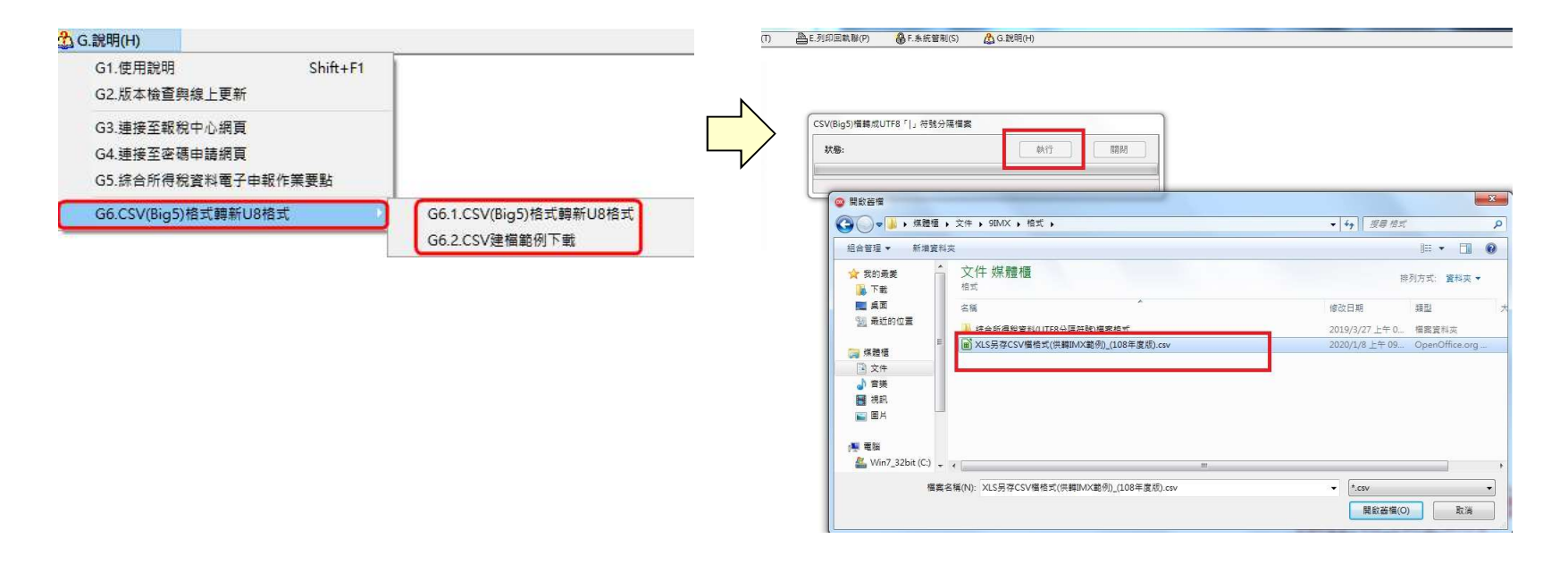

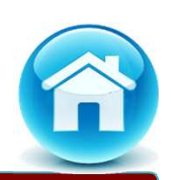

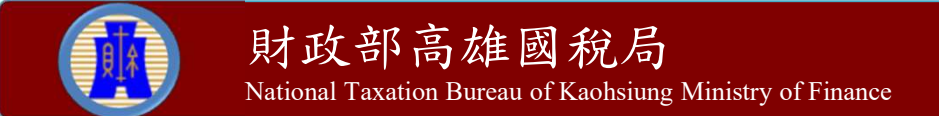

#### G6.CSV(Big5)格式轉新U8格式(6)

> 轉換好後,用記事本開啟轉換後的U8檔(在檔案上按右鍵,選「編 輯」),可檢視每筆資料(每列為一筆資料)應有31個〝|〝。

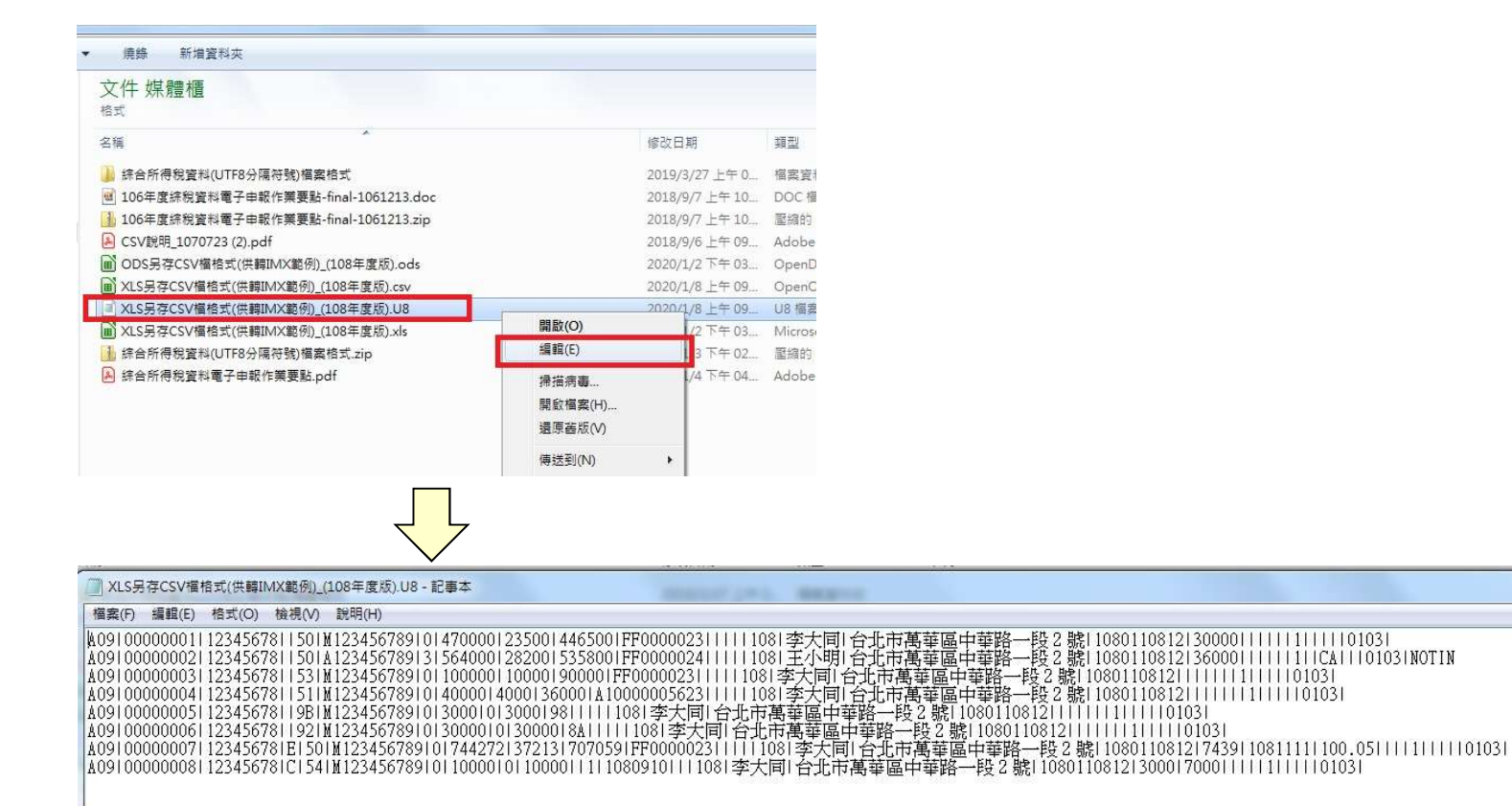

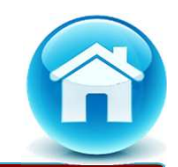

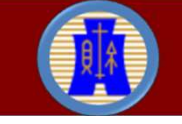

#### G6.CSV(Big5)格式轉新U8格式(7)

 最後步驟點選【F8.所得檔(合乎108~109年度電子申報作業要點U8 檔)匯入】功能,即完成CSV格式檔案轉換作業。

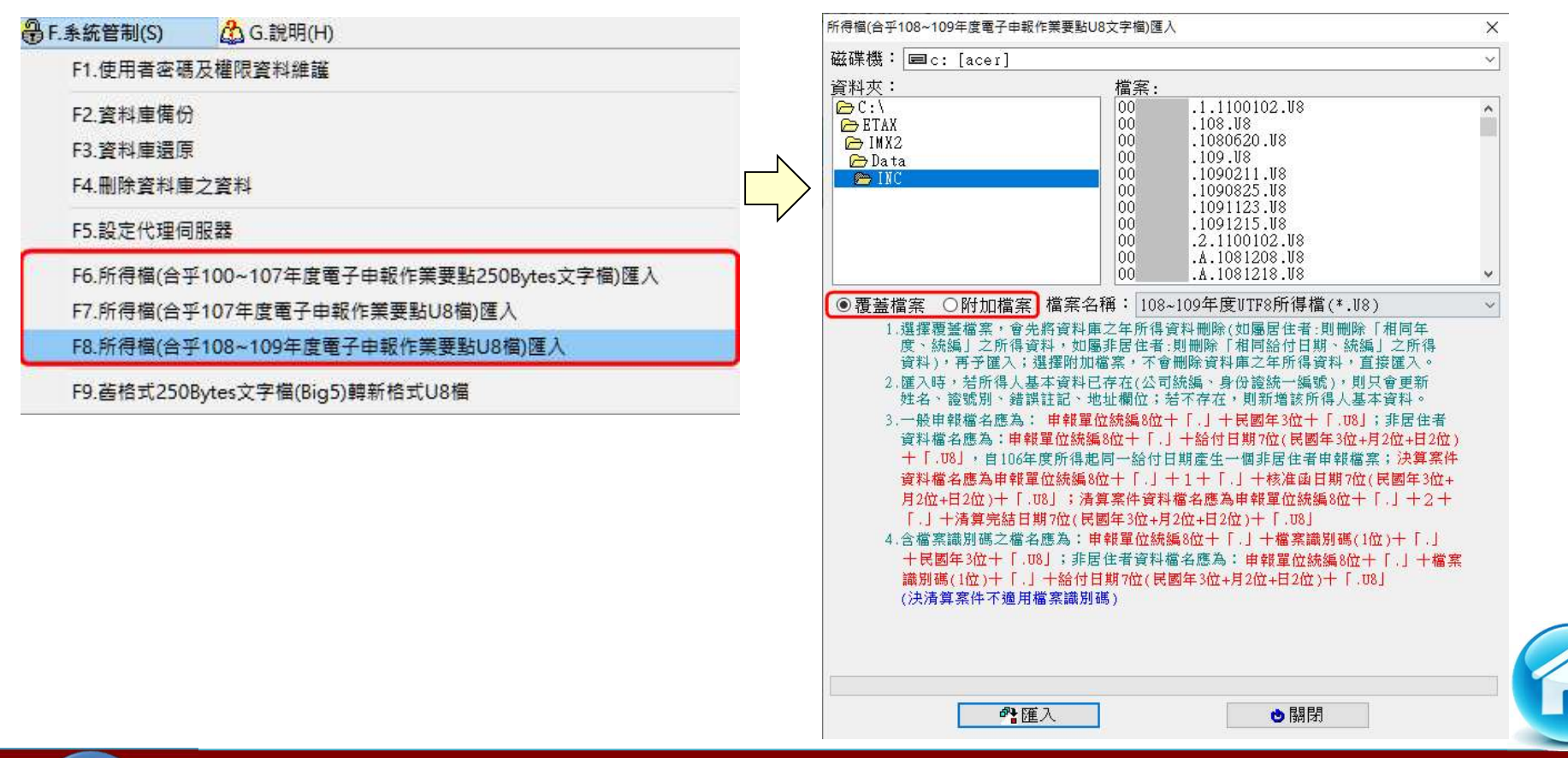

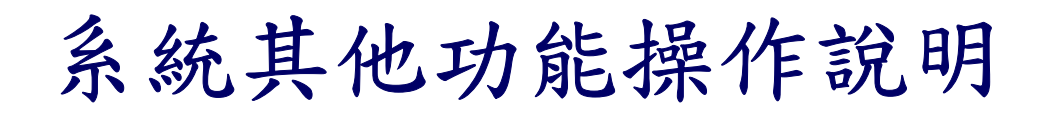

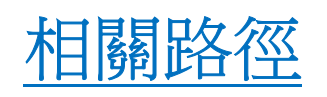

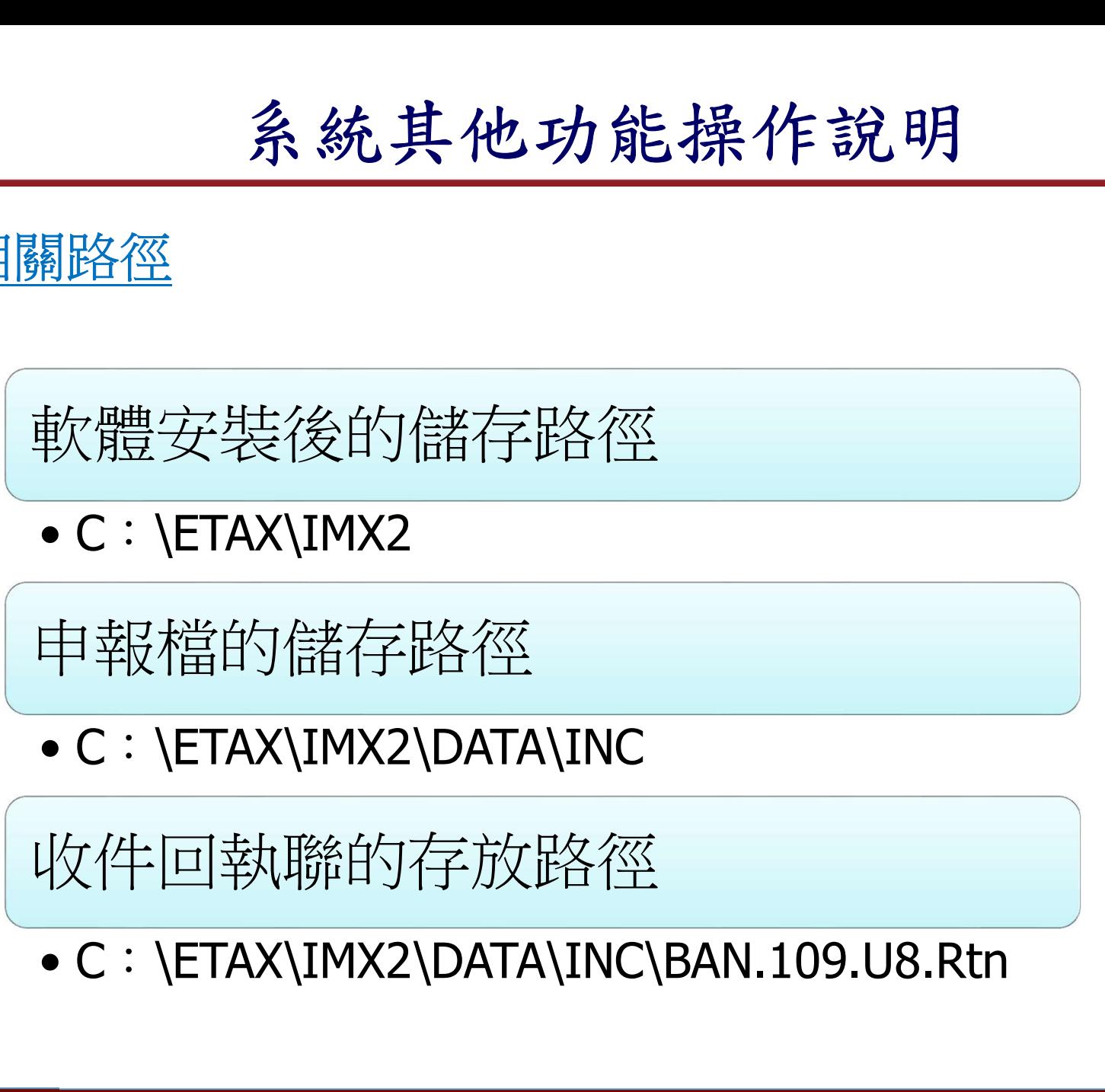

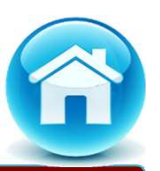

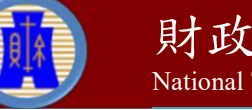

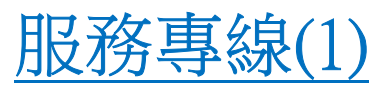

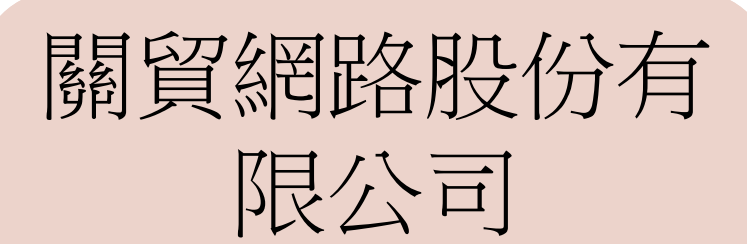

TEL:0809-085-188

FAX: (04) 3703-9798

E-mail: imx@etax.tradevan.com.tw 軟體操作 :分機7838

報稅網址: https://tax.nat.gov.tw | | 雷子郵件: E02151@ntbk.gov.tw

高雄國稅局總局 **《2017月7日》 (07) 725-6600<br>(07) 725-6600<br>法令咨詢 :<br>浅7251 ~ 7259** 

TEL: (07) 725-6600

分機7251 ~ 7259

IEL: (07) 725-6600<br>
法令咨詢 :<br>分機7251 ~ 7259<br><br>軟體操作 : 分機7838

電子郵件 :E02151@ntbk.gov.tw

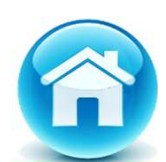

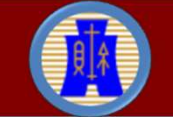

財政部高雄國稅局 National Taxation Bureau of Kaohsiung Ministry of Finance

104

服務專線(2)

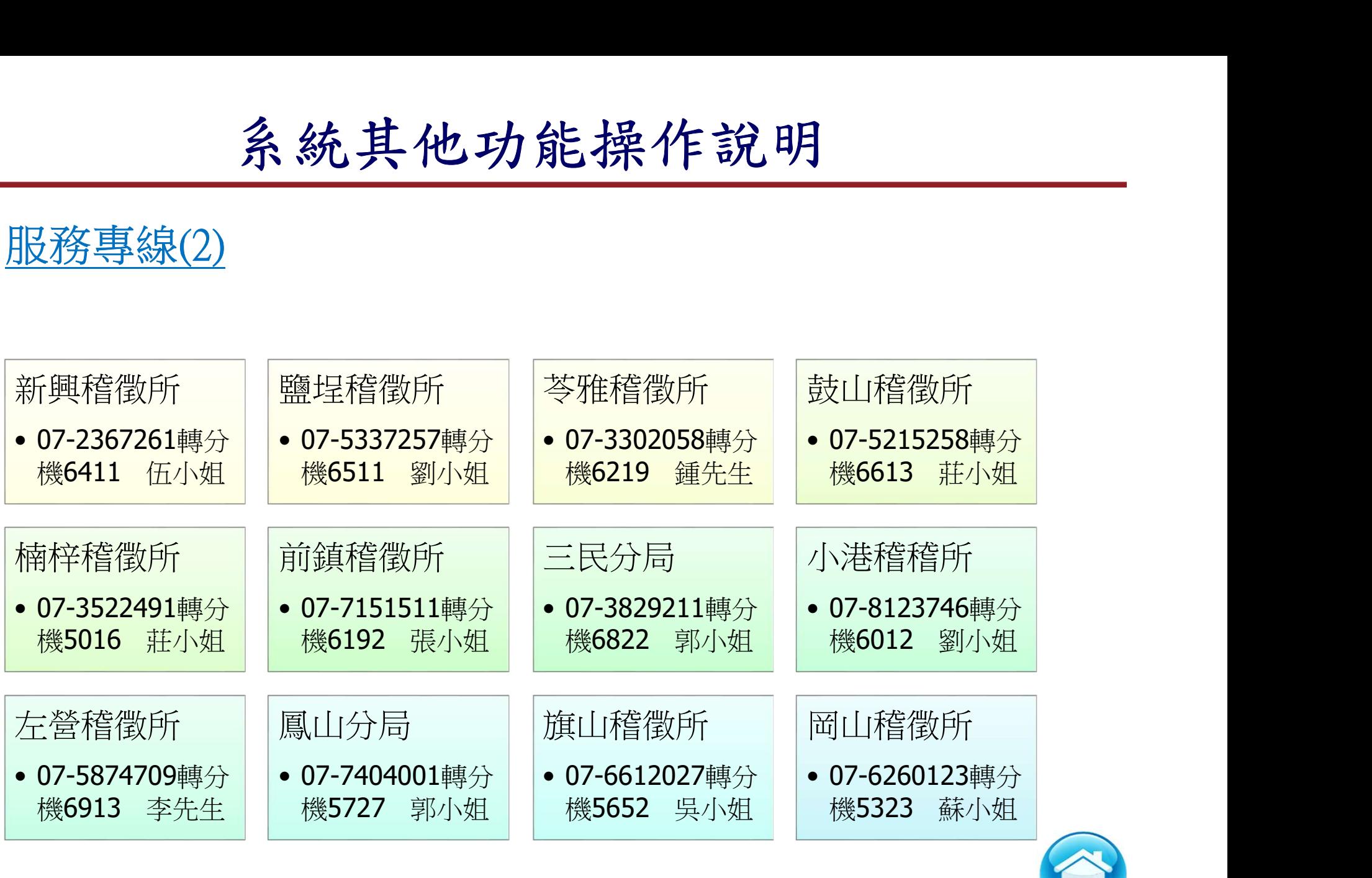

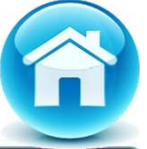

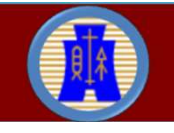

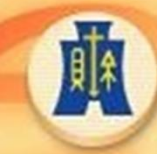

財政部高雄國稅局 National Taxation Bureau of Kaohsiung, Ministry of Finance

報 告 結 束

敬 請 指 教

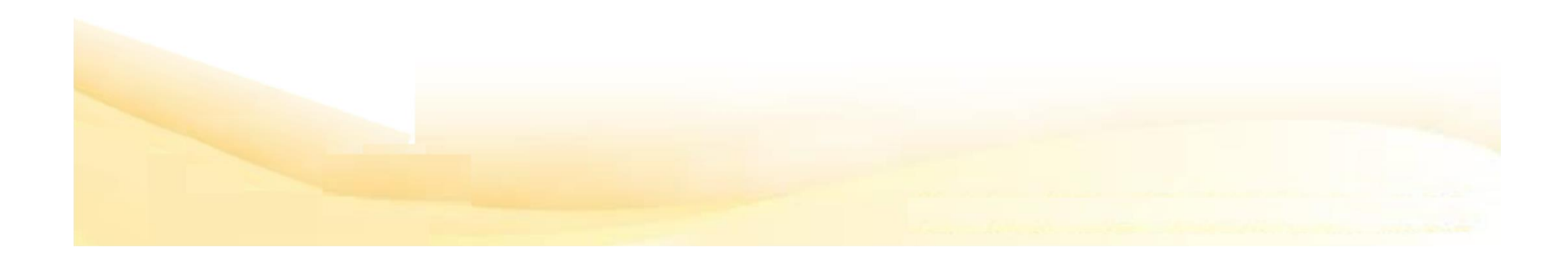